# **Analizator DiagCORE®** Podręcznik użytkownika

Wersja oprogramowania: 1.0 PL-009-05/2018-PL

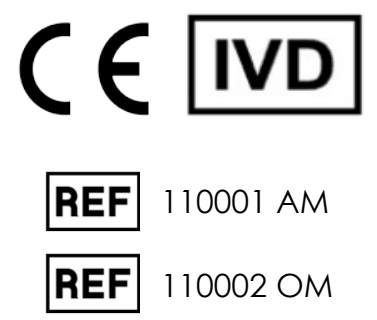

 $\sum_{\text{Run TeV}}$ 

 $\bullet$ 

 $\odot$ 

 $\bullet$ 

Respiratory Pane

 $\bigoplus$  print F

enza A

国 Save

DiogCORE

TEST DATA 2430362

> AuserType<br>Resp Panel **UTM**

 $\frac{1}{\| \cdot \|}$  stat  $\frac{1}{\| \cdot \|}$ 

 $\circ$ 

 $\frac{1}{2}$ 

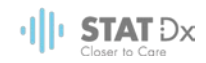

Niniejszy dokument jest przeznaczony wyłącznie do celów związanych z obsługą analizatora DiagCORE. Bez wyraźnej pisemnej zgody firmy STAT-Dx Life, S.L. żadna część niniejszego dokumentu nie może być powielana ani przesyłana w żaden sposób, w formie elektronicznej ani mechanicznej, bez względu na cel.

Analizator DiagCORE należy zawsze utrzymywać w dobrym stanie eksploatacyjnym. Korzystanie z analizatora DiagCORE w sposób, który nie został wskazany przez firmę STAT-Dx Life, S.L., może spowodować pogorszenie działania zabezpieczeń zapewnianych przez ten sprzęt.

Drukowana wersja niniejszego podręcznika jest dostępna na żądanie.

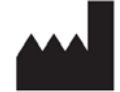

STAT-Dx Life, S.L. Baldiri Reixac 4 08028 Barcelona, Hiszpania

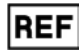

**REF** 110001 Moduł analityczny

**REF** 110002 Moduł obsługowy

# Obsługa klientów i wsparcie techniczne

Jeśli potrzebna jest pomoc, prosimy o skontaktowanie się z działem wsparcia technicznego, korzystając z informacji kontaktowych podanych poniżej.

**•** Strona internetowa: http.support.qiagen.com

Przed kontaktem telefonicznym z działem wsparcia technicznego prosimy o przygotowanie następujących informacji:

- Numer seryjny, typ i wersja analizatora DiagCORE
- Kod błędu (jeśli dotyczy)
- Termin pierwszego wystąpienia błędu
- Częstotliwość występowania błędu (np. błąd przejściowy lub stały)
- Zdjęcie przedstawiające błąd, jeśli jest to możliwe
- Kopia pakietu wsparcia

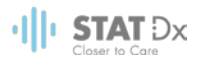

# Spis treści

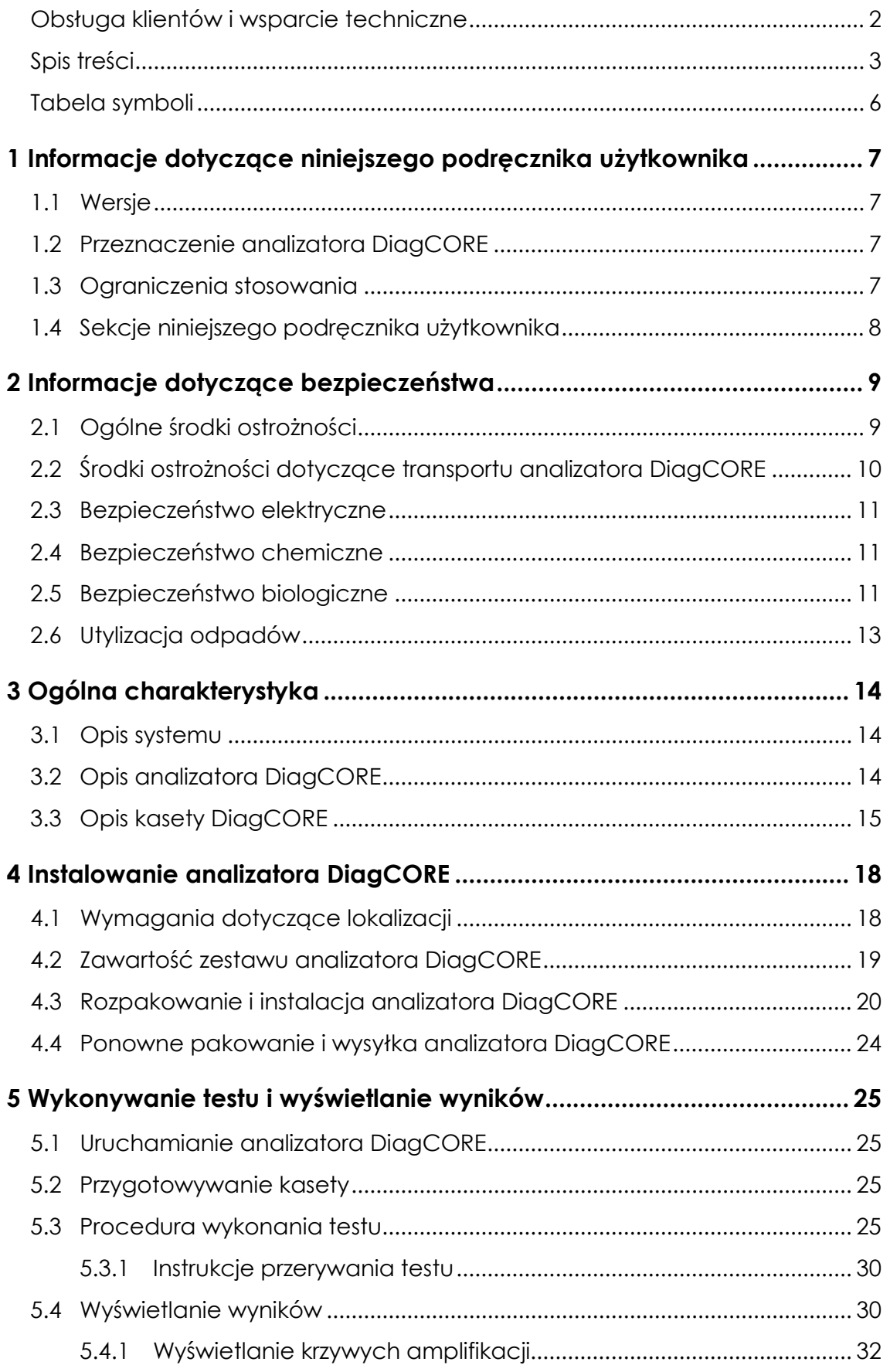

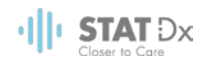

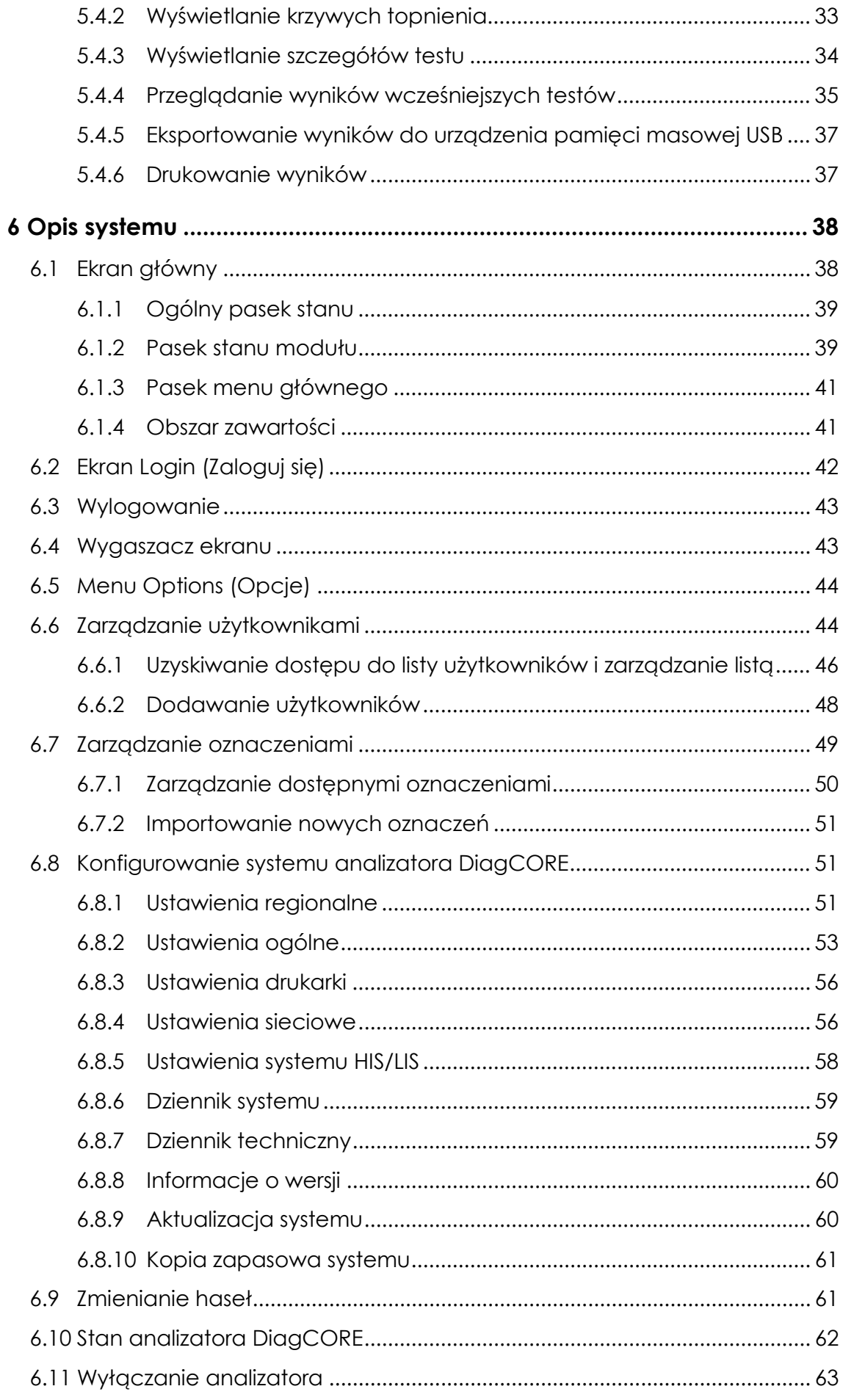

# $\cdot$ || $\cdot$  STAT  $Dx$

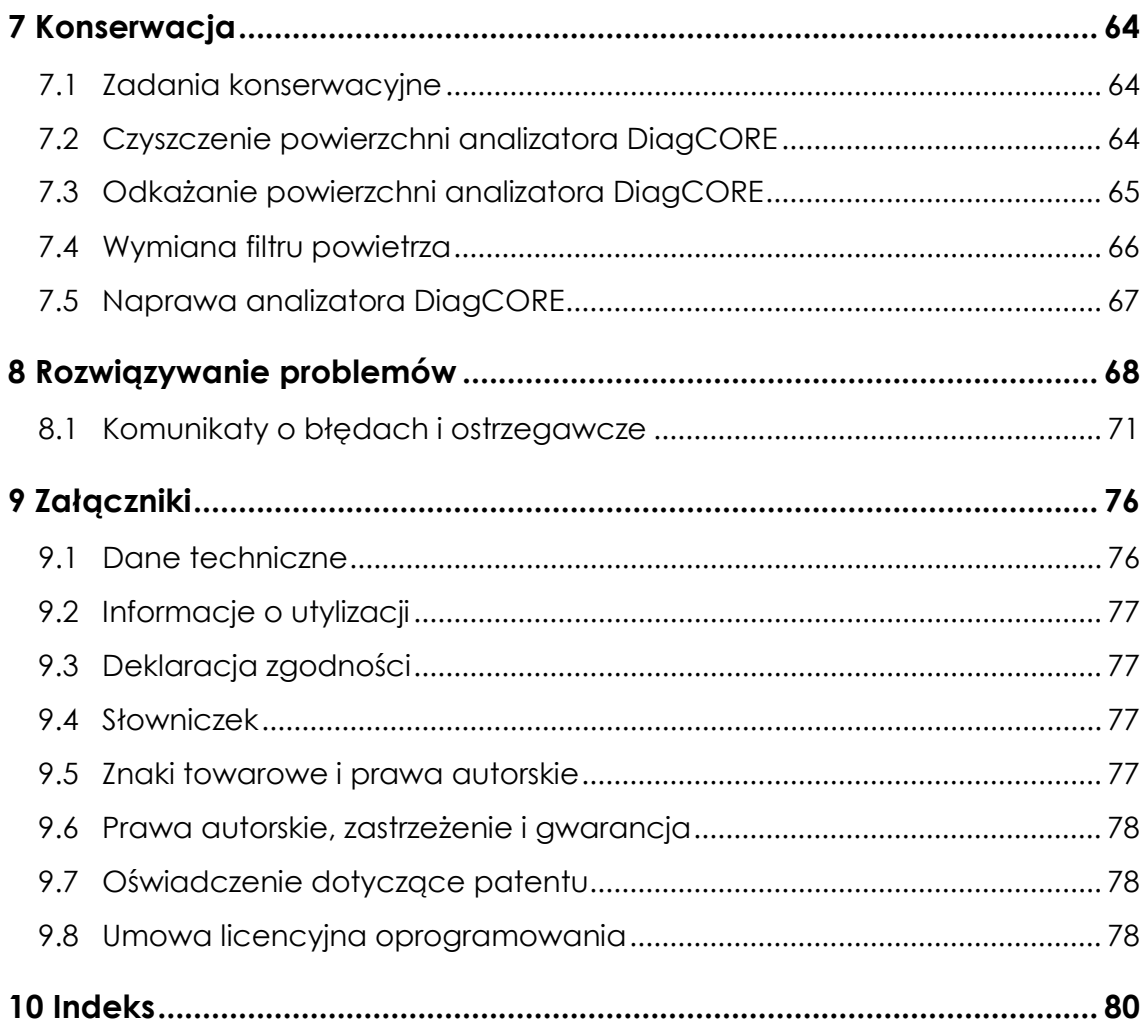

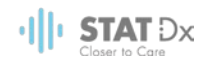

# Tabela symboli

Poniższa tabela symboli zawiera opisy różnych symboli, które są używane w całym niniejszym podręczniku oraz występują na analizatorze DiagCORE i na kasetach testowych.

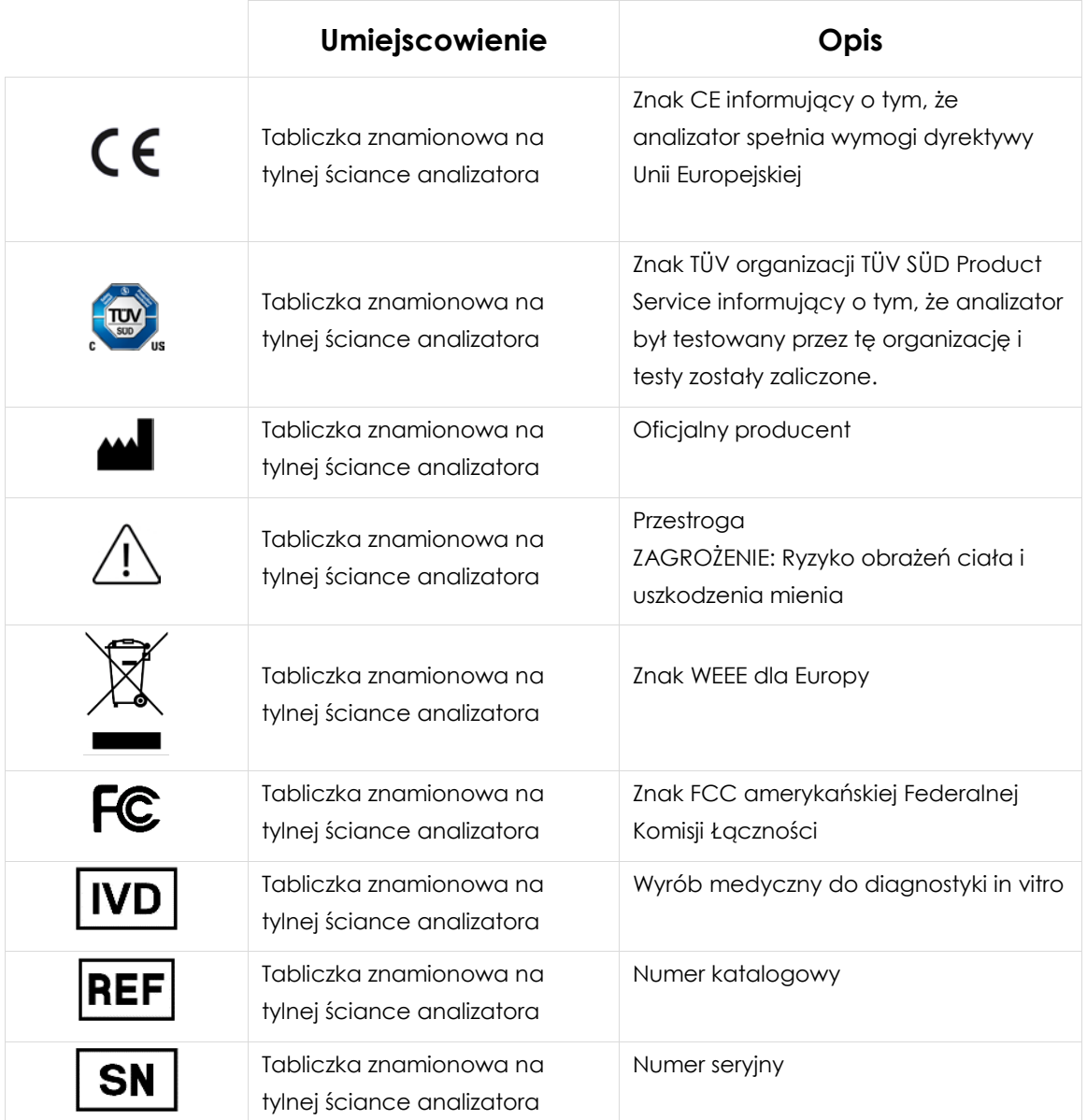

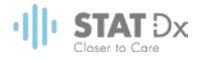

# <span id="page-6-0"></span>**1 Informacje dotyczące niniejszego podręcznika użytkownika**

Niniejszy podręcznik użytkownika należy uważnie przeczytać przed rozpoczęciem obsługi analizatora DiagCORE, zwracając szczególną uwagę na informacje dotyczące bezpieczeństwa. Instrukcje oraz informacje dotyczące bezpieczeństwa zawarte w niniejszym podręczniku użytkownika muszą być przestrzegane w celu zapewnienia bezpiecznej obsługi analizatora oraz celem utrzymywania analizatora w bezpiecznym stanie.

## **1.1 Wersje**

Niniejszy dokument jest Podręcznikiem użytkownika analizatora DiagCORE, wersja 1.0. Jest on przeznaczony do użytku z analizatorem DiagCORE 1.0 i oprogramowaniem DiagCORE w wersji 1.0.

# **1.2 Przeznaczenie analizatora DiagCORE**

Analizator DiagCORE jest przeznaczony do diagnostyki in vitro i umożliwia uzyskiwanie wyników diagnostycznych. Wszystkie etapy analityczne są wykonywane w pełni automatycznie z użyciem kaset DiagCORE do diagnostyki molekularnej, metodą real-time PCR.

System analizatora DiagCORE jest przeznaczony wyłącznie do użytku profesjonalnego i nie jest przewidziany do samotestowania.

# **1.3 Ograniczenia stosowania**

- Analizator DiagCORE może być stosowany wyłącznie z kasetami DiagCORE zgodnie z zaleceniami zawartymi w niniejszym podręczniku użytkownika oraz w instrukcjach użytkowania kaset DiagCORE.
- Podczas podłączania analizatora DiagCORE należy korzystać wyłącznie z kabli dostarczonych razem z analizatorem.
- Jakiekolwiek czynności serwisowe bądź naprawy powinny być wykonywane wyłącznie przez personel autoryzowany przez firmę STAT-Dx Life, S.L.
- Analizator DiagCORE może być użytkowany tylko wtedy, gdy znajduje się na płaskiej, poziomej nawierzchni zabezpieczonej przed odchyleniami.
- Kaseta testowa DiagCORE nie może być używana do ponownej analizy, jeśli została już pomyślnie użyta lub jeśli została powiązana z błędem bądź nieukończoną analizą.
- W celu zapewnienia wystarczającej wentylacji z każdej strony analizatora DiagCORE należy pozostawić co najmniej 10 cm wolnej przestrzeni.
- Należy zadbać o umiejscowienie analizatora DiagCORE z dala od wylotów systemu klimatyzacji i od wymienników ciepła.
- Gdy wykonywany jest test, analizatora nie należy poruszać.
- Podczas testu nie należy zmieniać konfiguracji systemu.
- Analizatora DiagCORE nie należy podnosić ani przesuwać, trzymając za ekran dotykowy.

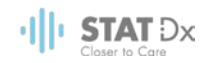

# **1.4 Sekcje niniejszego podręcznika użytkownika**

Niniejszy podręcznik użytkownika zawiera informacje dotyczące analizatora DiagCORE w następujących sekcjach:

- 1. [Informacje dotyczące niniejszego podręcznika użytkownika](#page-6-0)
- 2. [Informacje dotyczące bezpieczeństwa](#page-8-0)
- 3. [Ogólna charakterystyka](#page-13-0)
- 4. [Instalowanie analizatora DiagCORE](#page-17-0)
- 5. [Wykonywanie testu i wyświetlanie wyników](#page-24-0)
- 6. [Opis systemu](#page-37-0)
- 7. [Konserwacja](#page-63-0)
- 8. [Rozwiązywanie problemów](#page-67-0)
- 9. [Załączniki](#page-75-0)

Załączniki są następujące:

- [Dane techniczne](#page-75-1)
- [Informacje o utylizacji](#page-76-0)
- [Deklaracja zgodności](#page-76-1)
- **[Słowniczek](#page-76-2)**
- [Znaki towarowe i prawa autorskie](#page-76-3)
- [Prawa autorskie, zastrzeżenie i gwarancja](#page-77-0)
- [Oświadczenie dotyczące patentu](#page-77-1)
- [Umowa licencyjna oprogramowania](#page-77-2)

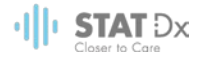

# <span id="page-8-0"></span>**2 Informacje dotyczące bezpieczeństwa**

Bardzo ważne jest, aby przed rozpoczęciem korzystania z analizatora DiagCORE uważnie przeczytać niniejszy podręcznik użytkownika, zwracając szczególną uwagę na informacje dotyczące bezpieczeństwa. Instrukcje oraz informacje dotyczące bezpieczeństwa zawarte w niniejszym podręczniku użytkownika muszą być przestrzegane w celu zapewnienia bezpiecznej obsługi analizatora oraz celem utrzymywania analizatora w bezpiecznym stanie.

W niniejszym podręczniku stosowane są następujące typy informacji dotyczących bezpieczeństwa.

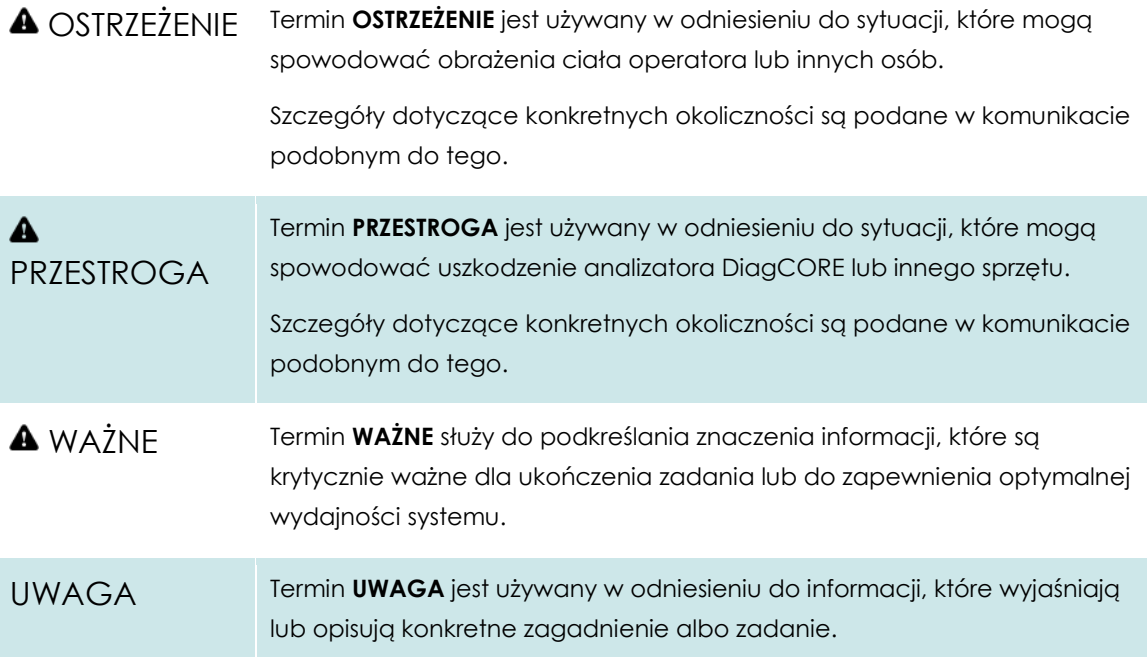

Porady przedstawione w niniejszym podręczniku użytkownika uzupełniają, a nie zastępują, standardowe wymogi bezpieczeństwa obowiązujące w kraju użytkownika.

# **2.1 Ogólne środki ostrożności**

Z analizatora DiagCORE należy korzystać zgodnie z informacjami zawartymi w niniejszym podręczniku. Zdecydowanie zalecamy przeczytanie instrukcji i zapoznanie się z nimi przed rozpoczęciem korzystania z analizatora DiagCORE.

- Należy przestrzegać wszystkich instrukcji bezpieczeństwa, które są nadrukowane na analizatorze DiagCORE albo do niego dołączone.
- Nieprawidłowe korzystanie z analizatora DiagCORE lub nieprawidłowe zainstalowanie bądź konserwowanie analizatora może spowodować obrażenia ciała u personelu obsługującego lub uszkodzenie analizatora DiagCORE.
- Analizator DiagCORE może być obsługiwany wyłącznie przez właściwie przeszkolony personel medyczny posiadający odpowiednie kwalifikacje.

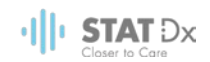

- Serwis analizatora DiagCORE może być wykonywany wyłącznie przez specjalistów serwisu terenowego autoryzowanych przez firmę STAT-Dx Life, S.L.
- Analizatora DiagCORE nie należy eksploatować w środowiskach niebezpiecznych, do których nie jest przeznaczony.

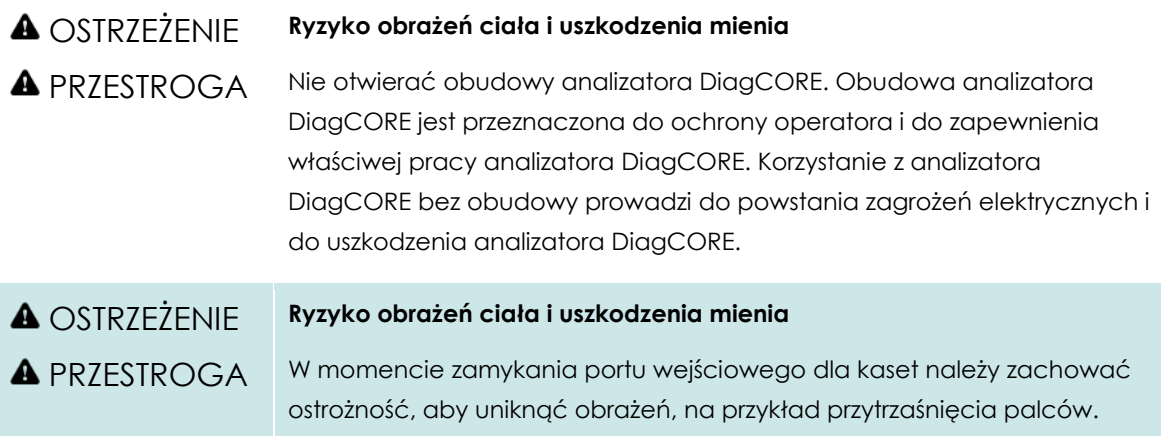

# **2.2 Środki ostrożności dotyczące transportu analizatora DiagCORE**

**A OSTRZEŻENIE A** PRZESTROGA **Ryzyko obrażeń ciała i uszkodzenia mienia** Analizator DiagCORE jest ciężkim urządzeniem. Aby uniknąć obrażeń ciała lub uszkodzenia analizatora DiagCORE, podczas podnoszenia go należy zachować ostrożność i stosować odpowiednie metody podnoszenia.

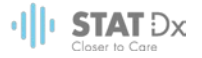

## **2.3 Bezpieczeństwo elektryczne**

Należy przestrzegać wszystkich standardowych środków ostrożności, które obowiązują w przypadku urządzeń elektrycznych.

Przed rozpoczęciem serwisowania kabel zasilający należy odłączyć od gniazda zasilania.

#### OSTRZEŻENIE **Zagrożenie elektryczne**

Wewnątrz analizatora DiagCORE występują napięcia elektryczne, które mogą spowodować śmierć. Nie otwierać obudowy analizatora DiagCORE.

Kabel zasilający należy podłączyć do gniazda zasilania z przewodnikiem ochronnym (bolcem uziemiającym).

Nie dotykać żadnych przełączników ani kabli zasilających mokrymi rękami.

Z urządzenia nie należy korzystać, gdy podane warunki zasilania nie są spełnione.

### **2.4 Bezpieczeństwo chemiczne**

W firmie STAT-Dx Life, S.L. dostępne są karty charakterystyki substancji niebezpiecznej dotyczące materiałów kaset. Karty te można zamówić.

Zużyte kasety muszą być utylizowane zgodnie z wszystkimi krajowymi, regionalnymi i lokalnymi przepisami z zakresu zdrowia i bezpieczeństwa.

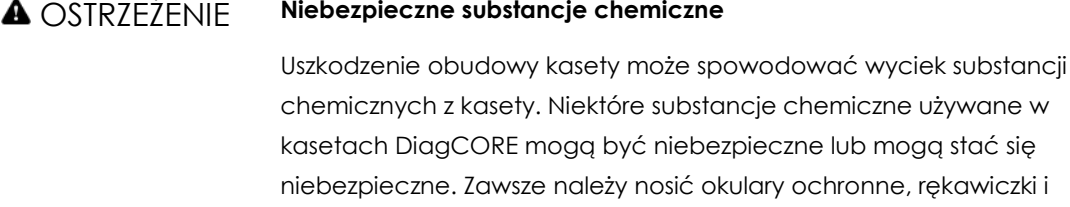

fartuch laboratoryjny.

# PRZESTROGA **Ryzyko uszkodzenia analizatora DiagCORE** Należy unikać rozlewania substancji chemicznych i innych cieczy do analizatora DiagCORE oraz z analizatora DiagCORE. Uszkodzenia powstałe na skutek rozlania cieczy spowodują unieważnienie gwarancji.

### **2.5 Bezpieczeństwo biologiczne**

Analizator ani kasety DiagCORE nie zawierają materiałów stanowiących zagrożenie biologiczne, ale z próbkami oraz odczynnikami, które zawierają materiały ze źródeł biologicznych, należy obchodzić się jak z potencjalnymi zagrożeniami biologicznymi i tak samo należy je utylizować. Należy stosować bezpieczne procedury laboratoryjne opisane w publikacjach, takich jak "Bezpieczeństwo biologiczne w laboratoriach mikrobiologicznych i biomedycznych" (Biosafety in

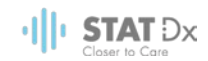

Microbiological and Biomedical Laboratories), wydanych przez amerykańskie Centra Kontroli i Prewencji Chorób (CDC, Centers for Disease Control and Prevention) oraz Narodowe Instytuty Zdrowia (NIH, National Institutes of Health) (www.cdc.gov/od/ohs/biosfty/biosfty.htm).

Próbki testowane na analizatorze DiagCORE mogą zawierać czynniki zakaźne. Użytkownicy powinni być świadomi zagrożeń dla zdrowia, jakie są związane z takimi czynnikami, i powinni używać takich próbek, przechowywać je oraz utylizować zgodnie z obowiązującymi przepisami dotyczącymi bezpieczeństwa. Podczas pracy z odczynnikami lub próbkami należy stosować środki ochrony indywidualnej oraz jednorazowe rękawice bezpudrowe, a po zakończeniu pracy należy dokładnie umyć ręce.

Zawsze należy przestrzegać środków ostrożności opisanych w odpowiednich wytycznych, na przykład w wytycznych "Protection of Laboratory Workers from Occupationally Acquired Infections, Approved Guidelines M29" wydanych przez instytut CLSI (Clinical and Laboratory Standards Institute) lub w innych odpowiednich dokumentach udostępnionych przez:

- OSHA: Occupational Safety and Health Administration (Stany Zjednoczone)
- ACGIH: American Conference of Government Industrial Hygienists (Stany Zjednoczone)
- COSHH: Control of Substances Hazardous to Health (Wielka Brytania)

Nie należy dopuścić do skażenia analizatora DiagCORE ani miejsca pracy i z tego powodu należy posługiwać się próbkami oraz kasetami DiagCORE z zachowaniem ostrożności. W przypadku skażenia (np. w razie wycieku z kasety) należy wyczyścić oraz odkazić odpowiedni obszar i analizator DiagCORE.

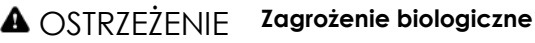

Podczas ładowania kaset zawierających próbki zakaźne do analizatora DiagCORE i wyjmowania ich z niego należy zachować ostrożność. Pęknięcie kasety może spowodować skażenie analizatora DiagCORE oraz otaczającego obszaru.

Wszystkie kasety powinny być obsługiwane w taki sposób, jakby zawierały czynniki potencjalnie zakaźne.

# A PRZESTROGA

#### **Ryzyko skażenia**

Zanieczyszczenia wydobywające się z pękniętej lub w widoczny sposób uszkodzonej kasety należy natychmiast powstrzymać przed dalszym rozprzestrzenianiem się, a następnie usunąć poprzez czyszczenie. Zawartość takiej kasety, mimo że nie jest zakaźna, może się rozprzestrzeniać podczas normalnej aktywności w laboratorium i może wpływać na kolejne analizy, prowadząc do wyników fałszywie dodatnich.

Instrukcje czyszczenia i odkażania analizatora DiagCORE zawierają sekcje [7.2](#page-63-1) [Czyszczenie](#page-63-1)  [powierzchni analizatora DiagCORE](#page-63-1) i [7.3](#page-64-0) [Odkażanie powierzchni analizatora DiagCORE.](#page-64-0)

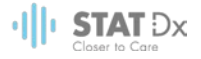

# **2.6 Utylizacja odpadów**

Zużyte kasety i sprzęty z tworzyw sztucznych mogą zawierać niebezpieczne substancje chemiczne lub czynniki zakaźne. Takie odpady muszą być zbierane i utylizowane zgodnie z wszystkimi krajowymi, regionalnymi i lokalnymi przepisami z zakresu zdrowia i bezpieczeństwa.

# <span id="page-13-0"></span>**3 Ogólna charakterystyka**

# **3.1 Opis systemu**

Działanie analizatora DiagCORE — w połączeniu z kasetami testowymi DiagCORE — jest oparte na metodzie real-time PCR, która umożliwia wykrywanie kwasów nukleinowych patogenów w ludzkich próbkach biologicznych. Analizator i kasety DiagCORE stanowią system zamknięty, który umożliwia przygotowanie próbek bez bezpośredniego kontaktu z nimi, a następnie wykrywanie i identyfikację kwasów nukleinowych patogenów. Próbki należy wprowadzić do kasety DiagCORE, która zawiera wszystkie odczynniki wymagane do wyizolowania i amplifikacji kwasów nukleinowych z próbki. Wykryte w czasie rzeczywistym sygnały amplifikacji są interpretowane przez zintegrowane oprogramowanie i zgłaszane za pośrednictwem intuicyjnego interfejsu użytkownika.

# **3.2 Opis analizatora DiagCORE**

Analizator DiagCORE składa się z modułu obsługowego oraz modułu analitycznego. Moduł obsługowy zawiera elementy zapewniające łączność z modułem analitycznym i umożliwia interakcje użytkownika z analizatorem DiagCORE. Moduł analityczny zawiera sprzęt oraz oprogramowanie przeznaczone do testowania i analizowania próbek.

Analizator DiagCORE zawiera następujące elementy:

- Ekran dotykowy, dzięki któremu użytkownik może korzystać z analizatora DiagCORE
- Czytnik kodów kreskowych przeznaczony do identyfikacji próbek, pacjentów oraz kaset
- Porty USB przeznaczone do aktualizacji oznaczeń i systemu, eksportowania dokumentów oraz podłączania drukarki (jeden z przodu, trzy z tyłu)
- Port wejściowy dla kaset, który umożliwia wprowadzanie kaset DiagCORE do analizatora **DiagCORE**
- Gniazdo Ethernet, które umożliwia łączenie się z siecią

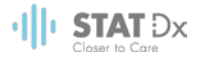

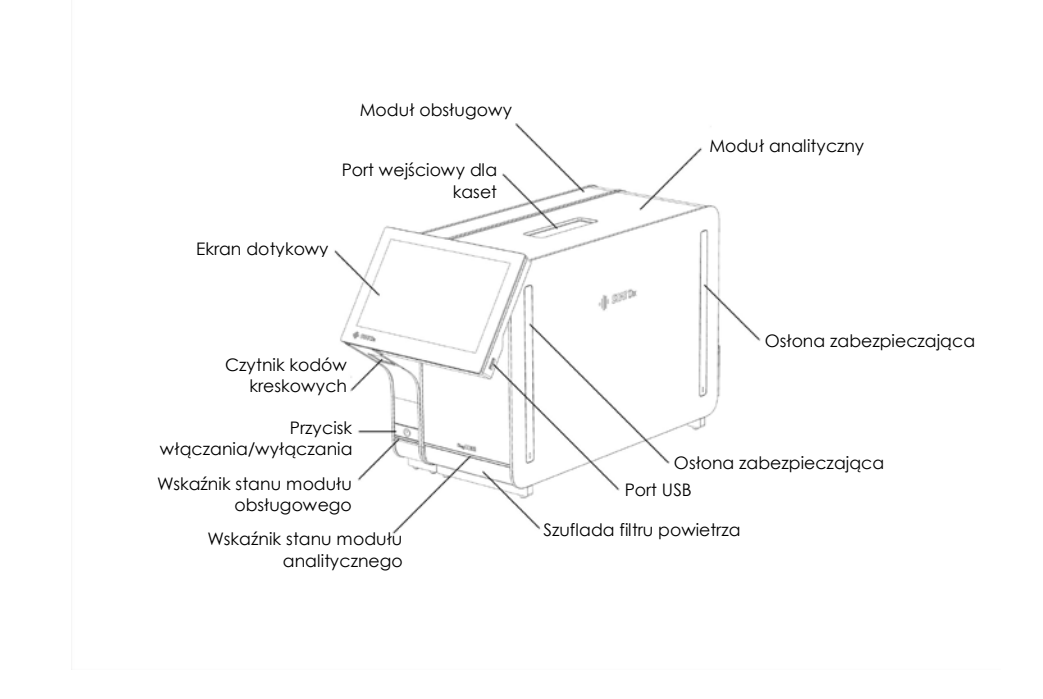

Poniższe ilustracje przedstawiają rozmieszczenie różnych elementów analizatora DiagCORE.

**Widok analizatora DiagCORE z przodu. Moduł obsługowy znajduje się z lewej strony, a moduł analityczny z prawej.**

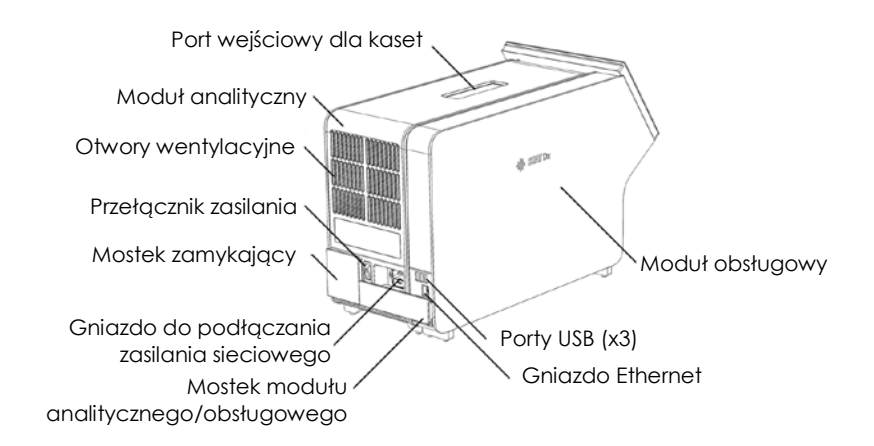

#### **Widok analizatora DiagCORE z tyłu. Moduł obsługowy znajduje się z prawej strony, a moduł analityczny z lewej.**

#### **3.3 Opis kasety DiagCORE**

Kaseta qPCR DiagCORE jest jednorazowym wyrobem z tworzyw sztucznych, który umożliwia wykonywanie w pełni zautomatyzowanych oznaczeń molekularnych. Główne cechy kasety qPCR DiagCORE są następujące: zgodność z różnymi typami próbek (np. próbki w postaci płynnej, na wymazówce), szczelna obudowa zawierająca wszystkie fabrycznie załadowane odczynniki wymagane do wykonania testów oraz nienadzorowane działanie. Wszystkie etapy przygotowania próbki i wykonania oznaczeń odbywają się w kasecie.

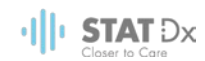

Wszystkie odczynniki wymagane do wykonania pełnej serii testów są wstępnie załadowane i niezależnie zamknięte w kasecie DiagCORE. Użytkownik nie musi wchodzić w kontakt z odczynnikami ani nie musi nimi manipulować. Podczas testu odczynniki są obsługiwane przez moduł analityczny za pośrednictwem sterowanego pneumatycznie układu mikroprzepływowego i nie wchodzą w bezpośredni kontakt z elementami wykonawczymi w analizatorze DiagCORE. Analizator DiagCORE zawiera filtry powietrza wchodzącego i wychodzącego, które dodatkowo dbają o bezpieczeństwo w najbliższym otoczeniu analizatora. Po zakończeniu testów kaseta pozostaje szczelnie zamknięta przez cały czas, co znacznie zwiększa bezpieczeństwo użytkowników na etapie utylizacji kaset.

W kasecie kilka etapów jest wykonywanych automatycznie i sekwencyjnie z wykorzystaniem ciśnienia w układzie pneumatyki, które powoduje przeniesienie próbek i płynów przez komorę transferową do miejsc docelowych. Po wprowadzeniu kasety do analizatora DiagCORE następujące etapy oznaczenia są wykonywane automatycznie:

- Odtworzenie zawiesiny kontroli wewnętrznej.
- Liza komórek przy użyciu metod mechanicznych i/lub chemicznych.
- Oczyszczanie kwasów nukleinowych na membranie.
- Mieszanie oczyszczonego kwasu nukleinowego z liofilizowaną główną mieszaniną odczynników.
- Przenoszenie zdefiniowanych porcji eluatu/mieszaniny głównej do różnych komór reakcyjnych.
- Wykonanie multipleksowych testów PCR w czasie rzeczywistym w każdej komorze reakcyjnej. Wzrost fluorescencji oznaczający obecność analitu docelowego jest wykrywany bezpośrednio w komorze reakcyjnej.

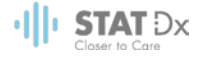

Poniżej przedstawiono ogólny widok kasety oraz jej elementy.

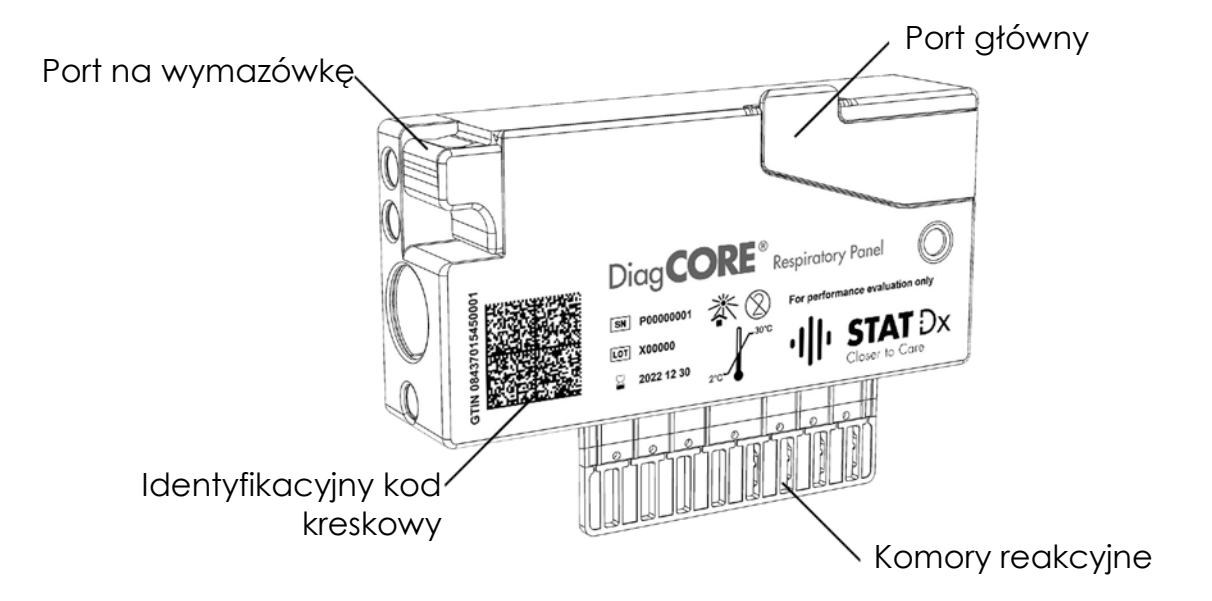

**Kaseta DiagCORE.**

 $\cdot$ ||| $\cdot$  STAT  $Dx$ 

# <span id="page-17-0"></span>**4 Instalowanie analizatora DiagCORE**

# **4.1 Wymagania dotyczące lokalizacji**

Dla analizatora DiagCORE należy wybrać miejsce na płaskim, suchym i czystym stole roboczym. Należy upewnić się, że w tym miejscu nie występują nadmierne przeciągi, wilgoć ani kurz. Ponadto miejsce powinno być chronione przed bezpośrednim światłem słonecznym, znacznymi wahaniami temperatur, źródłami ciepła, wibracjami i zakłóceniami elektrycznymi. Informacje na temat masy i wymiarów analizatora DiagCORE oraz właściwych warunków roboczych (temperatura i wilgotność) zawiera sekcja [9.1](#page-75-1) [Dane techniczne](#page-75-1) załącznika. Ze wszystkich stron analizatora DiagCORE należy pozostawić wystarczającą ilość przestrzeni, aby zapewnić odpowiednią wentylację i bezproblemowy dostęp do portu wejściowego dla kaset, tylnej ścianki analizatora DiagCORE, przycisku włączania/wyłączania, czytnika kodów kreskowych oraz ekranu dotykowego.

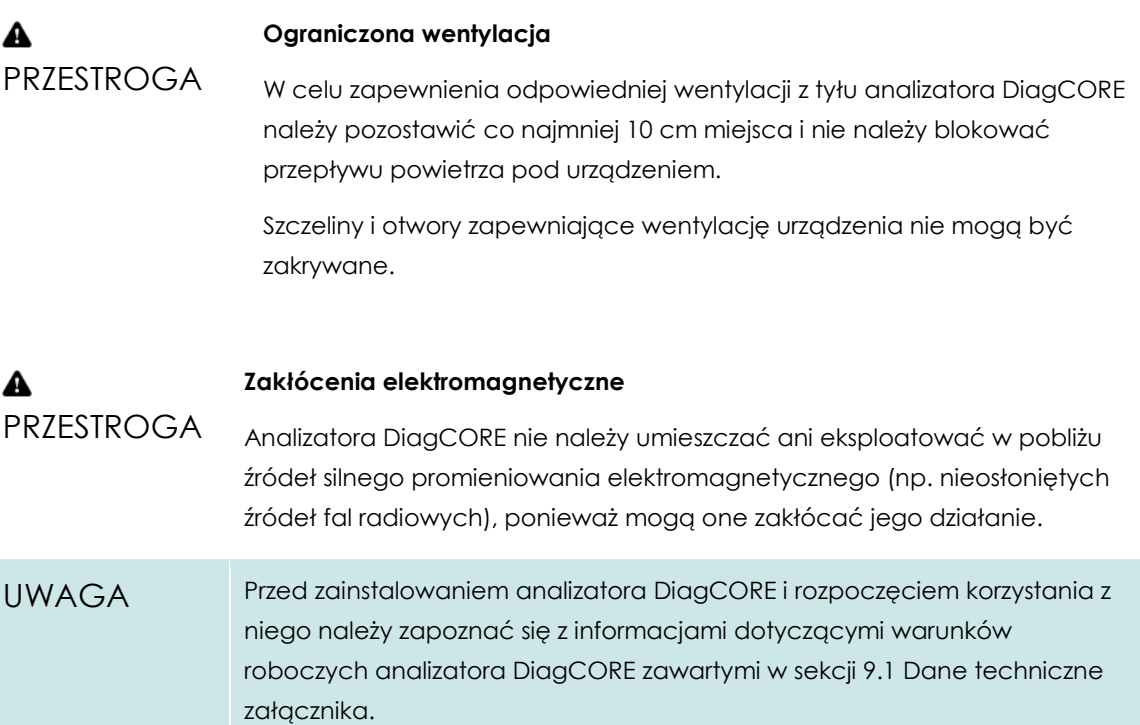

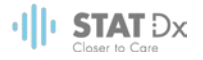

# **4.2 Zawartość zestawu analizatora DiagCORE**

Analizator DiagCORE jest dostarczany w dwóch osobnych kartonach, które zawierają wszystkie komponenty niezbędne do skonfigurowania i eksploatacji systemu. Zawartość kartonów jest opisana poniżej.

#### **Zawartość kartonu 1:**

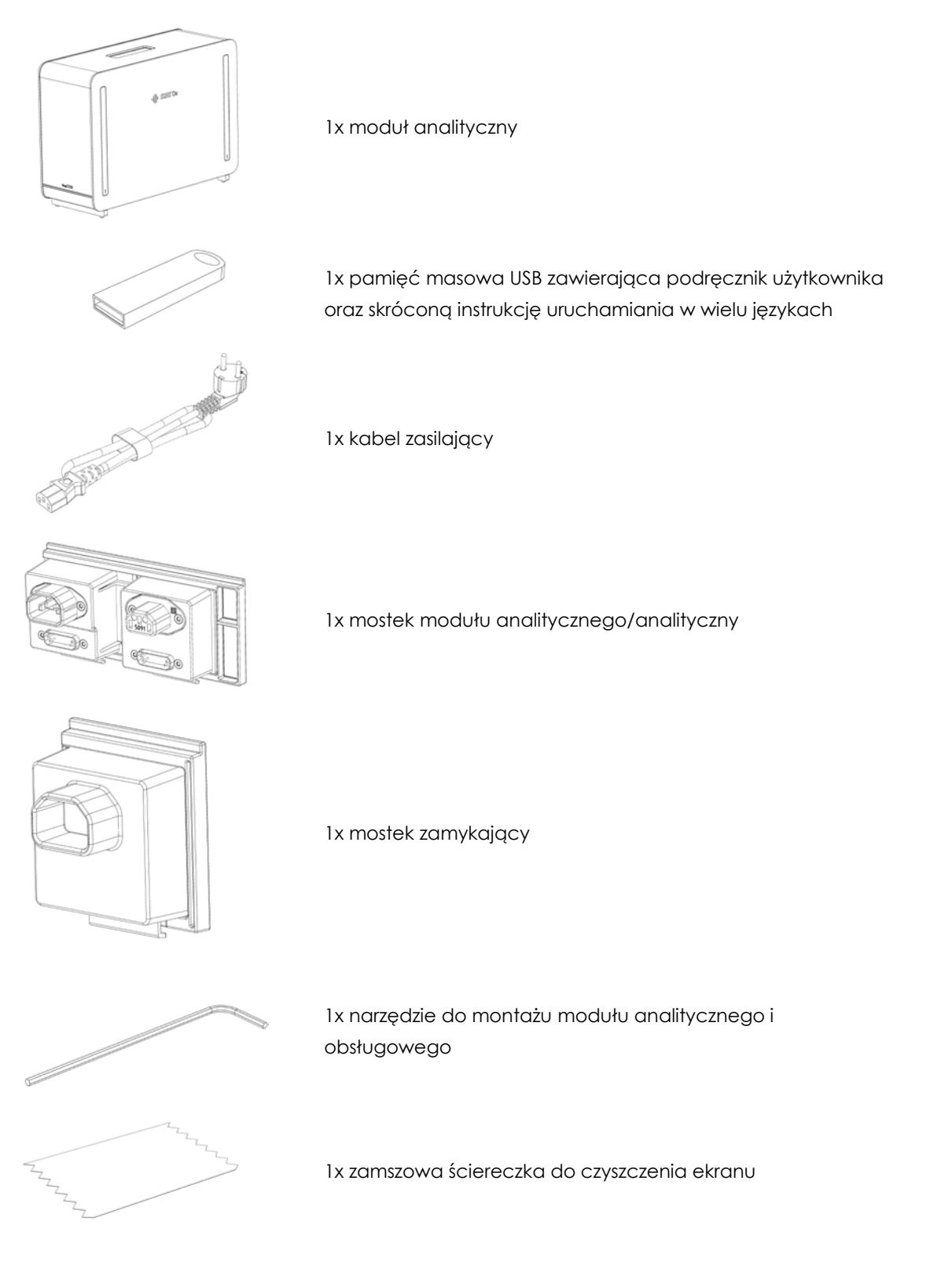

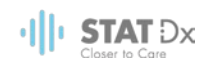

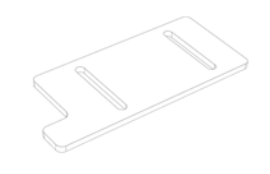

1x narzędzie do zdejmowania osłon zabezpieczających

#### **Zawartość kartonu 2:**

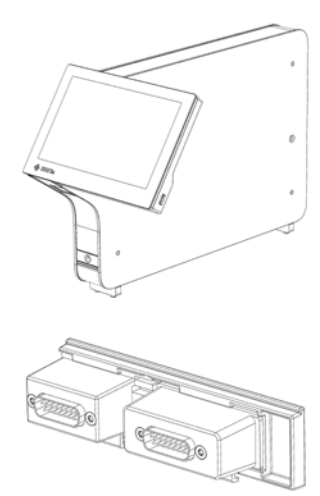

1x moduł obsługowy

1x mostek modułu analitycznego/obsługowego

## **4.3 Rozpakowanie i instalacja analizatora DiagCORE**

Analizator DiagCORE należy ostrożnie rozpakować, wykonując następujące czynności:

1. Wyjąć moduł analityczny z jego kartonu i umieścić na poziomej powierzchni. Zdjąć fragmenty pianki dołączone do modułu analitycznego.

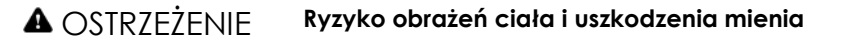

**A** PRZESTROGA Analizator DiagCORE jest ciężkim urządzeniem. Aby uniknąć obrażeń ciała lub uszkodzenia analizatora DiagCORE, podczas podnoszenia go należy zachować ostrożność i stosować odpowiednie metody podnoszenia.

Analizator musi być podnoszony od podstawy oburącz, w sposób przedstawiony na ilustracji poniżej.

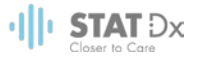

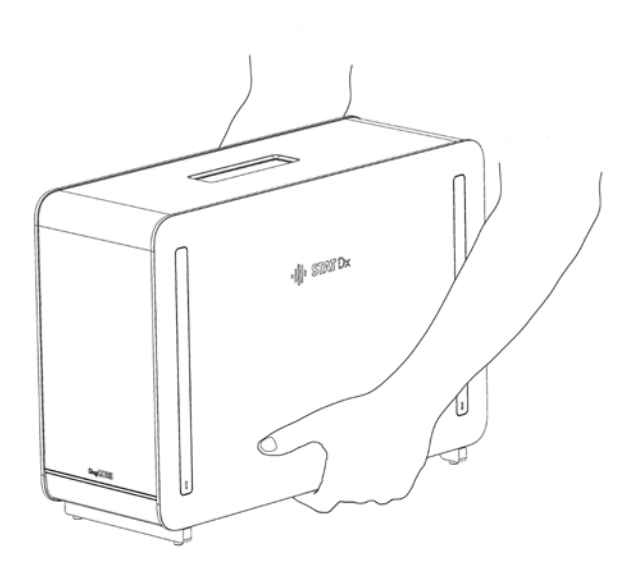

2. Zdjąć osłony zabezpieczające z boku modułu analitycznego, korzystając z narzędzia do zdejmowania osłon zabezpieczających dostarczonego razem z analizatorem DiagCORE.

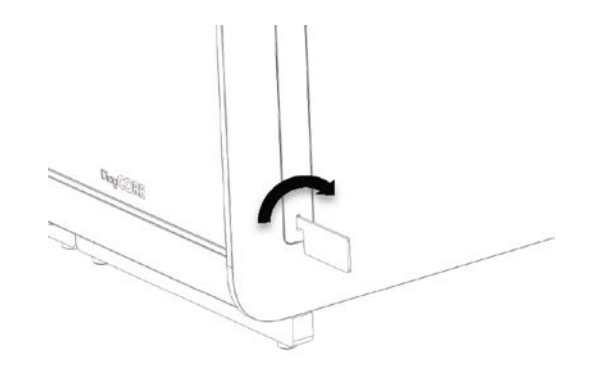

3. Wyjąć moduł obsługowy z jego kartonu i dołączyć go do lewej strony modułu analitycznego. Dokręcić wkręty za pomocą narzędzia do montażu modułu analitycznego i obsługowego, które zostało dostarczone z analizatorem DiagCORE.

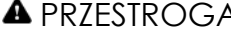

#### PRZESTROGA **Ryzyko uszkodzeń mechanicznych**

Modułu obsługowego nie należy pozostawiać bez podparcia ani ustawiać go na ekranie, ponieważ może to spowodować uszkodzenie ekranu dotykowego.

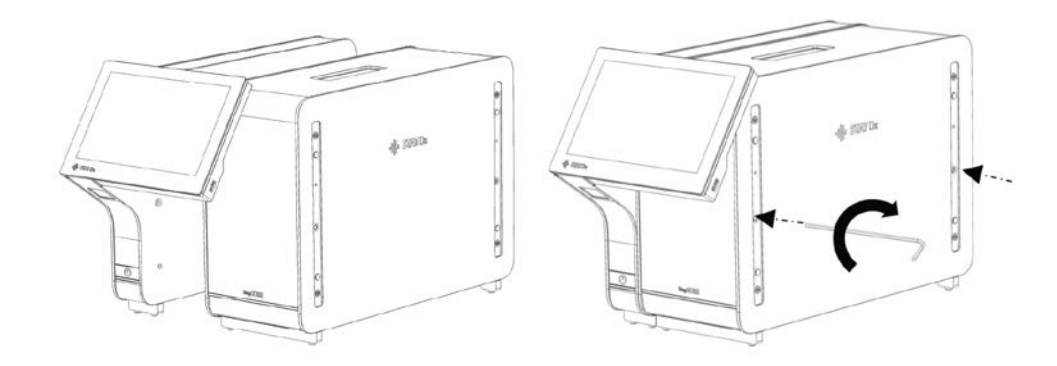

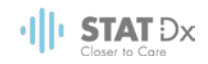

4. Zamontować osłony zabezpieczające na boku modułu analitycznego.

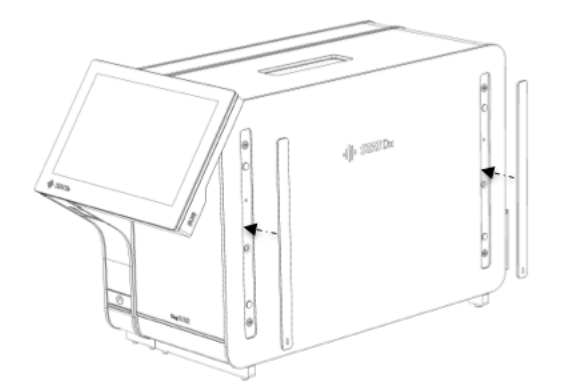

5. Zamontować mostek modułu analitycznego/obsługowego z tyłu analizatora DiagCORE, aby połączyć moduł obsługowy z analitycznym.

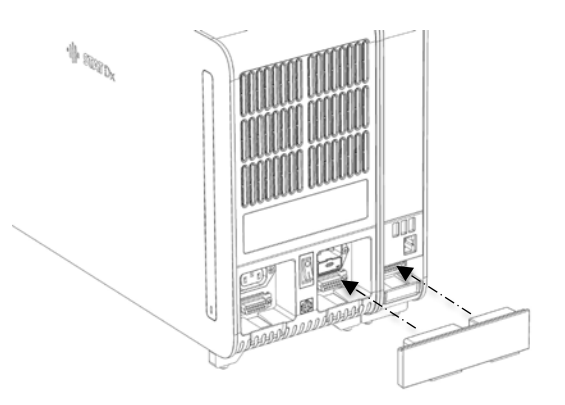

6. Zamontować mostek zamykający z tyłu modułu analitycznego.

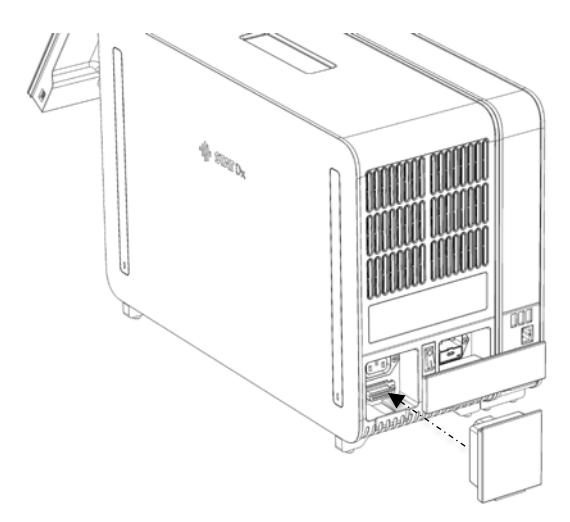

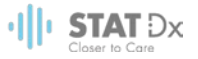

7. Podłączyć kabel zasilający, który został dostarczony z analizatorem DiagCORE, z tyłu modułu analitycznego.

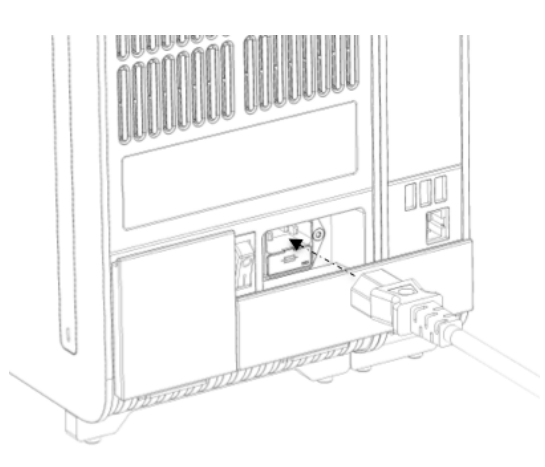

- 8. Podłączyć wtyczkę kabla zasilającego do gniazda zasilania.
- 9. Ustawić przełącznik zasilania, który znajduje się na tylnej ściance modułu analitycznego, w pozycji "I". Sprawdzić, czy wskaźniki stanu modułu analitycznego i obsługowego mają kolor niebieski.

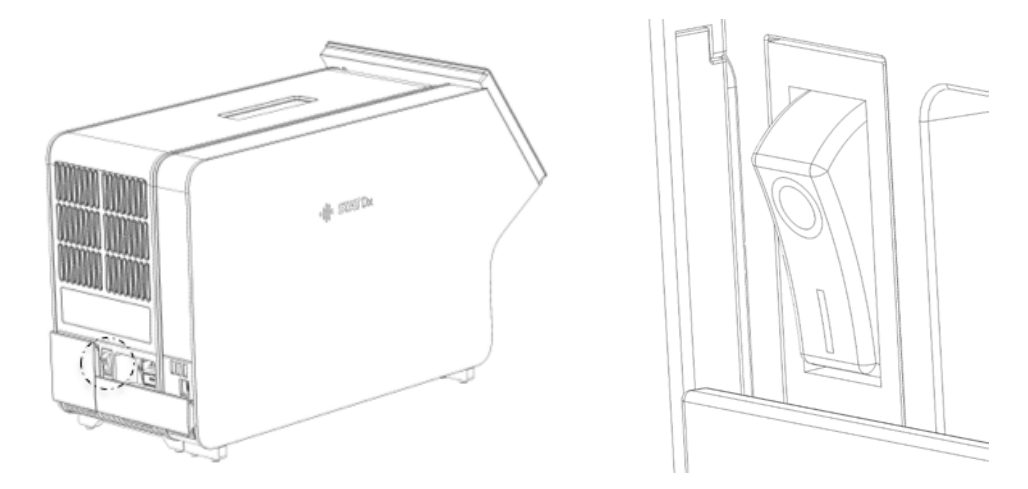

- UWAGA Jeśli wskaźnik stanu jest czerwony, oznacza to usterkę w module analitycznym. W celu uzyskania pomocy należy skontaktować się z działem wsparcia technicznego, korzystając z informacji kontaktowych podanych w sekcji [8](#page-67-0) [Troubleshooting.](#page-67-0)
- UWAGA Analizatora nie należy ustawiać w sposób utrudniający ustawienie przełącznika zasilania w pozycji wyłączonej.
- 10. Gdy te czynności zostaną wykonane, w analizatorze DiagCORE będzie można skonfigurować jego docelowe ustawienia. Należy zapoznać się z sekcją [6.8](#page-50-0) [Konfigurowanie systemu](#page-50-0)  [analizatora DiagCORE,](#page-50-0) która zawiera informacje o konfigurowaniu parametrów systemu, ustawianiu czasu i daty w systemie oraz konfigurowaniu połączenia sieciowego.

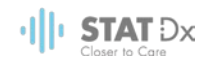

### **4.4 Ponowne pakowanie i wysyłka analizatora DiagCORE**

W celu ponownego zapakowania analizatora DiagCORE przed wysyłką należy użyć oryginalnych materiałów opakowaniowych. Jeśli oryginalne materiały opakowaniowe są niedostępne, należy skontaktować się z działem wsparcia technicznego. Przed pakowaniem należy upewnić się, że analizator został odpowiednio przygotowany (patrz sekcja [7.2](#page-63-1) [Czyszczenie powierzchni](#page-63-1)  [analizatora DiagCORE\)](#page-63-1) oraz że nie stanowi zagrożenia biologicznego ani chemicznego. Aby ponownie zapakować analizator, należy:

- 1. Upewnić się, że analizator jest wyłączony.
- 2. Odłączyć kabel zasilający od gniazda zasilania.
- 3. Odłączyć kabel zasilający od gniazda na tylnej ściance modułu analitycznego.
- 4. Odłączyć mostek zamykający z tyłu modułu analitycznego.
- 5. Odłączyć mostek modułu analitycznego/obsługowego, który łączy moduł obsługowy i analityczny z tyłu analizatora DiagCORE.
- 6. Zdjąć osłony zabezpieczające z boku modułu analitycznego, korzystając z narzędzia do zdejmowania osłon zabezpieczających.
- 7. Za pomocą narzędzia do montażu modułu analitycznego i obsługowego, które zostało dostarczone w zestawie, poluzować dwa wkręty mocujące moduł obsługowy do modułu analitycznego. Zapakować moduł obsługowy do jego kartonu.
- 8. Założyć osłony zabezpieczające na bok modułu analitycznego. Opakować moduł analityczny fragmentami pianki i włożyć do jego kartonu.

# <span id="page-24-0"></span>**5 Wykonywanie testu i wyświetlanie wyników**

# **5.1 Uruchamianie analizatora DiagCORE**

Nacisnąć **przycisk włączania/wyłączania** na przedniej ściance analizatora DiagCORE, aby go uruchomić.

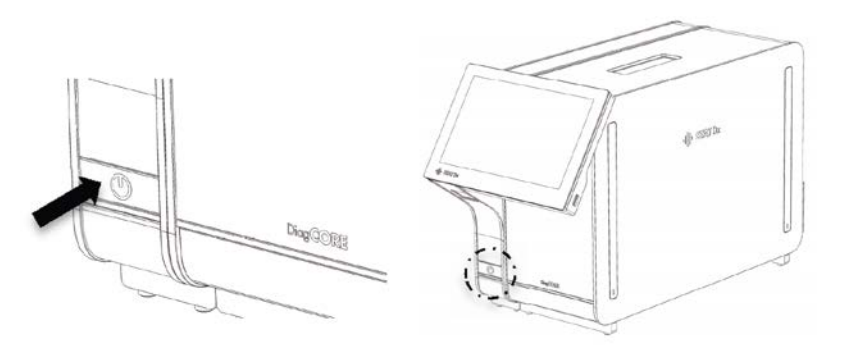

UWAGA Przełącznik zasilania, który znajduje się na tylnej ściance modułu analitycznego, musi być ustawiony w pozycji "I". Jeśli ten warunek jest spełniony, kolor wskaźników modułu obsługowego i analitycznego ulegnie zmianie na niebieski.

Należy poczekać, aż pojawi się ekran główny, a wskaźniki stanu modułu analitycznego i obsługowego staną się zielone i przestaną migać.

UWAGA Jeśli włączona jest funkcja kontroli dostępu użytkowników, pojawi się ekran **Login** (Logowanie). Szczegółowe informacje zawiera sekcj[a 6.6](#page-43-0) [Zarządzanie](#page-43-0)  [użytkownikami.](#page-43-0)

## **5.2 Przygotowywanie kasety**

Kasetę należy wyjąć z jej opakowania. Szczegółowe informacje dotyczące dodawania próbki do kasety oraz na temat wykonywanego oznaczenia zawierają instrukcje konkretnego oznaczenia (np. oznaczenia panelu oddechowego). Zawsze po dodaniu próbki do kasety należy upewnić się, że obie pokrywy próbek są dobrze zamknięte.

## **5.3 Procedura wykonania testu**

Przed dotknięciem ekranu dotykowego analizatora DiagCORE operator powinien zastosować odpowiednie środki ochrony indywidualnej, na przykład założyć rękawiczki.

1. Nacisnąć przycisk **Run Test** (Uruchom test) <sup>D</sup> w prawym górnym narożniku ekranu głównego.

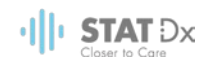

2. Gdy pojawi się monit, zeskanować kod kreskowy z identyfikatorem próbki, używając czytnika kodów kreskowych, który jest zintegrowany w module obsługowym.

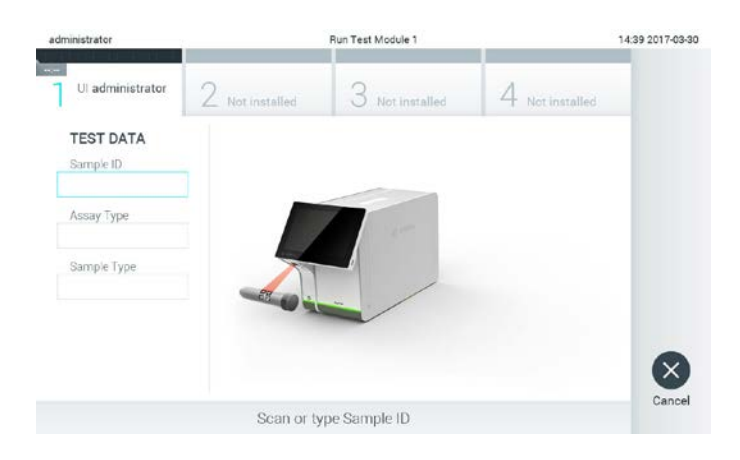

**Monit o zeskanowanie kodu kreskowego identyfikatora próbki.** 

- UWAGA W zależności od konfiguracji analizatora DiagCORE może również istnieć możliwość wprowadzenia identyfikatora próbki za pomocą wirtualnej klawiatury na ekranie dotykowym. Dalsze informacje zawiera sekcja [6.8.2.](#page-52-0) UWAGA W zależności od wybranej konfiguracji systemu na tym etapie wymagane może być również wprowadzenie identyfikatora pacjenta. Dalsze informacje zawiera sekcja [6.8.2.](#page-52-0)
- 3. Gdy pojawi się monit, zeskanować kod kreskowy kasety, która zostanie użyta. Analizator DiagCORE — na podstawie kodu kreskowego kasety — automatycznie rozpozna oznaczenie, które będzie wykonywane.

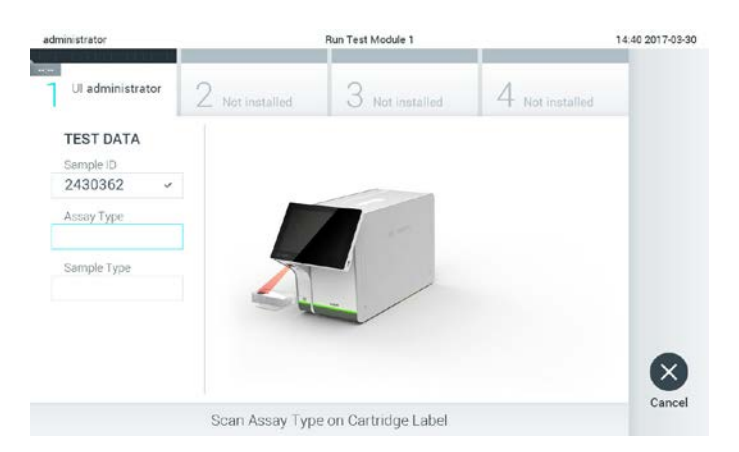

**Monit o zeskanowanie kodu kreskowego kasety testowej DiagCORE.** 

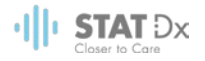

UWAGA Analizator DiagCORE nie zaakceptuje kaset, których data ważności minęła, kaset wcześniej użytych ani kaset przeznaczonych do oznaczeń, które nie są zainstalowane w analizatorze. W przypadku takich kaset pojawi się komunikat o błędzie. Szczegółowe informacje zawiera sekcja [8.1](#page-70-0) [Komunikaty o błędach i ostrzegawcze.](#page-70-0)

> Instrukcje importowania i dodawania testów do analizatora DiagCORE zawiera sekcja [6.7.2](#page-50-1) [Importowanie nowych oznaczeń.](#page-50-1)

4. W razie potrzeby należy wybrać odpowiedni typ próbki z listy.

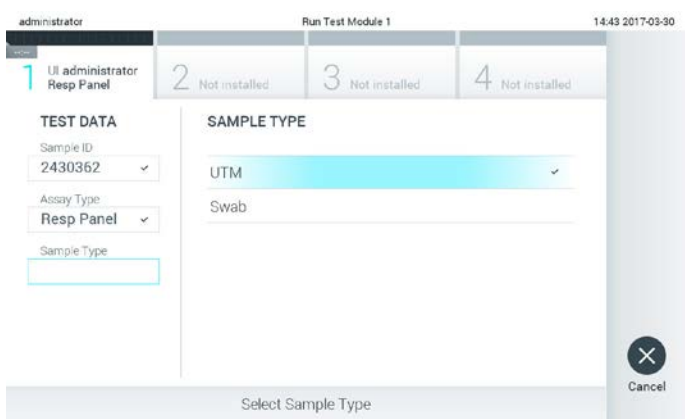

#### **Monit o wybranie typu próbki.**

5. Zostanie wyświetlony ekran Confirm (Potwierdź). Na tym ekranie należy przejrzeć wprowadzone dane oraz wprowadzić wszelkie niezbędne zmiany, dotykając odpowiednich pól na ekranie dotykowym i zmieniając informacje.

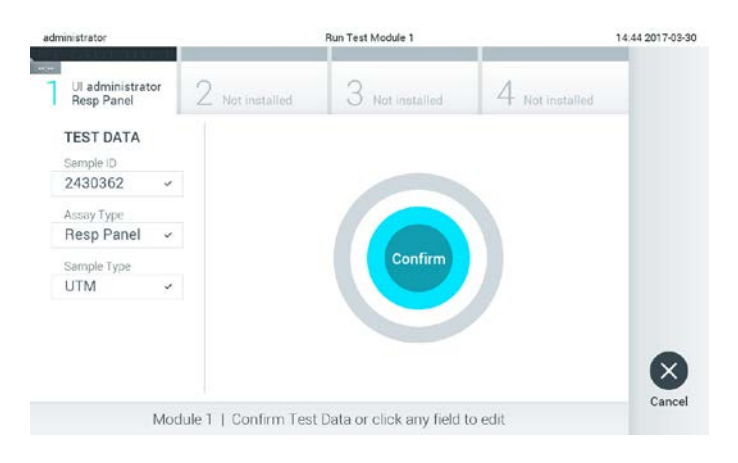

#### **Ekran Confirm (Potwierdź).**

- 6. Jeśli wszystkie wyświetlane dane są poprawne, nacisnąć przycisk **Confirm** (Potwierdź). W razie potrzeby należy nacisnąć odpowiednie pole, aby zmodyfikować jego zawartość, albo nacisnąć przycisk **Cancel** (Anuluj), aby anulować test.
- 7. Upewnić się, że obie pokrywy próbek są dobrze zamknięte. Gdy nastąpi automatyczne otwarcie portu wejściowego dla kaset na wierzchu analizatora DiagCORE, należy wprowadzić kasetę w taki sposób, aby kod kreskowy był skierowany w lewo, a komory reakcyjne w dół.

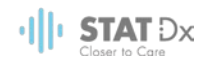

Kasety nie należy wpychać do analizatora DiagCORE. Należy ją poprawnie umieścić w porcie wejściowym dla kaset, a analizator DiagCORE automatycznie przeniesie kasetę do modułu analitycznego.

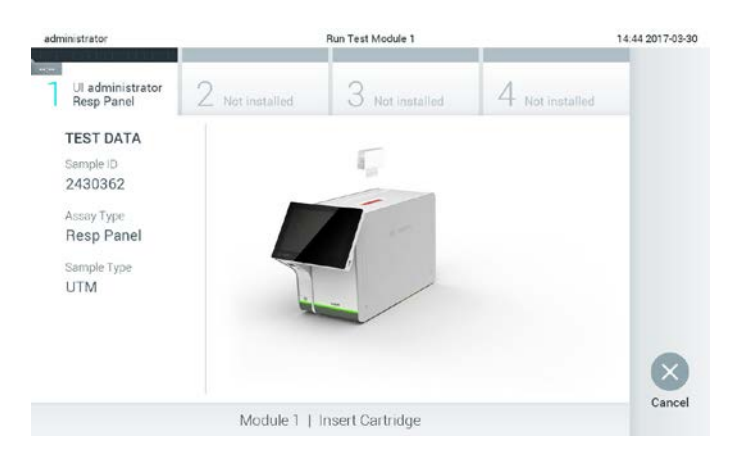

**Monit o wprowadzenie kasety testowej DiagCORE.** 

Po wykryciu kasety analizator DiagCORE automatycznie zamknie pokrywę portu wejściowego dla kaset i rozpocznie serię testów. Operator nie musi wykonywać żadnych dalszych czynności w celu uruchomienia serii.

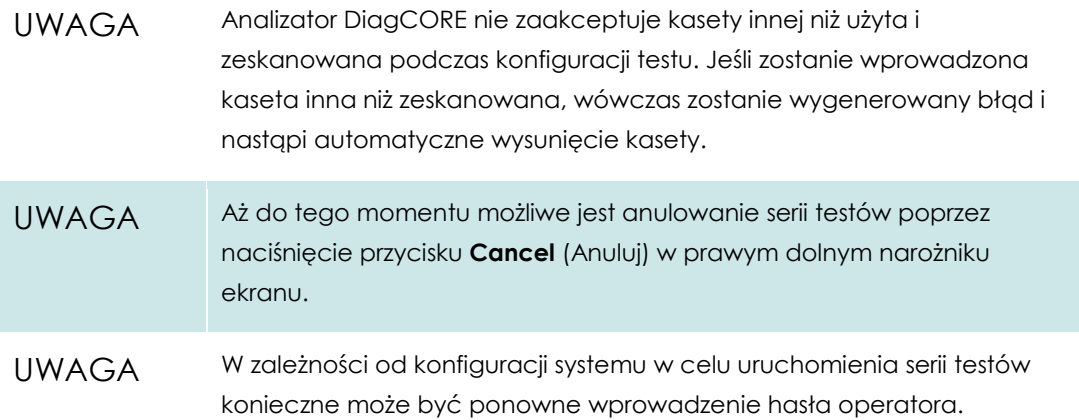

8. Gdy wykonywane są testy, czas pozostały do ukończenia serii jest wyświetlany na ekranie.

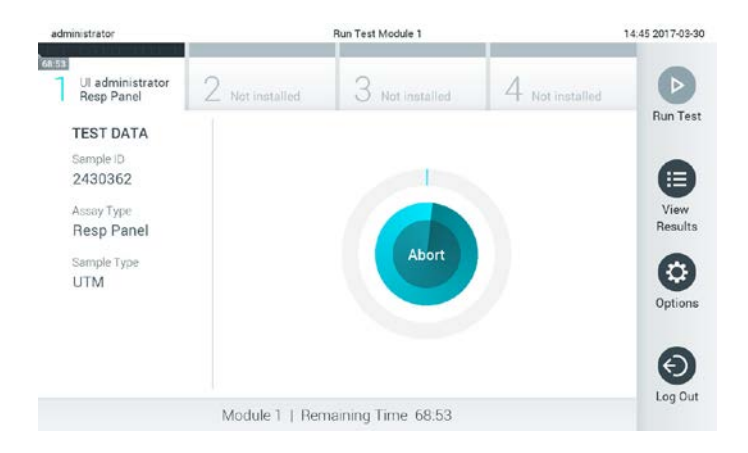

**Ekran wykonania testów i czas pozostały do ich zakończenia.**

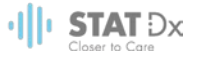

9. Gdy seria testów zostanie zakończona, nacisnąć przycisk **Eject** (Wysuń), aby wyjąć kasetę i zutylizować ją jako odpad stanowiący zagrożenie biologiczne zgodnie ze wszystkimi przepisami krajowymi, regionalnymi i lokalnymi w zakresie zdrowia i bezpieczeństwa.

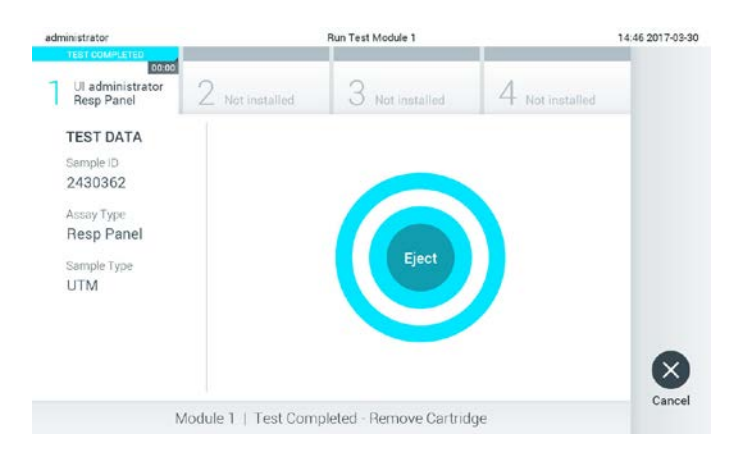

#### **Monit o wysunięcie zużytej kasety po wykonaniu testu.**

Kasetę należy wyjąć, gdy nastąpi otwarcie portu wejściowego dla kaset i wysunie się z niego kaseta. Jeśli kaseta nie zostanie wyjęta po pewnym czasie, nastąpi jej automatyczne cofnięcie do analizatora DiagCORE i zamknięcie pokrywy portu wejściowego dla kaset. Jeśli do tego dojdzie, należy nacisnąć przycisk **Eject** (Wysuń), aby ponownie otworzyć pokrywę portu wejściowego dla kaset i wyjąć kasetę.

#### UWAGA Zużyte kasety należy wyrzucać.

Nie ma możliwości ponownego użycia kaset z testów, których wykonanie zostało uruchomione, a następnie przerwane, ani kaset, w przypadku których został wykryty błąd.

Pojawi się ekran **Results Summary** (Podsumowanie wyników). Szczegółowe informacje zawiera sekcja [5.4](#page-29-0) [Wyświetlanie wyników.](#page-29-0) 

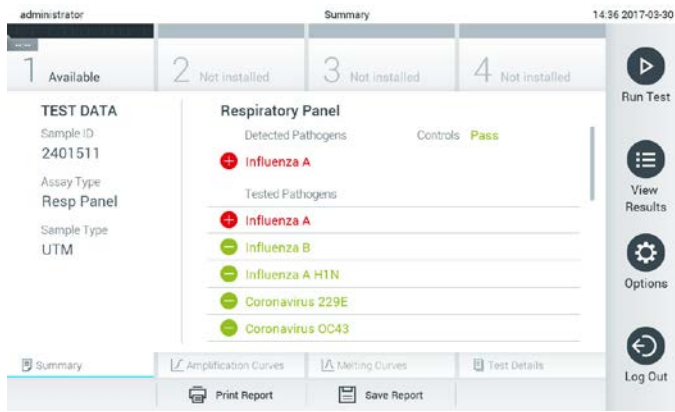

**Ekran Results Summary (Podsumowanie wyników).**

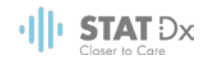

#### **5.3.1 Instrukcje przerywania testu**

Jeśli test jest już w toku, naciśnięcie przycisku **Abort** (Przerwij) spowoduje zatrzymanie wykonywania testu.

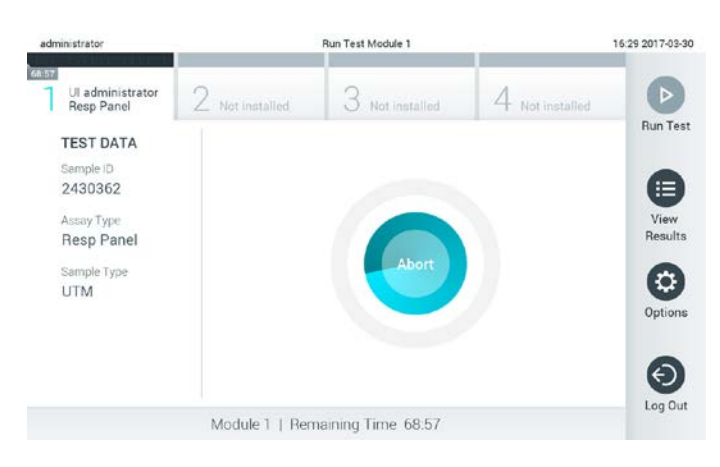

**Przerywanie trwającego testu.**

Po przerwaniu testu kaseta nie może być dalej przetwarzana i nie można jej użyć ponownie. Po naciśnięciu przycisku **Abort** (Przerwij) pojawi się okno dialogowe z pytaniem o to, czy test ma zostać anulowany.

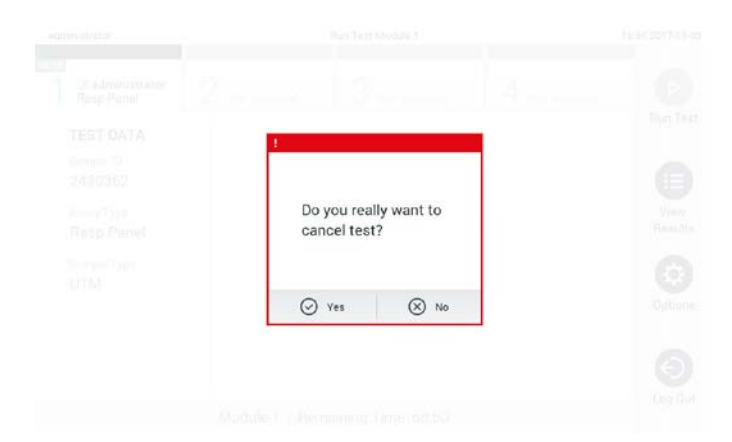

**Pytanie o przerwanie testu — w celu potwierdzenia należy nacisnąć pole Yes (Tak), a w celu anulowania należy nacisnąć pole No (Nie).**

UWAGA Zużyte kasety należy wyrzucać.

Nie ma możliwości ponownego użycia kaset z testów, których wykonanie zostało uruchomione, a następnie przerwane, ani kaset, w przypadku których został wykryty błąd.

#### <span id="page-29-0"></span>**5.4 Wyświetlanie wyników**

Analizator DiagCORE automatycznie interpretuje i zapisuje wyniki testów. Po wysunięciu kasety następuje automatyczne wyświetlenie ekranu **Results Summary** (Podsumowanie wyników).

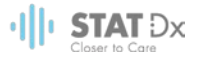

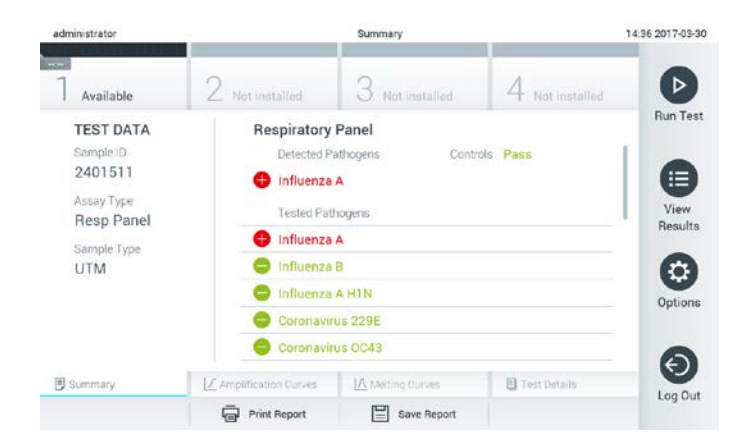

#### **Przykładowy ekran przedstawiający dane testu (Test Data) w lewym panelu i podsumowanie wyników testu w głównym panelu.**

UWAGA Należy zapoznać się z instrukcją obsługi odpowiedniego oznaczenia, która zawiera wskazówki interpretacji wyników oznaczenia.

Główna część ekranu zawiera następujące dwie listy, a wyniki są na nich oznaczone odpowiednimi kolorami i symbolami:

- Pierwsza lista zawiera nazwy wszystkich patogenów wykrytych i zidentyfikowanych w próbce  $-$  pozycje na tej liście mają kolor czerwony i są poprzedzone znakiem  $\biguplus$ .
- Druga lista zawiera nazwy wszystkich patogenów, pod kątem których próbka była sprawdzana. Nazwy patogenów, które zostały wykryte i zidentyfikowane w próbce, mają kolor czerwony i są poprzedzone znakiem  $\biguplus$ . Nazwy patogenów, pod kątem których próbka była testowana, ale które nie zostały wykryte, mają kolor zielony i są poprzedzone znakiem .

Należy zwrócić uwagę na to, że obie listy zawierają nazwy patogenów, które zostały wykryte i zidentyfikowane w próbce.

Jeśli test zostanie zakończony niepowodzeniem, zostanie wyświetlony komunikat "Failed" (Zakończono niepowodzeniem), a następnie określony będzie kod błędu.

Po lewej stronie ekranu widoczne są następujące dane testu (Test Data):

- **•** Sample ID (Id. próbki)
- Patient ID (Id. pacjenta) (jeśli jest dostępny)
- Assay Type (Typ oznaczenia)
- **•** Sample Type (Rodzaj próbki)

Dalsze dane dotyczące oznaczenia są dostępne — dla użytkowników posiadających odpowiednie uprawnienia — za pośrednictwem zakładek u dołu ekranu (np. wykresy amplifikacji, krzywe topnienia i szczegóły testu).

Dane oznaczenia można wyeksportować, naciskając ikonę **Save Report** (Zapisz raport) na dolnym pasku ekranu.

Dane testu można wysłać do drukarki, naciskając ikonę **Print Report** (Drukuj raport) na dolnym pasku ekranu.

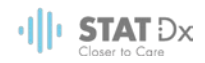

#### **5.4.1 Wyświetlanie krzywych amplifikacji**

Aby wyświetlić krzywe amplifikacji testu, należy nacisnąć zakładkę **[44 Amplification Curves** (Krzywe amplifikacji).

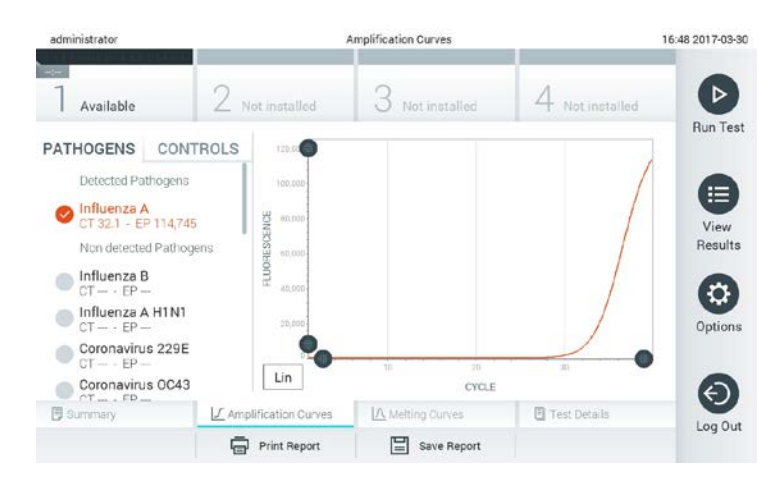

#### **Ekran Amplification Curves (Krzywe amplifikacji) po wybraniu zakładki Pathogens (Patogeny).**

Szczegóły dotyczące testowanych patogenów i kontroli są przedstawione po lewej stronie, a krzywe amplifikacji na środku.

UWAGA Jeśli włączona jest funkcja kontroli dostępu użytkowników (patrz sekcj[a 6.6](#page-43-0) [Zarządzanie użytkownikami\)](#page-43-0), wówczas ekran **Amplification Curves** (Krzywe amplifikacji) jest dostępny tylko dla wybranych operatorów.

Aby wyświetlić wykresy odpowiadające testowanym patogenom, należy nacisnąć zakładkę **Pathogens** (Patogeny) po lewej stronie. Następnie nacisnąć nazwy patogenów, aby wybrać patogeny, które zostaną przedstawione na wykresie amplifikacji. Możliwe jest wybranie jednego patogenu, wielu patogenów, jak również można nie wybierać żadnego patogenu. Każdemu patogenowi na liście wybranych zostanie przypisany kolor odpowiadający krzywej amplifikacji powiązanej z tym patogenem. Patogeny niewybrane mają na liście kolor szary.

Odpowiadające wartości C<sub>T</sub> i fluorescencji w punkcie końcowym są przedstawione poniżej nazw poszczególnych patogenów.

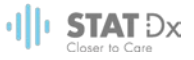

Aby wyświetlić kontrole i wybrać kontrole, które zostaną pokazane na wykresie amplifikacji, należy nacisnąć zakładkę **Controls** (Kontrole) po lewej stronie. Aby wybrać kontrolę lub anulować jej wybór, należy nacisnąć ikonę okręgu obok nazwy kontroli.

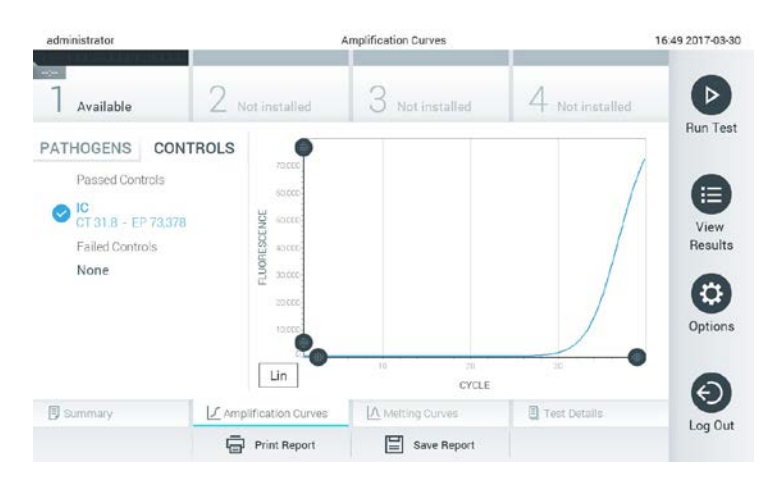

#### **Ekran Amplification Curves (Krzywe amplifikacji) po wybraniu zakładki Controls (Kontrole).**

Na wykresie amplifikacji zostanie wyświetlona krzywa danych dla wybranych patogenów lub kontroli. Aby przełączać skalę logarytmiczną i liniową dla osi Y, należy nacisnąć przycisk **Lin** (Liniowa) lub **Log** (Logarytmiczna) w lewym dolnym narożniku wykresu.

Zakres osi X i Y można dostosowywać za pomocą szarych przycisków wyboru, które są widoczne na każdej osi. Selektor należy nacisnąć i przytrzymać, a następnie przesunąć w żądane miejsce na osi. W celu przywrócenia wartości domyślnych należy przesunąć selektor na początek osi.

#### **5.4.2 Wyświetlanie krzywych topnienia**

Aby wyświetlić krzywe topnienia testu, należy nacisnąć zakładkę **Melting Curves** (Krzywe topnienia). Szczegóły dotyczące testowanych patogenów i kontroli są przedstawione po lewej stronie, a krzywe topnienia na środku.

UWAGA Zakładka **Melting Curves** (Krzywe topnienia) jest dostępna tylko w przypadku oznaczeń, podczas których wykonywana jest analiza topnienia. Jeśli włączona jest funkcja kontroli dostępu użytkowników (patrz sekcj[a 6.6](#page-43-0) [Zarządzanie użytkownikami\)](#page-43-0), wówczas ten ekran jest dostępny tylko dla wybranych operatorów.

Aby wyświetlić testowane patogeny, należy nacisnąć zakładkę **Pathogens** (Patogeny) po lewej stronie. Następnie nacisnąć ikonę okręgu obok nazwy patogenu, aby wybrać patogeny, których krzywe topnienia zostaną wyświetlone. Możliwe jest wybranie jednego patogenu, wielu patogenów, jak również można nie wybierać żadnego patogenu. Każdemu patogenowi na liście wybranych zostanie przypisany kolor odpowiadający krzywej topnienia powiązanej z tym patogenem. Patogeny niewybrane mają na liście kolor szary.

Pod nazwą każdego patogenu widoczna jest temperatura topnienia.

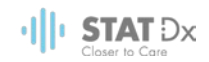

Aby wyświetlić kontrole i wybrać kontrole, które zostaną pokazane na wykresie topnienia, należy nacisnąć zakładkę **Controls** (Kontrole) po lewej stronie. Aby wybrać kontrolę lub anulować jej wybór, należy nacisnąć ikonę okręgu obok nazwy kontroli.

Kontrole, w przypadku których analiza została wykonana, są pokazane w kolorze zielonym i mają etykietę **Passed Controls** (Kontrole zaliczone), a kontrole niezaliczone są w kolorze czerwonym i mają etykietę **Failed Controls** (Kontrole niezaliczone).

Zakres osi X i Y można dostosowywać za pomocą szarych przycisków wyboru, które są widoczne na każdej osi. Selektor należy nacisnąć i przytrzymać, a następnie przesunąć w żądane miejsce na osi. W celu przywrócenia wartości domyślnych należy przesunąć selektor na początek osi.

#### **5.4.3 Wyświetlanie szczegółów testu**

Aby wyświetlić wyniki z większą ilością szczegółów, należy nacisnąć zakładkę **tz Test Details** (Szczegóły testu). W celu przejrzenia całego raportu należy przewinąć treść w dół.

Na środku ekranu wyświetlane są następujące szczegóły testu:

- User ID (Id. użytkownika)
- Cartridge serial number (Nr seryjny kasety)
- Cartridge expiration date (Data ważności kasety)
- Module serial number (Nr seryjny modułu) (dotyczy modułu analitycznego)
- Test status (Stan testu) (Completed (Ukończony), Failed (Niepowodzenie), Canceled by user (Anulowany przez użytkownika))
- Error code (Kod błędu)
- Test start date and time (Data i godzina rozpoczęcia testu)
- Test execution time (Czas wykonania testu)
- Assay name (Nazwa oznaczenia)
- Wynik testu dla każdego analitu: Positive (Dodatni), Negative (Ujemny) lub Failed (Niepowodzenie)
- $\bullet$  Lista analitów testowanych w każdym oznaczeniu z wartością C $<sub>I</sub>$  i fluorescencją w punkcie</sub> końcowym
- Lista kontroli z wartością C<sub>T</sub> i fluorescencją w punkcie końcowym

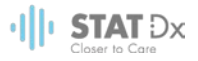

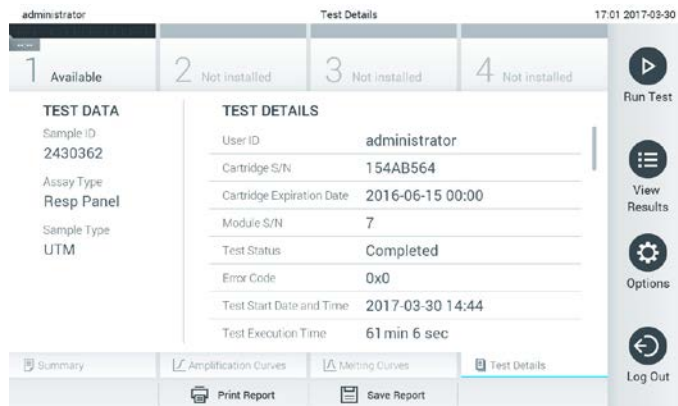

### **Przykładowy ekran przedstawiający dane testu (Test Data) w lewym panelu i szczegóły testu (Test Details) w głównym panelu.**

#### **5.4.4 Przeglądanie wyników wcześniejszych testów**

Aby wyświetlić wyniki poprzednich testów, które są zapisane w repozytorium wyników, należy nacisnąć ikonę **View Results** (Wyświetl wyniki) na pasku **menu głównego**.

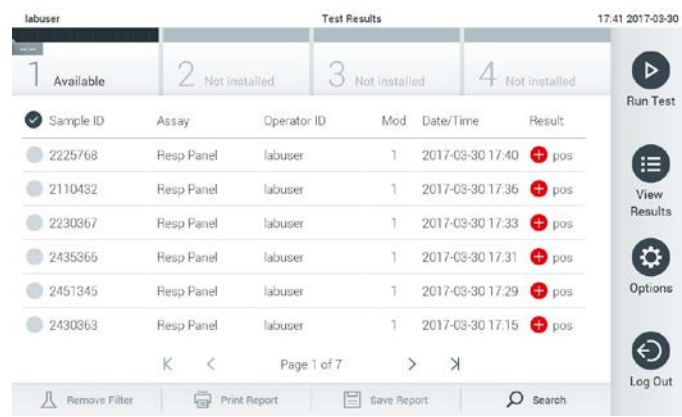

#### **Przykład listy View Results (Wyświetl wyniki).**

Następujące informacje są dostępne w odniesieniu do każdego wykonanego testu:

- **•** Sample ID (Id. próbki)
- Assay name (Nazwa oznaczenia)
- Operator ID (Id. operatora)
- Moduł analityczny, na którym test został wykonany
- Data i godzina zakończenia testu
- Wynik testu

#### UWAGA Jeśli włączona jest funkcja kontroli dostępu użytkowników (patrz sekcj[a 6.6](#page-43-0) [Zarządzanie użytkownikami\)](#page-43-0), wówczas dane, do których użytkownik nie ma praw dostępu, będą ukryte, a zamiast nich będą widoczne znaki gwiazdek.

Należy wybrać co najmniej jeden wynik testu, naciskając ikonę okręgu po lewej stronie identyfikatora próbki. Obok wybranego wyniku pojawi się znak wyboru. Aby anulować wybór

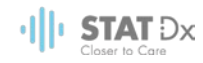

wyniku testu, należy nacisnąć ten znak wyboru. W celu wybrania całej listy wyników należy nacisnąć przycisk w górnym wierszu.

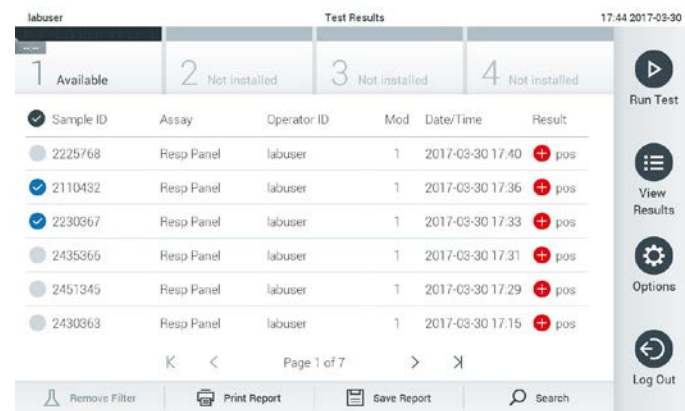

#### **Przykład wybierania wyników testów na liście View Results (Wyświetl wyniki).**

Aby wyświetlić wynik konkretnego testu, należy nacisnąć w dowolnym miejscu w wierszu testu.

Naciśnięcie nagłówka kolumny (np. Sample ID (Id. próbki)) umożliwia posortowanie listy w kolejności rosnącej lub malejącej według parametru widocznego w nagłówku. Listę można posortować według tylko jednej kolumny naraz.

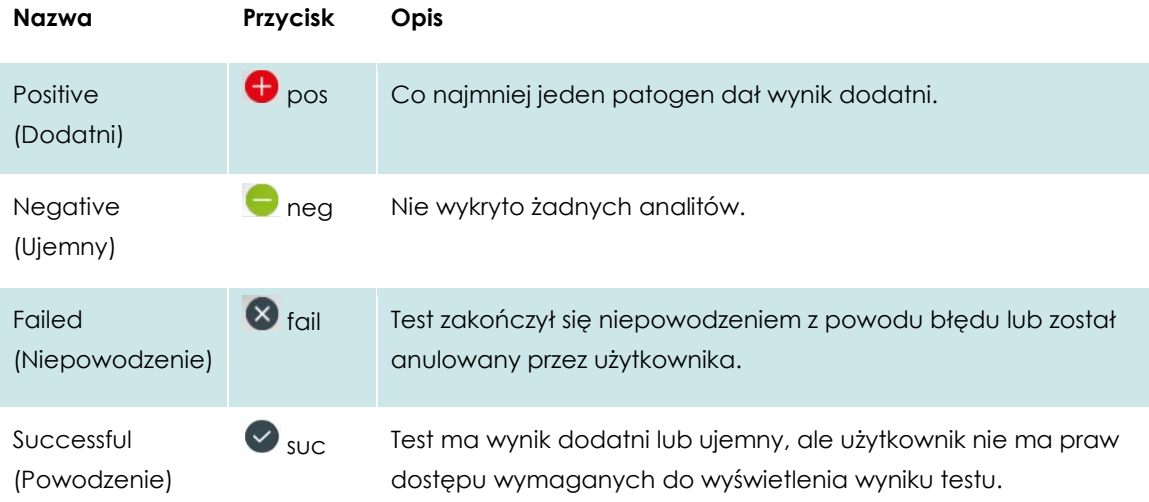

Kolumna **Result** (Wynik) przedstawia rezultat każdego testu:

W celu wydrukowania raportu zawierającego wybrane wyniki należy nacisnąć ikonę **Print Report** (Drukuj raport).

Naciśnięcie ikony **Save Report** (Zapisz raport) powoduje zapisanie raportu dla wybranego wyniku w formacie PDF na zewnętrznym urządzeniu pamięci masowej USB.

Należy wybrać typ raportu: List of Tests (Lista testów) lub Test Reports (Raporty z testu).
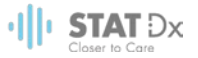

Przycisk **Search** (Wyszukiwanie) pozwala wyszukiwać wyniki testów według identyfikatora próbki, oznaczenia oraz identyfikatora operatora. Wyszukiwany ciąg znaków należy wprowadzić za pomocą klawiatury wirtualnej, a następnie nacisnąć klawisz **Enter**, aby rozpocząć wyszukiwanie. W wynikach wyszukiwania będą wyświetlane tylko te rekordy, które zawierają wyszukiwany tekst.

Jeśli zawartość listy wyników została odfiltrowana, wówczas wyszukiwanie obejmie tylko zawartość pozostałą po filtrowaniu.

Aby zastosować filtr oparty na konkretnym parametrze, należy nacisnąć i przytrzymać nagłówek kolumny. W przypadku niektórych parametrów, takich jak Sample ID (Id. próbki), pojawi się wirtualna klawiatura, dzięki czemu możliwe będzie wprowadzenie wyszukiwanego ciągu znaków dla filtru.

W przypadku innych parametrów, takich jak Assay (Oznaczenie), zostanie otwarte okno dialogowe z listą oznaczeń zapisanych w repozytorium. Należy wybrać co najmniej jedno oznaczenie, aby odfiltrować zawartość i pozostawić tylko testy, które zostały wykonane z wybranymi oznaczeniami.

Symbol <sup>1</sup> po lewej stronie nagłówka kolumny oznacza, że aktywny jest filtr tej kolumny.

Filtr można usunąć, naciskając przycisk **Remove Filter** (Usuń filtr) na pasku menu podrzędnego.

#### **5.4.5 Eksportowanie wyników do urządzenia pamięci masowej USB**

Aby wyeksportować i zapisać kopię wyników testu w formacie PDF na urządzeniu pamięci masowej USB, na dowolnej karcie ekranu **Test Results** (Wyniki testu) należy wybrać ikonę **Save Report** (Zapisz raport). Port USB znajduje się na przedniej ściance analizatora.

#### **5.4.6 Drukowanie wyników**

Aby wysłać kopię wyników testu do drukarki systemowej, należy wybrać ikonę **Print Report** (Drukuj raport).

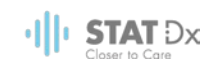

## **6 Opis systemu**

Ten rozdział zawiera opis wszystkich funkcji i opcji dostępnych w analizatorze DiagCORE, które umożliwiają dostosowywanie ustawień analizatora DiagCORE.

## **6.1 Ekran główny**

Na ekranie **głównym** można zobaczyć stan modułów analitycznych oraz wybrać różne opcje i ikony (Log In (Zaloguj się), Run Test (Uruchom test), View Results (Wyświetl wyniki), Options (Opcje), Log Out (Wyloguj się)) prowadzące do różnych sekcji interfejsu użytkownika.

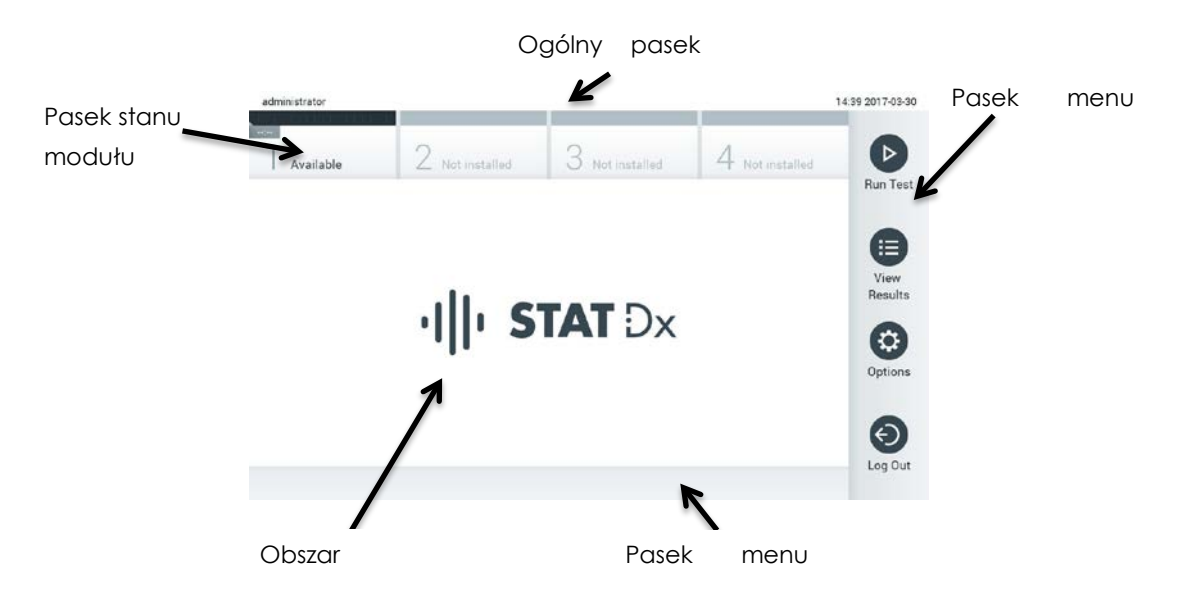

**Ekran główny na ekranie dotykowym analizatora DiagCORE.** 

Ekran **główny** zawiera następujące elementy:

- Ogólny pasek stanu
- Pasek stanu modułu
- Pasek menu głównego
- Obszar zawartości
- Pasek menu zakładek (wyświetlany opcjonalnie w zależności od ekranu)
- Pasek menu podrzędnego i pasek instrukcji (wyświetlany opcjonalnie w zależności od ekranu)

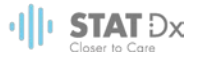

#### **6.1.1 Ogólny pasek stanu**

**Ogólny** pasek stanu zawiera informacje o stanie systemu. Identyfikator zalogowanego użytkownika jest widoczny po lewej stronie. Nazwa ekranu pojawia się na środku, a systemowa data i godzina są widoczne po prawej stronie.

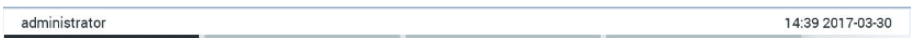

#### **Ogólny pasek stanu.**

#### **6.1.2 Pasek stanu modułu**

Pasek stanu **modułu** przedstawia stan każdego modułu analitycznego (1–4) dostępnego w systemie, w odpowiednich polach stanu. Jeśli żaden moduł analityczny nie jest dostępny dla danej pozycji, wówczas w polach wyświetlana jest informacja "Not Installed" (Nie zainstalowano).

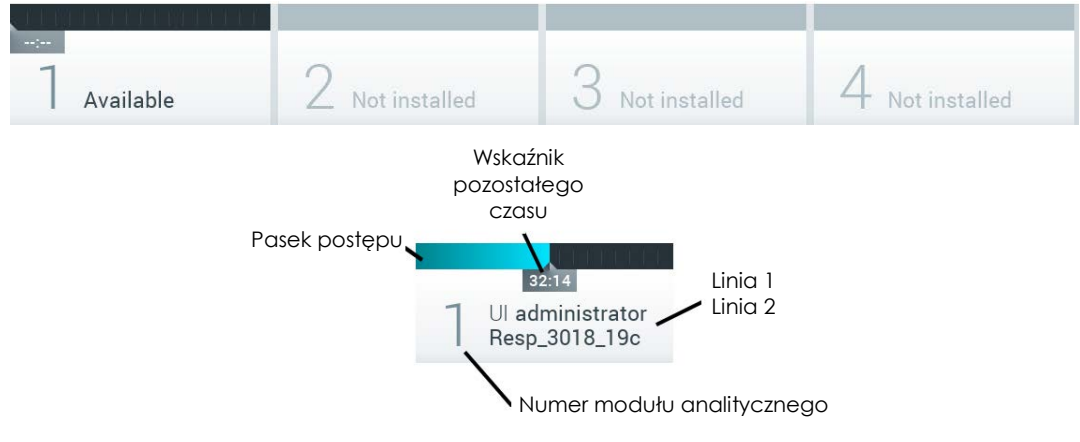

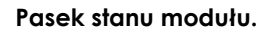

W celu uzyskania dostępu do bardziej szczegółowych informacji należy kliknąć pole odpowiadające konkretnemu modułowi analitycznemu.

W polu stanu na pasku stanu **modułu** mogą być wyświetlane następujące stany modułów:

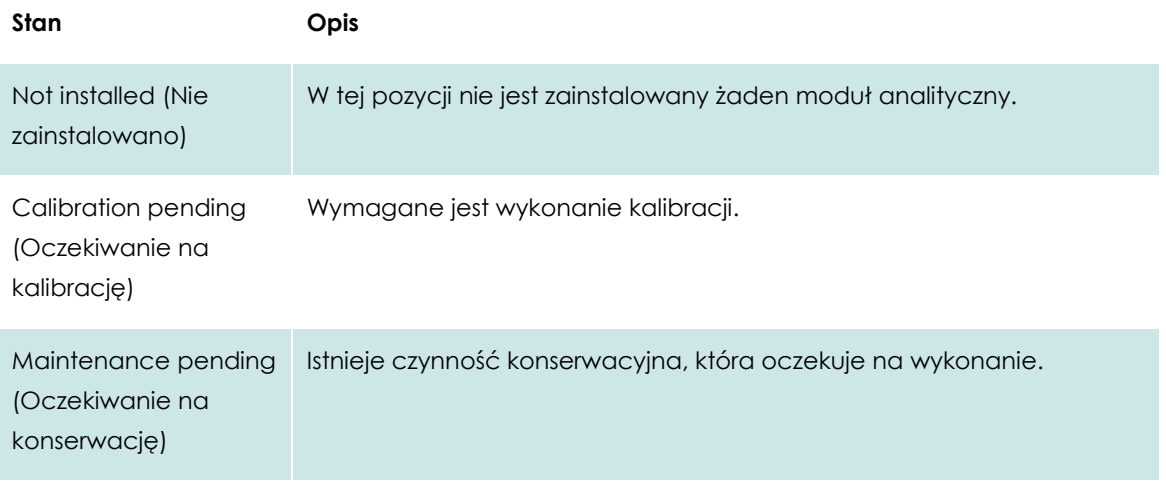

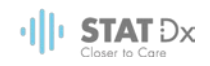

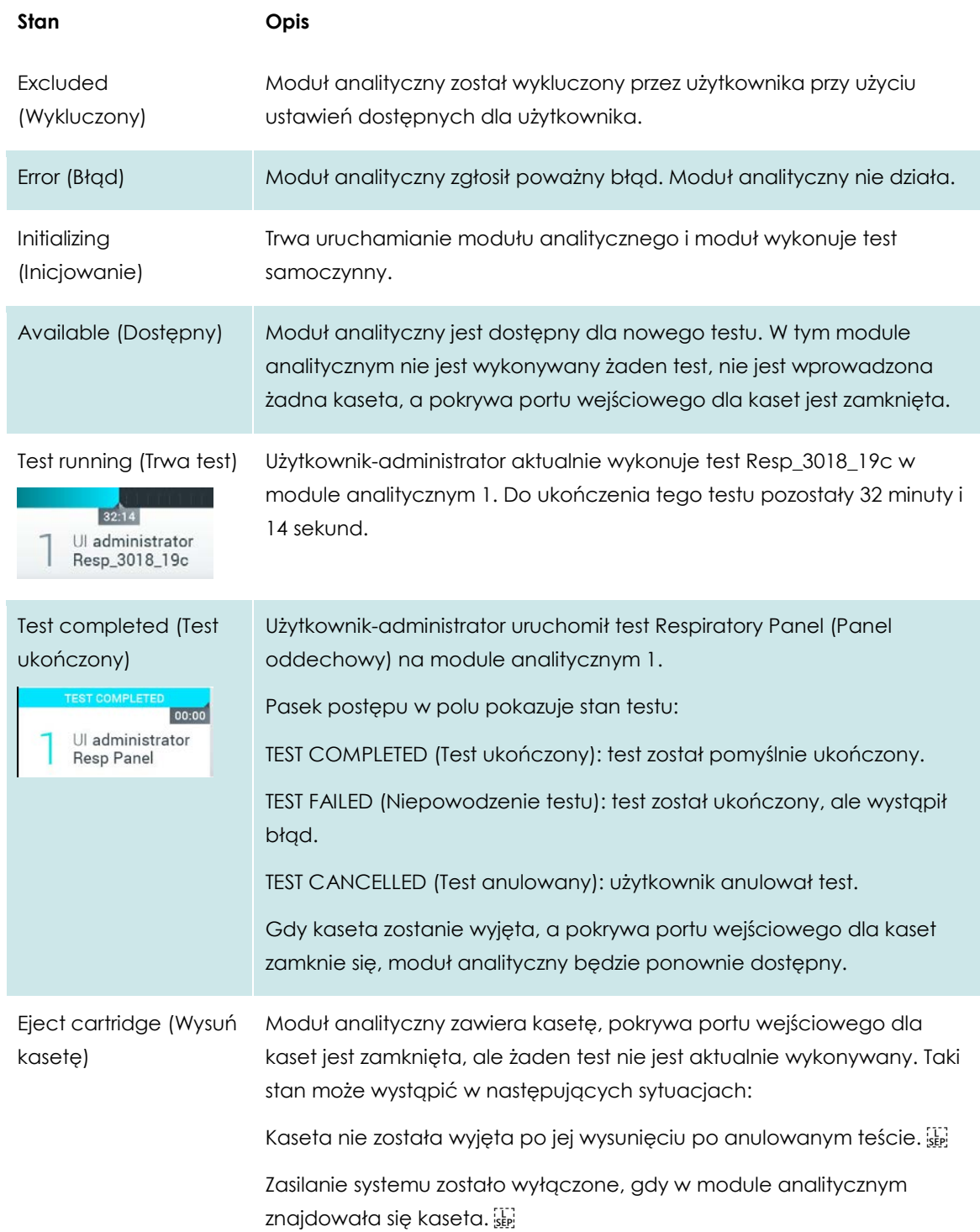

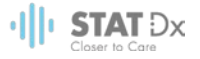

#### <span id="page-40-0"></span>**6.1.3 Pasek menu głównego**

Następujące opcje są dostępne za pośrednictwem paska **menu głównego**:

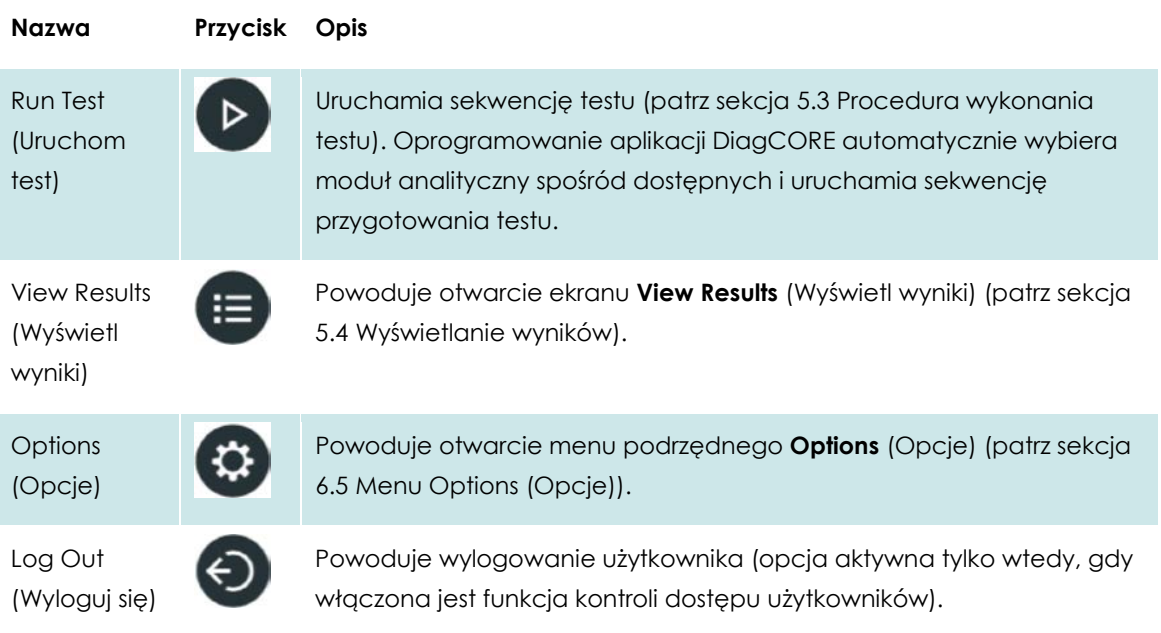

### **6.1.4 Obszar zawartości**

Informacje wyświetlane w głównym obszarze zawartości są zależne od stanu interfejsu użytkownika. W tym obszarze mogą być wyświetlane wyniki, podsumowania, konfiguracje i ustawienia po aktywowaniu odpowiednich trybów i wybraniu właściwych opcji z menu opisanych poniżej.

W zależności od zawartości dalsze opcje mogą być dostępne za pośrednictwem paska **menu zakładek** oraz menu **Options** (Opcje).

| administrator                     |                                    |                 | 14:49 2017-03-30 |                     |                    |                          |
|-----------------------------------|------------------------------------|-----------------|------------------|---------------------|--------------------|--------------------------|
| $\sim$<br>Available               | Not installed                      | Not installed   |                  |                     | Not installed      | ▷                        |
| <b>TEST DATA</b>                  | <b>TEST DETAILS</b>                |                 |                  |                     |                    | <b>Run Test</b>          |
| Stromm (N<br>2430302              | <b>Use IS</b>                      |                 | administrator    |                     |                    |                          |
|                                   | Swithbar, S.H.                     | <b>ISCARSCA</b> |                  |                     |                    | 注                        |
| Accord Tapet<br><b>Beso Panel</b> | Cas of Mage Parties Kinson (S.Kins |                 | 2016-06-15 20:00 |                     |                    |                          |
| Berrieft (Tilter                  | Maduk 1913                         |                 |                  |                     |                    | Results                  |
| <b>UTM</b>                        | Test Status                        | $\sim$          | n                | $+11$               | $\hat{\mathbf{a}}$ | ≎                        |
|                                   | <b>Trold Corps</b>                 | User            | Assay            | System              | Change             | Options                  |
|                                   | First One (Add soul) fun-          | <b>MGMT</b>     | <b>MGMT</b>      | Config              | Password           |                          |
|                                   | 2 mid. Express manners Thomas      |                 | I min 6 sec      |                     |                    | $\overline{\phantom{0}}$ |
| <b>IS annual</b>                  | (Carl Findin) [ inter]             | 1 Thomas come   |                  | <b>Broot</b> person |                    | Log Out                  |
|                                   | <b>Cal</b> Print Report            | 面               | Savir Trippet    |                     |                    |                          |

**Dostęp do menu podrzędnego Options (Opcje) uzyskuje się poprzez naciśnięcie przycisku Options (Opcje).**

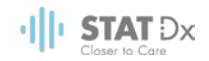

## **6.2 Ekran Login (Zaloguj się)**

Gdy włączona jest funkcja kontroli dostępu użytkowników (patrz sekcja [6.6](#page-43-1) [Zarządzanie](#page-43-1)  [użytkownikami\)](#page-43-1), użytkownicy muszą potwierdzać swoją tożsamość, logując się w celu uzyskania dostępu do funkcji analizatora DiagCORE.

Obszar zawartości ekranu logowania zawiera pole tekstowe, do którego należy wprowadzić identyfikator użytkownika. Jeśli wybrana jest opcja "Show previous user logins" (Pokaż poprzednie logowania użytkowników), widoczna będzie również lista pięciu użytkowników, którzy wcześniej pomyślnie się zalogowali.

Nazwę użytkownika należy wprowadzić, klikając jedną z nazw dostępnych na liście albo klikając pole tekstowe **User ID** (Id. użytkownika) i wprowadzając nazwę za pomocą klawiatury wirtualnej. Gdy nazwa użytkownika zostanie wprowadzona, należy potwierdzić, naciskając klawisz ze znacznikiem wyboru na klawiaturze wirtualnej.

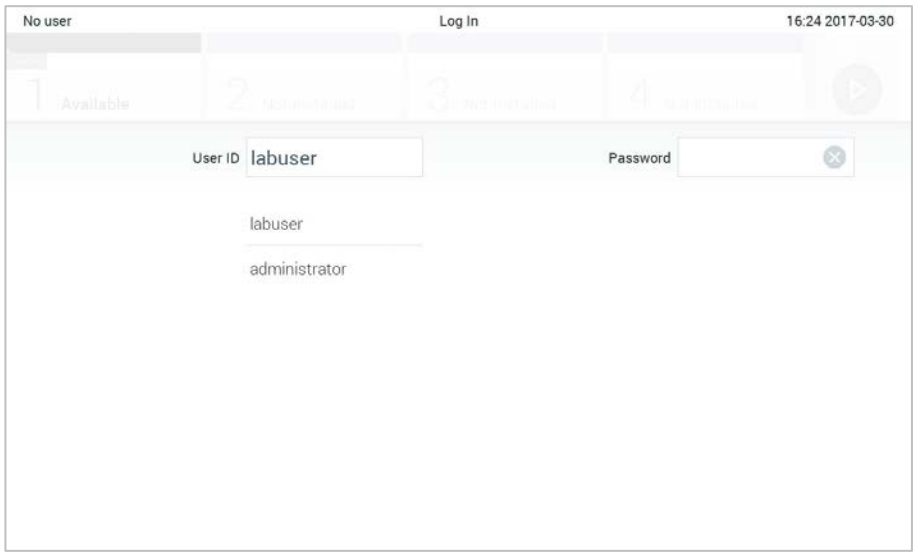

**Ekran Login (Zaloguj się).**

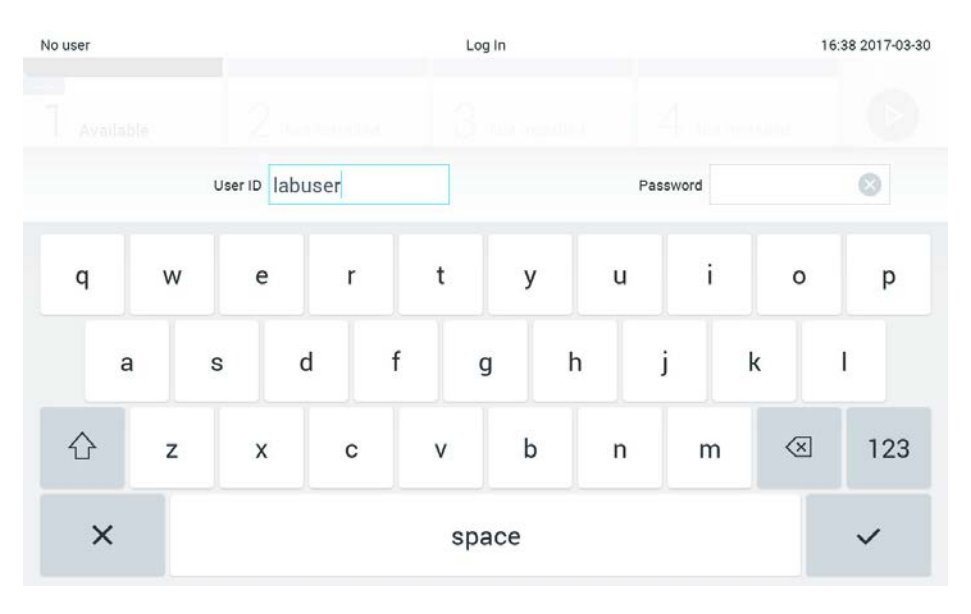

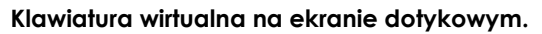

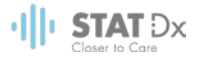

Jeśli wybrana jest opcja "Require password" (Wymagaj hasła) (patrz sekcja [6.6](#page-43-1) Zarządzanie [użytkownikami\)](#page-43-1), widoczne będzie pole tekstowe Password (Hasło) i pojawi się klawiatura wirtualna, której należy użyć w celu wprowadzenia hasła. Jeśli hasło nie jest wymagane, wówczas pole tekstowe Password (Hasło) będzie wyszarzone.

Jeśli użytkownik zapomni swoje hasło, administrator systemu może je zresetować.

Jeśli hasło zostanie trzykrotnie wprowadzone błędnie, ze względów bezpieczeństwa system zostanie zablokowany na jedną minutę, zanim użytkownik będzie mógł podjąć kolejną próbę logowania.

#### **6.3 Wylogowanie**

Gdy włączona jest funkcja kontroli dostępu użytkowników (patrz sekcja [6.6](#page-43-1) [Zarządzanie](#page-43-1)  [użytkownikami\)](#page-43-1), użytkownik może wylogować się w dowolnej chwili, korzystając z opcji **Log Out** (Wyloguj się) w **menu głównym**. Więcej informacji zawiera sekcja [6.1.3](#page-40-0) [Pasek menu głównego.](#page-40-0)

Gdy upłynie czas do automatycznego wylogowania, użytkownik zostanie wylogowywany automatycznie. Ten czas można skonfigurować w obszarze **ustawień General** (Ogólne) w menu **Options** (Opcje) (patrz sekcj[a 6.8.2](#page-52-0) [Ustawienia ogólne\)](#page-52-0).

#### **6.4 Wygaszacz ekranu**

Wygaszacz ekranu DiagCORE pojawia się po upływie wstępnie określonego czasu braku interakcji ze strony użytkownika. Ten czas można skonfigurować w menu **Options** (Opcje) (patrz sekcja [6.5](#page-43-0) [Menu Options \(Opcje\)\)](#page-43-0).

Wygaszacz ekranu przedstawia dostępność modułów analitycznych oraz informuje o tym, czy po ukończeniu testu pozostały inne testy do wykonania.

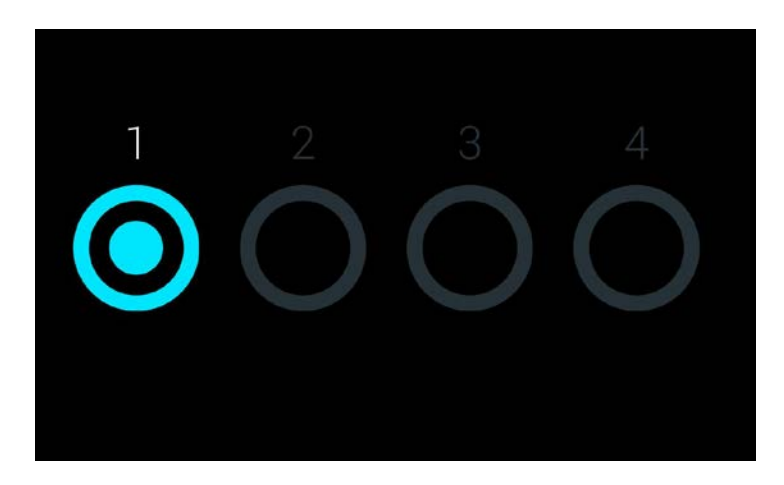

**Wygaszacz ekranu przedstawiający jeden dostępny moduł analityczny.**

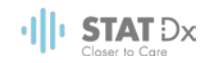

## <span id="page-43-0"></span>**6.5 Menu Options (Opcje)**

Menu **Options** (Opcje) jest dostępne z paska **menu głównego**. To menu zawiera opcje przedstawione poniżej. Opcje niedostępne są w menu wyszarzone.

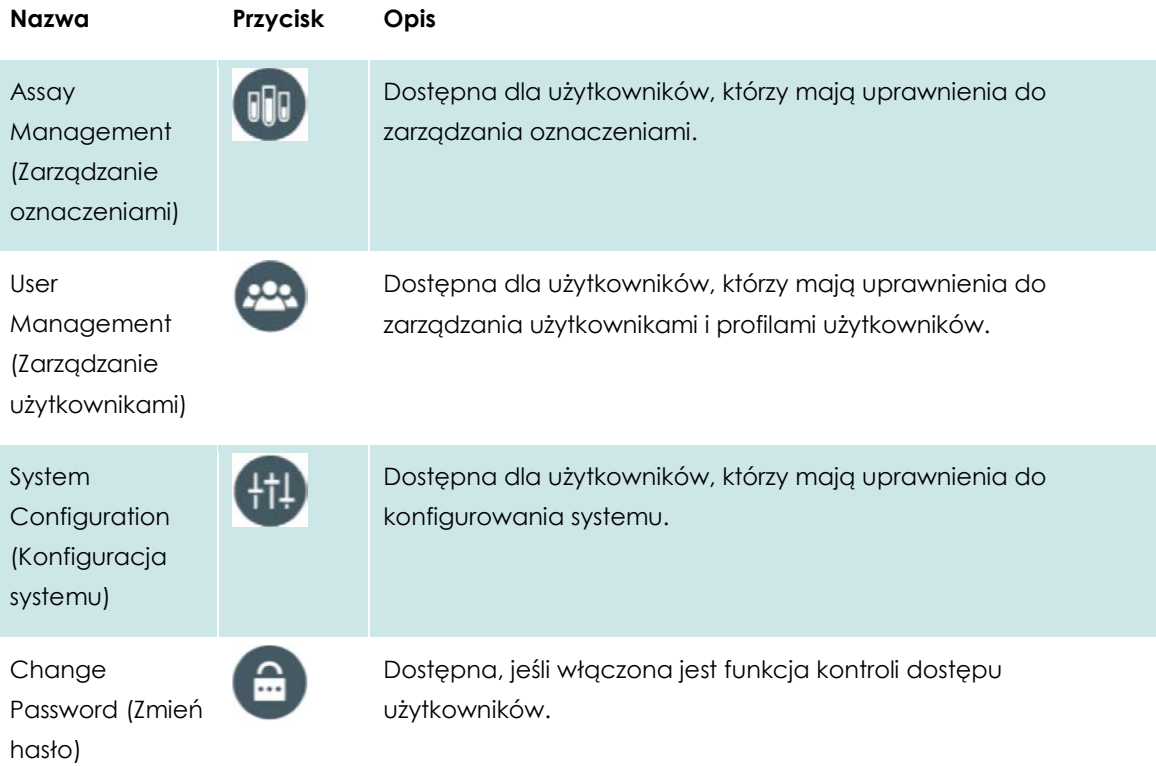

## <span id="page-43-1"></span>**6.6 Zarządzanie użytkownikami**

Oprogramowanie aplikacji DiagCORE jest elastyczne i pozwala na korzystanie z różnych scenariuszy dotyczących użytkowników. Dostępne są następujące tryby zarządzania użytkownikami i uprawnieniami:

- Tryb "Single user" (Jeden użytkownik): funkcja kontroli dostępu użytkowników jest wyłączona, a użytkownicy, którzy logują się do analizatora DiagCORE, nie są kontrolowani. Wszystkie funkcje i opcje analizatora DiagCORE są dostępne bez żadnych ograniczeń dla wszystkich użytkowników.
- · Tryb "Multi-user" (Wielu użytkowników): funkcja kontroli dostępu użytkowników jest włączona, a użytkownicy, którzy chcą wykonywać jakiekolwiek działania na analizatorze DiagCORE, muszą się logować. Zakres działań, które mogą wykonywać użytkownicy, jest ograniczony i zdefiniowany odpowiednio do ich profili.
- UWAGA Opcja zarządzania użytkownikami jest dostępna tylko dla użytkowników, którzy mają profile "Administrator" (Administrator) lub "Laboratory Supervisor" (Kierownik laboratorium).

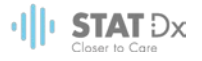

## UWAGA Funkcję kontroli dostępu użytkowników można włączyć i wyłączyć w obszarze ustawień **General** (Ogólne) po wybraniu przycisku **System Configuration** (Konfiguracja systemu) w menu **Options** (Opcje).

Opcja zarządzania użytkownikami umożliwia użytkownikom przypisanym do profili "Administrator" (Administrator) i "Laboratory Supervisor" (Kierownik laboratorium) dodawanie nowych użytkowników do systemu, definiowanie ich uprawnień oraz profili, a także aktywowanie lub dezaktywowanie użytkowników.

W analizatorze DiagCORE dostępne są następujące profile użytkowników:

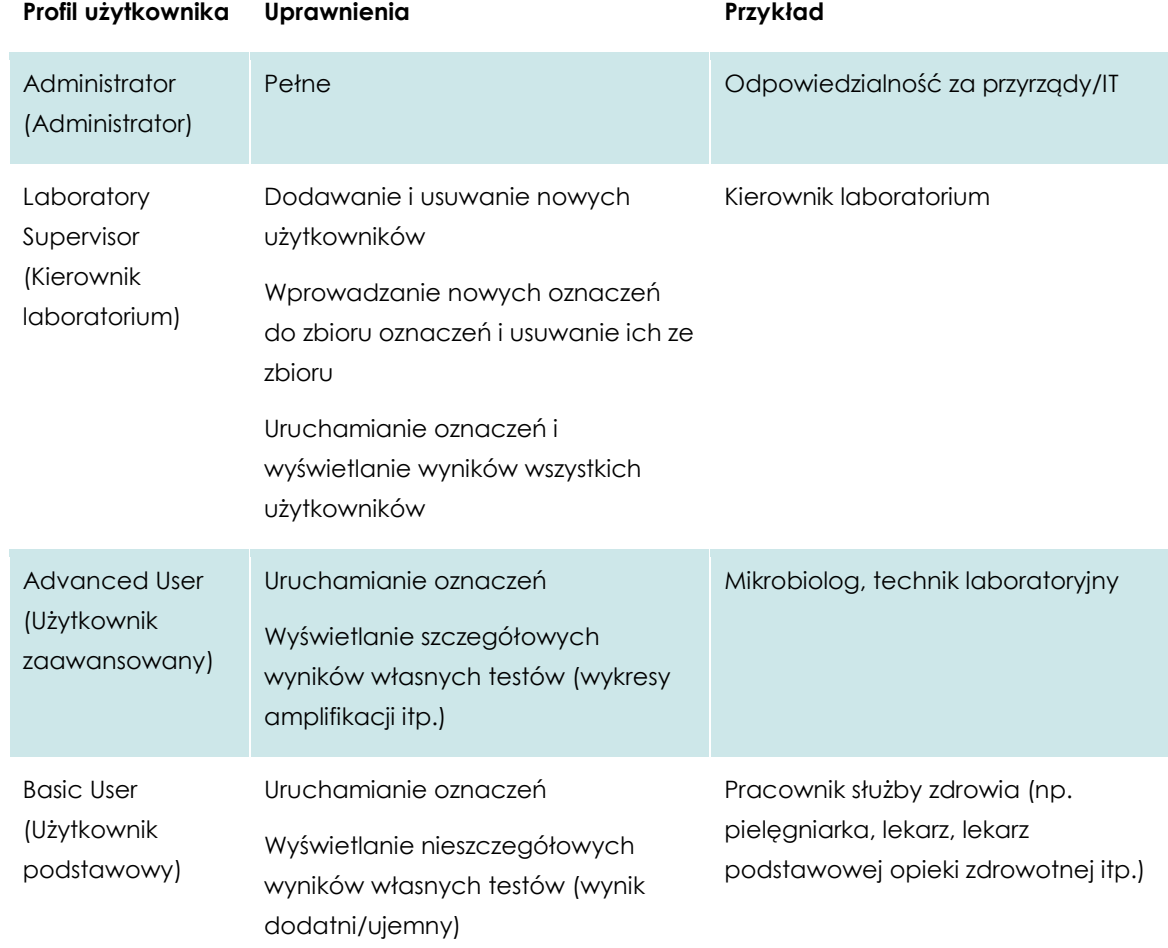

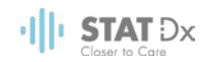

#### **6.6.1 Uzyskiwanie dostępu do listy użytkowników i zarządzanie listą**

W celu uzyskania dostępu do listy użytkowników i zarządzania użytkownikami systemu należy wykonać poniższe czynności:

1. Nacisnąć przycisk **Options** (Opcje), a następnie przycisk **User Management** (Zarządzanie użytkownikami), aby skonfigurować konta użytkowników. W obszarze zawartości na wyświetlaczu pojawi się ekran **User Management** (Zarządzanie użytkownikami).

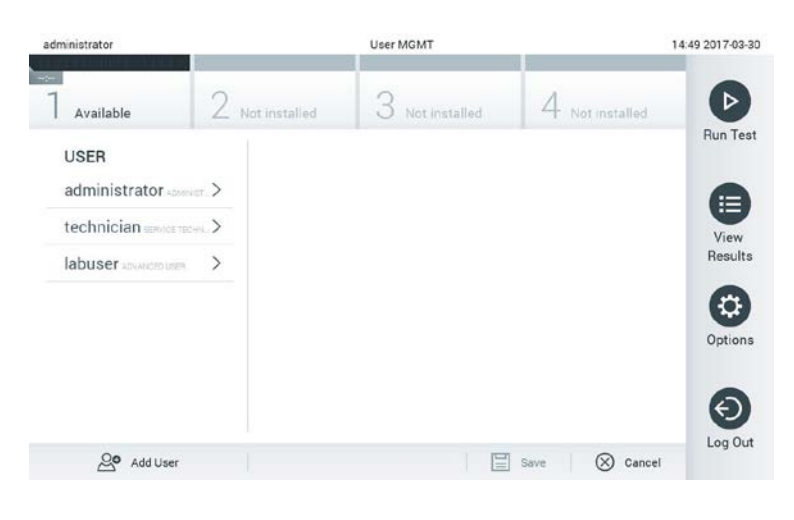

**Menu zarządzania użytkownikami.**

2. Wybrać użytkownika do zarządzania z listy w kolumnie po lewej stronie obszaru zawartości.

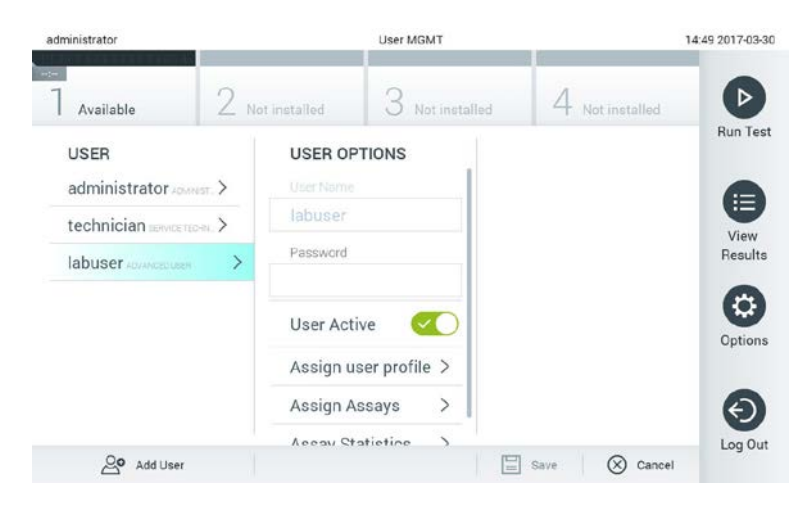

**Wybieranie użytkowników i zarządzanie nimi.**

- 3. W razie potrzeby wybrać następujące opcje i wprowadzić zmiany:
	- **User Name** (Nazwa użytkownika): umożliwia zmianę nazwy użytkownika
	- **Password** (Hasło): umożliwia zmianę hasła wybranego użytkownika
	- **User Active** (Użytkownik aktywny) (tak/nie): umożliwia aktywację lub dezaktywację użytkownika. Użytkownicy nieaktywni nie mogą się logować ani wykonywać żadnych czynności w systemie.
	- **Assign User Profile** (Przypisz profil użytkownika): umożliwia przypisanie innego profilu wybranemu użytkownikowi (np. Administrator (Administrator), Laboratory Supervisor

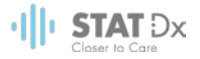

(Kierownik laboratorium), Advanced User (Użytkownik zaawansowany), Basic User (Użytkownik podstawowy)). Odpowiedni profil użytkownika należy wybrać z listy po prawej stronie obszaru zawartości.

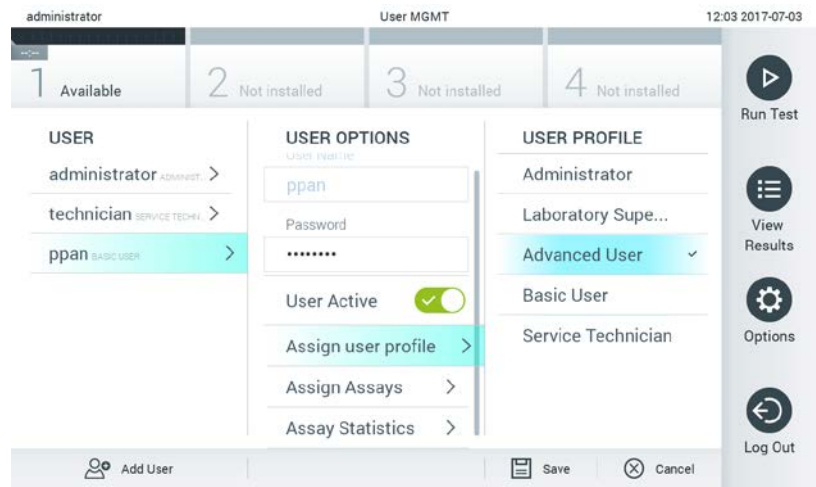

**Przypisywanie profili do użytkowników.**

 **Assign Assays** (Przypisz oznaczenia): umożliwia przypisanie oznaczeń z bazy danych oznaczeń, które użytkownik będzie mógł wykonywać. Oznaczenia należy wybrać z listy po prawej stronie obszaru zawartości.

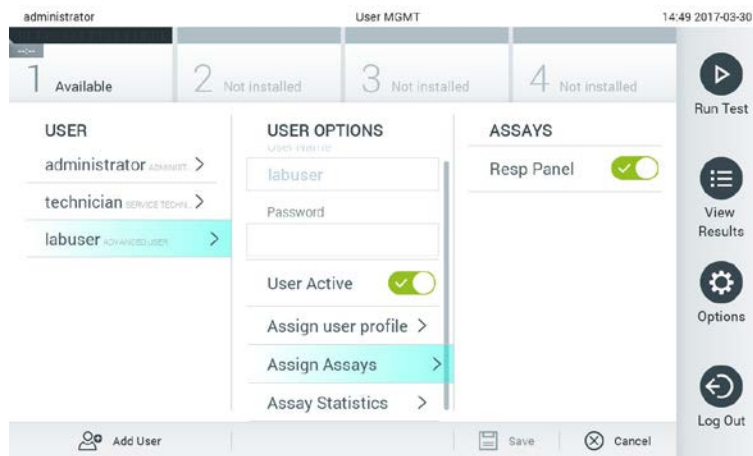

**Przypisywanie oznaczeń do użytkowników.**

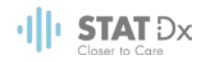

 **Assay Statistics** (Statystyki oznaczenia): umożliwia sprawdzenie, ile razy wybrany użytkownik uruchomił konkretne oznaczenie.

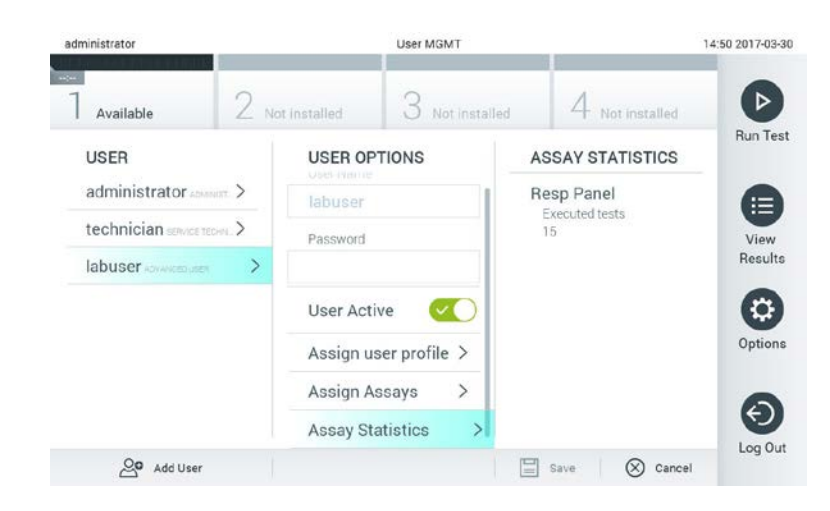

**Wyświetlanie statystyki oznaczenia.**

4. Nacisnąć przycisk **Save** (Zapisz) i potwierdzić zapisanie zmian. Alternatywnie można nacisnąć przycisk **Cancel** (Anuluj), a następnie odrzucić zmiany.

#### **6.6.2 Dodawanie użytkowników**

W celu dodania nowych użytkowników do analizatora DiagCORE należy wykonać poniższe czynności:

1. Nacisnąć przycisk **Options** (Opcje), a następnie przycisk **User Management** (Zarządzanie użytkownikami), aby skonfigurować konta użytkowników. W obszarze zawartości na wyświetlaczu pojawi się ekran **User Management** (Zarządzanie użytkownikami).

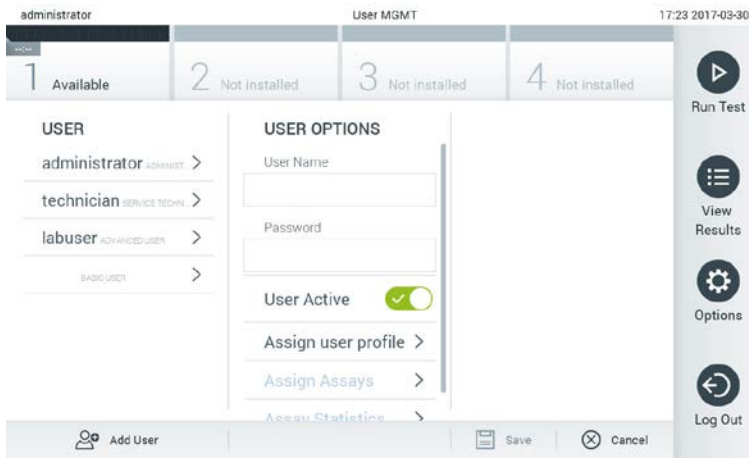

**Dodawanie nowego użytkownika.**

- 2. Nacisnąć pole **Add User** (Dodaj użytkownika) w lewym dolnym narożniku ekranu, aby dodać nowego użytkownika do systemu.
- 3. Użyć klawiatury wirtualnej, aby wprowadzić nazwę użytkownika (opcja **User Name**) oraz hasło (opcja **Password**) dla nowego użytkownika.

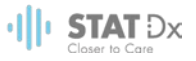

4. Wybrać opcję **Assign User Profile** (Przypisz profil użytkownika), a następnie przypisać nowemu użytkownikowi odpowiedni profil użytkownika z listy po prawej stronie obszaru zawartości.

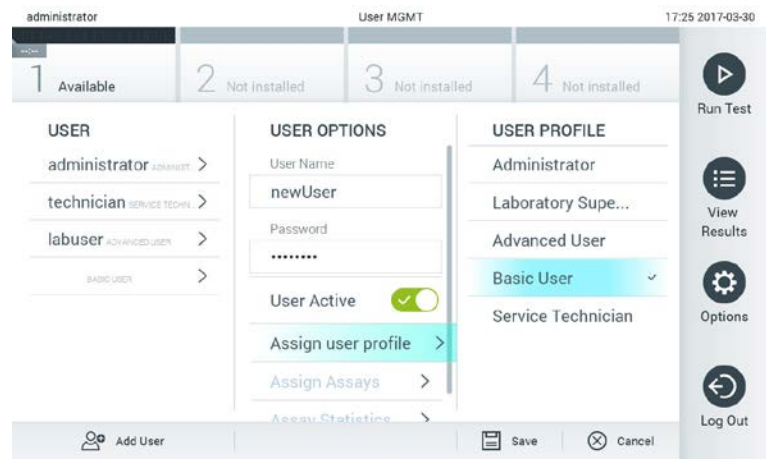

**Przypisywanie profilu użytkownikowi.**

- 5. Nacisnąć opcję **Assign Assays** (Przypisz oznaczenia), a następnie z wyświetlonej listy oznaczeń wybrać oznaczenia, które użytkownik będzie mógł uruchamiać.
- 6. Nacisnąć przycisk **Save** (Zapisz), a następnie potwierdzić operację i zapisać nowe informacje. Nowy użytkownik został skonfigurowany i od razu może logować się do analizatora DiagCORE.

### **6.7 Zarządzanie oznaczeniami**

Z menu **Assay Management** (Zarządzanie oznaczeniami) można zarządzać oznaczeniami i uzyskiwać dostęp do informacji oraz statystyk dotyczących oznaczeń.

UWAGA Opcja zarządzania oznaczeniami jest dostępna tylko dla użytkowników, którzy mają profil "Administrator" (Administrator) lub "Laboratory Supervisor" (Kierownik laboratorium).

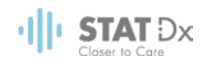

### <span id="page-49-0"></span>**6.7.1 Zarządzanie dostępnymi oznaczeniami**

1. Nacisnąć przycisk **Options** (Opcje), a następnie przycisk **Assay Management** (Zarządzanie oznaczeniami), aby uzyskać dostęp do ekranu **Assay Management** (Zarządzanie oznaczeniami). Dostępne oznaczenia są widoczne w pierwszej kolumnie obszaru zawartości.

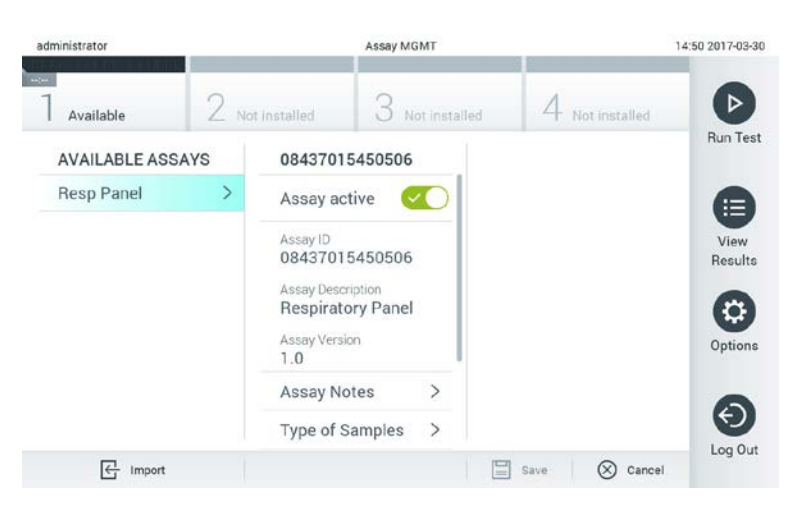

#### **Zarządzanie dostępnymi oznaczeniami.**

- 2. Nacisnąć nazwę oznaczenia do zarządzania w lewej kolumnie obszaru zawartości.
- 3. Wybrać jedną z następujących opcji:

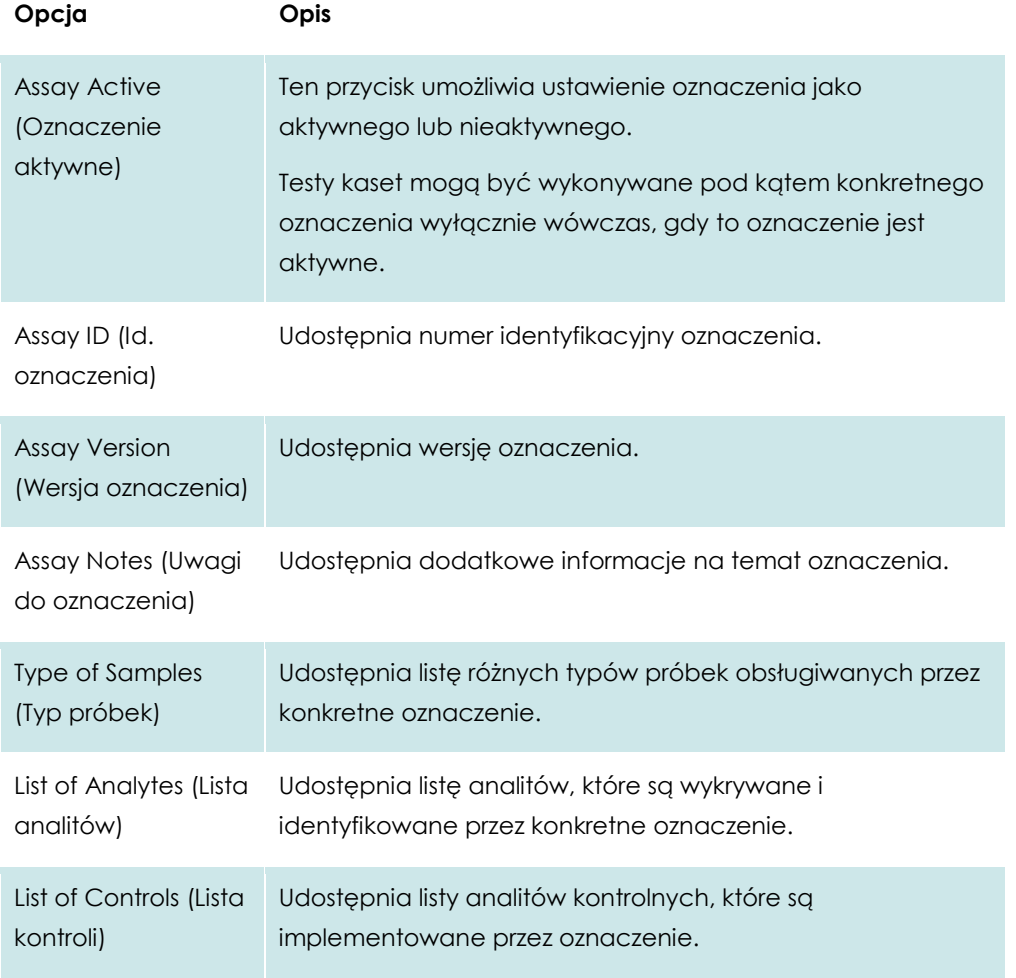

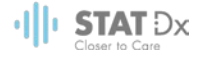

**Opcja Opis**

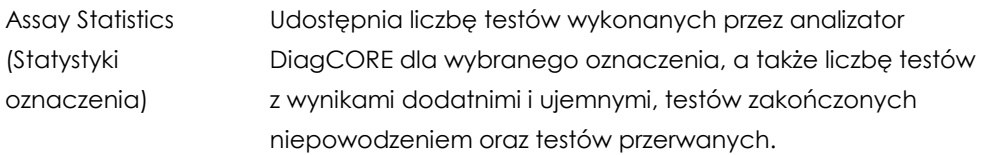

#### <span id="page-50-0"></span>**6.7.2 Importowanie nowych oznaczeń**

- 1. Do portu USB analizatora DiagCORE podłączyć urządzenie pamięci masowej USB z plikiem oznaczenia, które zostanie zaimportowane.
- 2. Aby zaimportować nowe oznaczenia do analizatora DiagCORE, nacisnąć przycisk **Options** (Opcje), a następnie przycisk **Assay Management** (Zarządzanie oznaczeniami). W obszarze zawartości na wyświetlaczu pojawi się ekran **Assay Management** (Zarządzanie oznaczeniami).

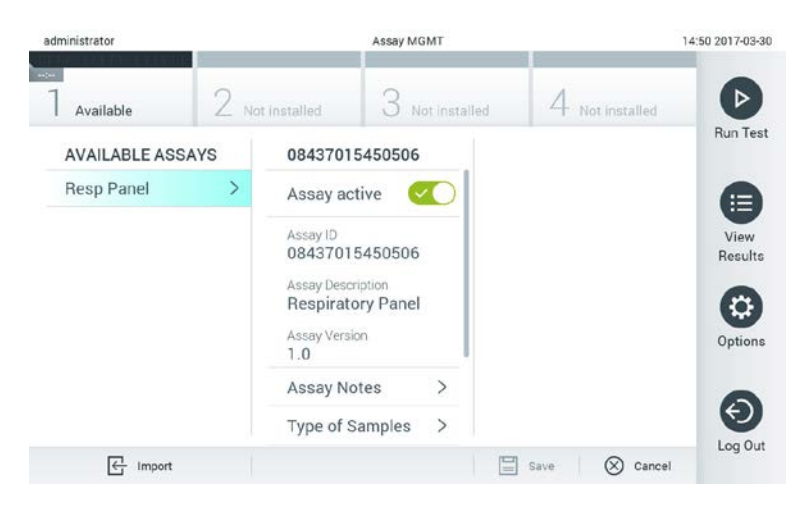

- 3. Nacisnąć ikonę **Import** (Importuj) w lewym dolnym narożniku ekranu.
- 4. Z urządzenia pamięci masowej USB wybrać plik odpowiedni dla oznaczenia, które ma zostać zaimportowane. Aby plik definicji oznaczenia został rozpoznany przez system, musi znajdować się w folderze głównym.
- 5. Zostanie wyświetlone okno dialogowe potwierdzające przesyłanie pliku.

#### **6.8 Konfigurowanie systemu analizatora DiagCORE**

W menu **System Configuration** (Konfiguracja systemu) można zarządzać systemem analizatora DiagCORE oraz definiować parametry specyficzne dla regionu.

#### **6.8.1 Ustawienia regionalne**

- 1. Nacisnąć przycisk **Options** (Opcje), a następnie przycisk **System Configuration** (Konfiguracja systemu).
- 2. Wybrać opcję **Regional** (Regionalne) z listy **Settings** (Ustawienia) w lewej kolumnie. Zgodnie z potrzebami wybrać i zdefiniować następujące ustawienia:

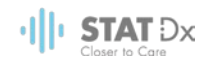

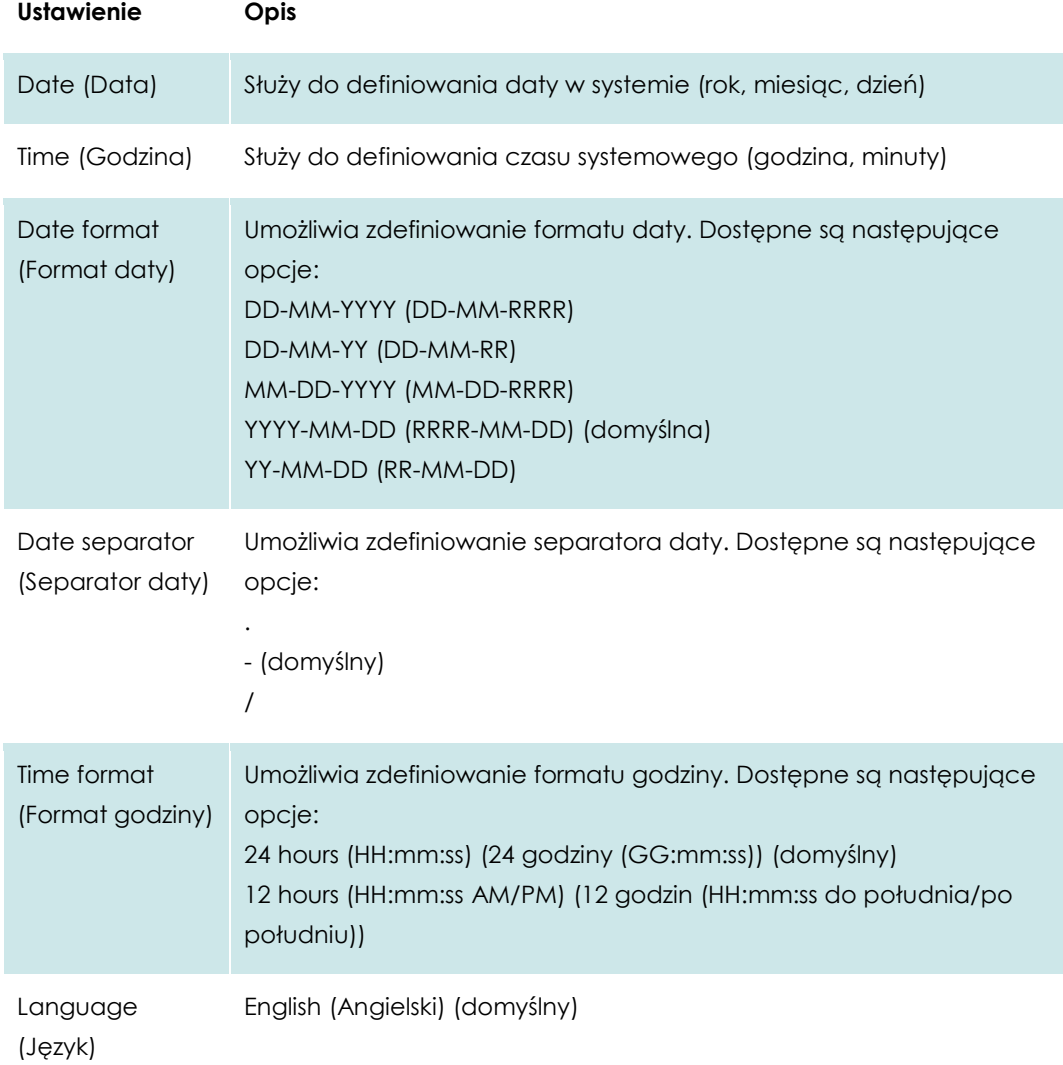

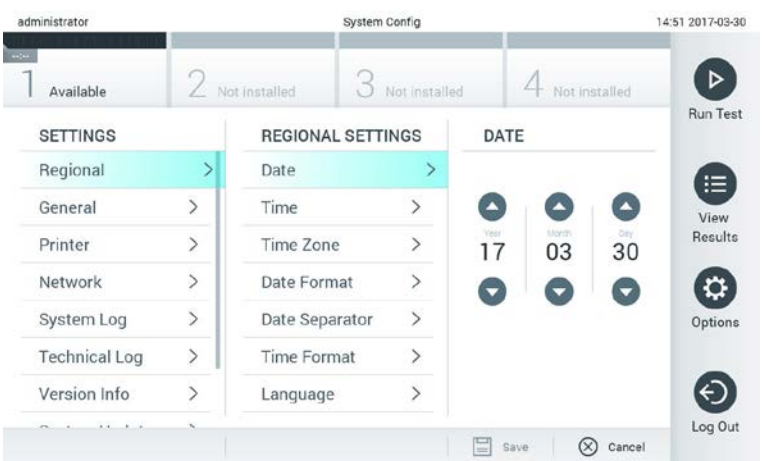

**Ustawianie daty w systemie.**

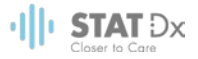

| administrator                                  |                | System Config                                              |               | 14:52 2017-03-30        |                   |
|------------------------------------------------|----------------|------------------------------------------------------------|---------------|-------------------------|-------------------|
| <b>Service</b><br>Available<br><b>SETTINGS</b> |                | Not installed<br>Not installed<br><b>REGIONAL SETTINGS</b> |               | Not installed           | D                 |
|                                                |                |                                                            |               | <b>DATE FORMAT</b>      | <b>Run Test</b>   |
| Regional                                       | >              | Date                                                       | ⋋             | DD-MM-YYYY              |                   |
| General                                        | $\overline{ }$ | Time                                                       | $\mathcal{E}$ | DD-MM-YY                | 注<br>View         |
| Printer                                        | $\mathcal{P}$  | Time Zone                                                  | $\mathcal{P}$ | MM-DD-YYYY              | Results           |
| Network                                        | $\mathcal{P}$  | Date Format                                                | ⋗             | YYYY-MM-DD              | U                 |
| System Log                                     | $\overline{ }$ | Date Separator                                             | $\mathcal{P}$ | YY-MM-DD                | Options           |
| <b>Technical Log</b>                           | $\mathcal{P}$  | Time Format                                                | ⋋             |                         |                   |
| Version Info                                   |                | Language                                                   | $\mathcal{E}$ |                         |                   |
| $1.1 - 1.1$                                    |                |                                                            |               | ₩<br>$(\times)$<br>Save | Log Out<br>Cancel |

**Ustawianie formatu daty w systemie.**

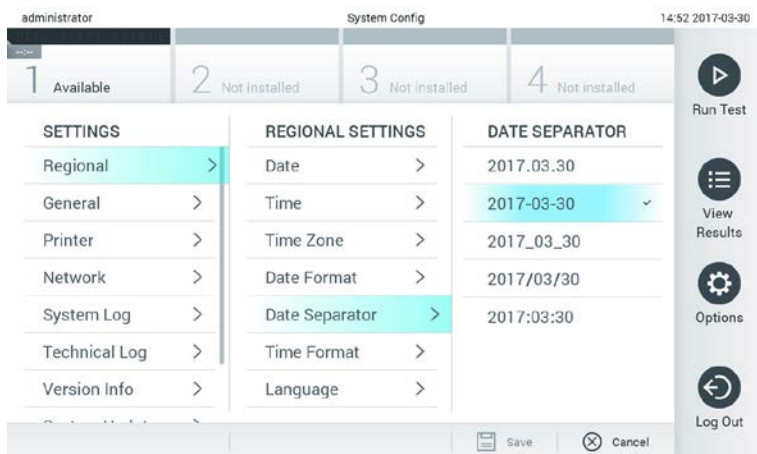

#### **Ustawianie separatora daty w systemie.**

| administrator        |                        | System Config      |                          | 14:52 2017-03-3  |              |
|----------------------|------------------------|--------------------|--------------------------|------------------|--------------|
| Available            | $\angle$ Not installed |                    | Not installed            | Not installed    |              |
| <b>SETTINGS</b>      |                        |                    | <b>REGIONAL SETTINGS</b> |                  |              |
| Regional             |                        | Date               |                          | 24 hours         | $\checkmark$ |
| General              | $\overline{ }$         | Time               | $\overline{ }$           | 12 hours (am/pm) |              |
| Printer              | $\mathcal{P}$          | Time Zone          | $\,>\,$                  |                  |              |
| Network              | $\mathcal{P}$          | Date Format        | $\,>\,$                  |                  |              |
| System Log           | $\overline{ }$         | Date Separator     | $\mathcal{P}$            |                  |              |
| <b>Technical Log</b> | $\mathcal{P}$          | <b>Time Format</b> |                          |                  |              |
| Version Info         |                        | Language           | ⋋                        |                  |              |
| $\mathbf{r}$<br>1.1. |                        |                    |                          | ⋿<br>Save        | Cancel       |

**Ustawianie formatu godziny w systemie.**

#### <span id="page-52-0"></span>**6.8.2 Ustawienia ogólne**

1. Nacisnąć przycisk **Options** (Opcje), a następnie przycisk **System Configuration** (Konfiguracja systemu).

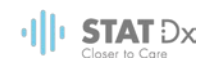

2. Wybrać opcję **General** (Ogólne) z listy **Settings** (Ustawienia) w lewej kolumnie. W razie potrzeby wybrać i zdefiniować następujące opcje:

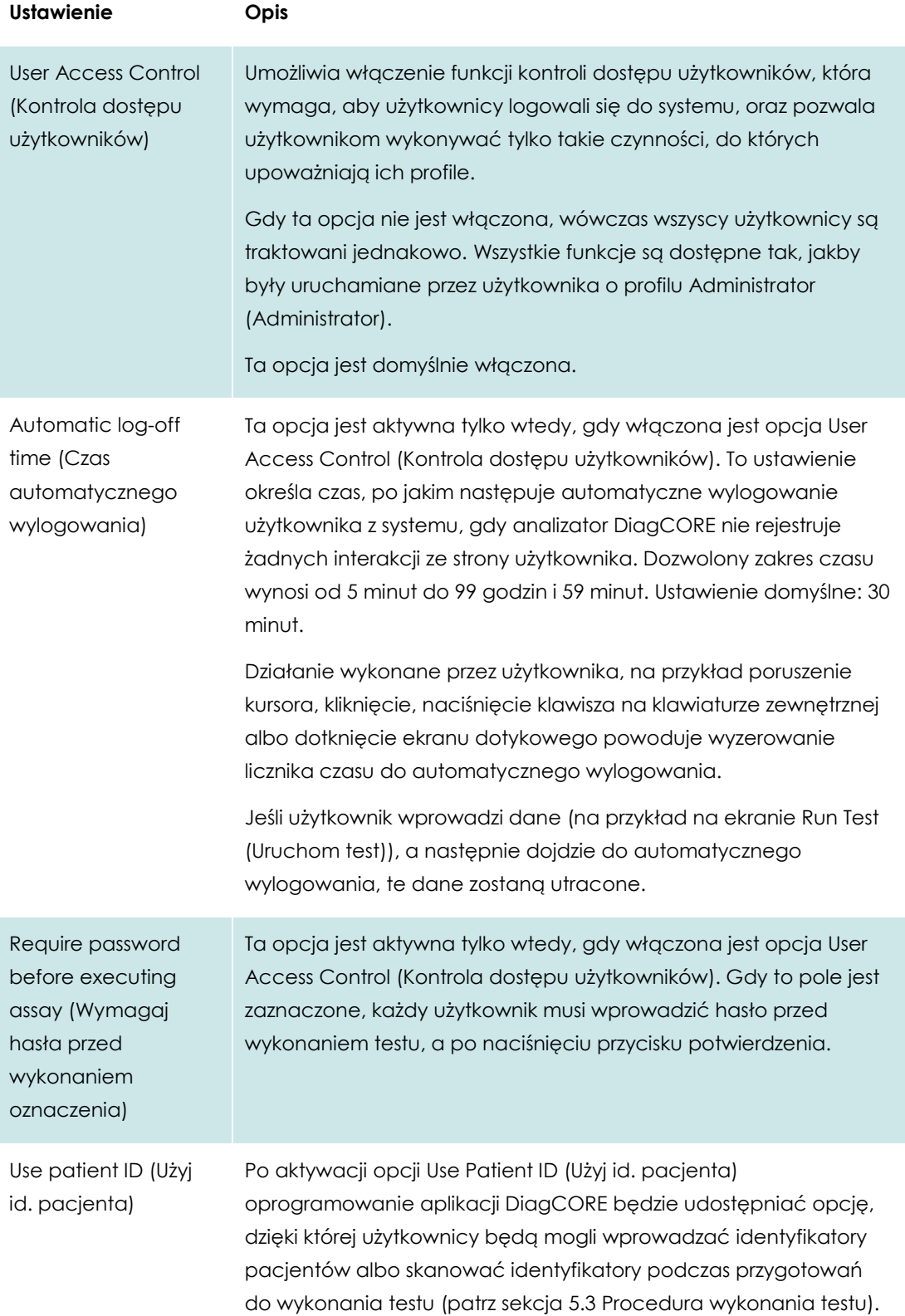

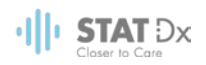

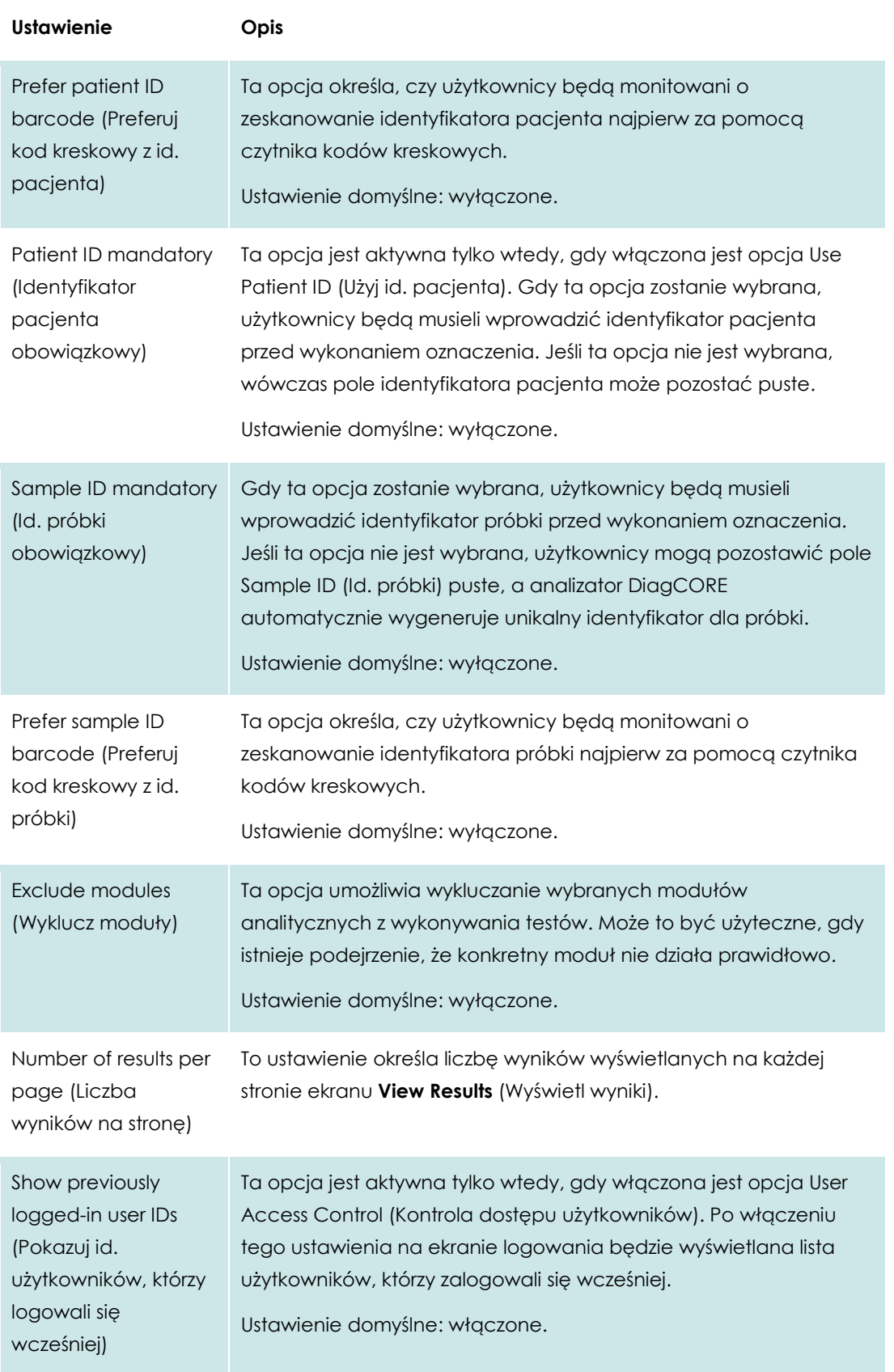

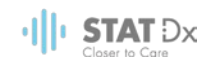

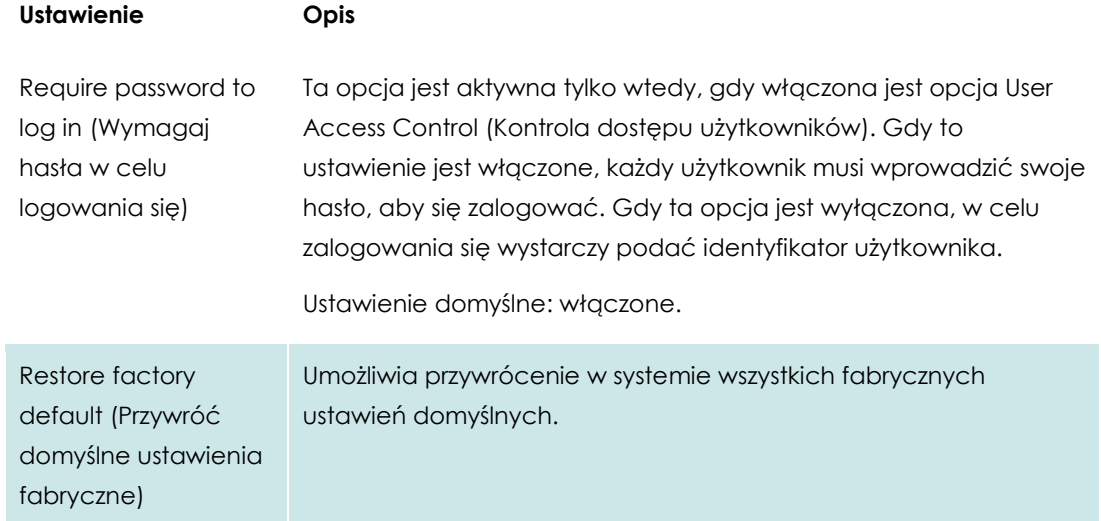

#### **6.8.3 Ustawienia drukarki**

Opcja **Printer settings** (Ustawienia drukarki) umożliwia wybranie drukarki systemowej. Analizator DiagCORE umożliwia korzystanie z drukarek sieciowych oraz drukarek podłączonych do modułu obsługowego za pośrednictwem portów USB, które znajdują się na tylnej ściance analizatora.

- 1. Nacisnąć przycisk **Options** (Opcje), a następnie przycisk **System Configuration** (Konfiguracja systemu).
- 2. Wybrać opcję **Printer** (Drukarka) z listy ustawień w lewej kolumnie.
- 3. Wybrać drukarkę z listy dostępnych drukarek.

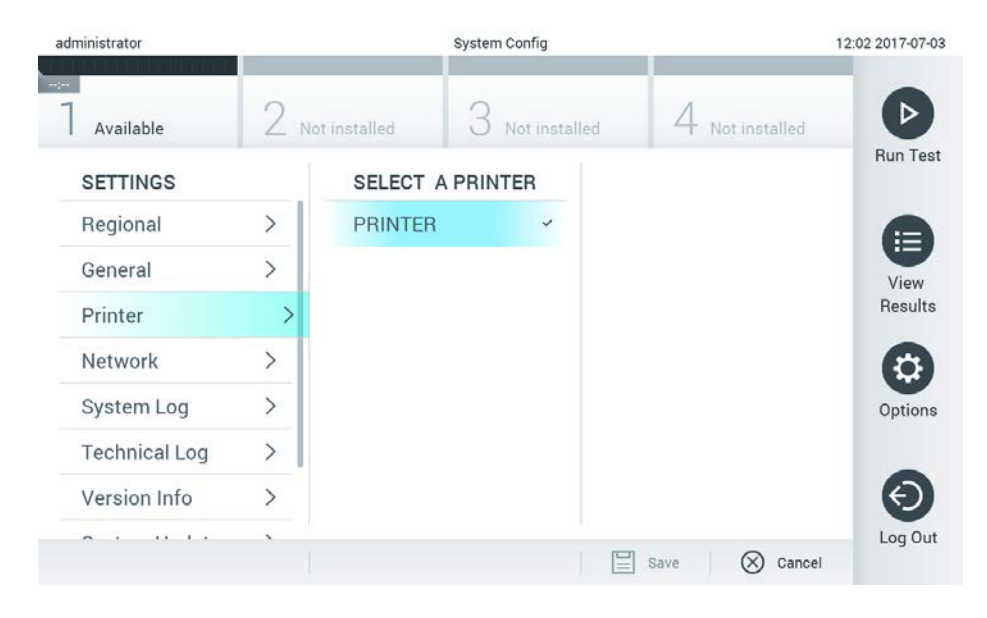

#### **Wybieranie drukarki systemowej.**

#### **6.8.4 Ustawienia sieciowe**

Opcja **Network** (Sieć) umożliwia podłączanie analizatora DiagCORE do sieci, uzyskiwanie dostępu do drukarek sieciowych, a ponadto zapewnia możliwość nawiązywania połączeń z systemem HIS/LIS (ta opcja będzie dostępna w przyszłych wydaniach oprogramowania). Aby

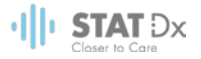

uzyskać informacje na temat konfigurowania następujących pól, należy skontaktować się z administratorem sieci.

Aby zdefiniować ustawienia sieciowe, należy wykonać poniższe czynności:

- 1. Nacisnąć przycisk **Options** (Opcje), a następnie przycisk **System Configuration** (Konfiguracja systemu).
- 2. Wybrać opcję **Network** (Sieć) z listy ustawień w lewej kolumnie.
- 3. Wybrać i zdefiniować poniższe opcje zgodnie z instrukcjami uzyskanymi od administratora sieci:

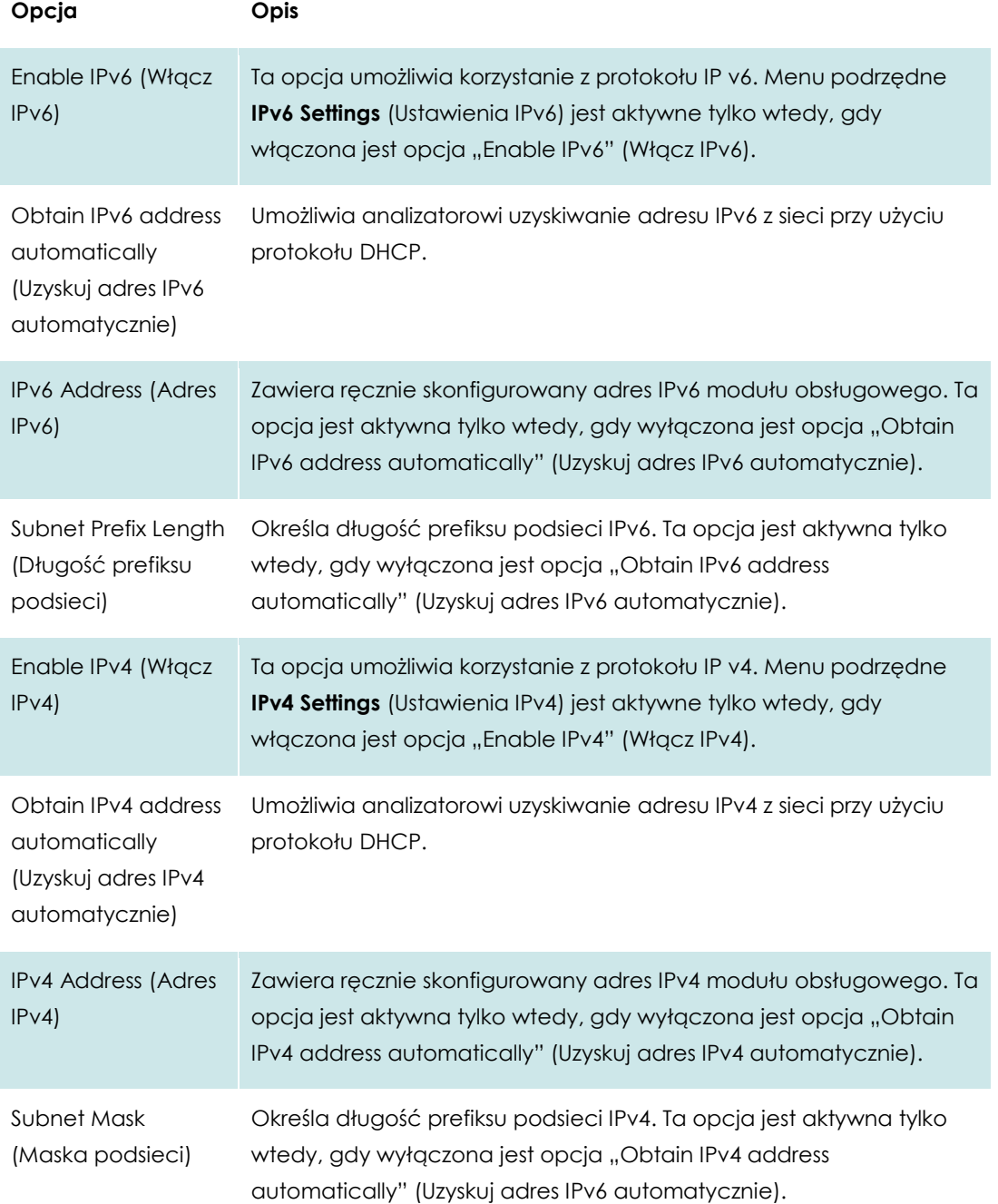

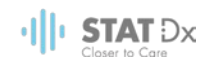

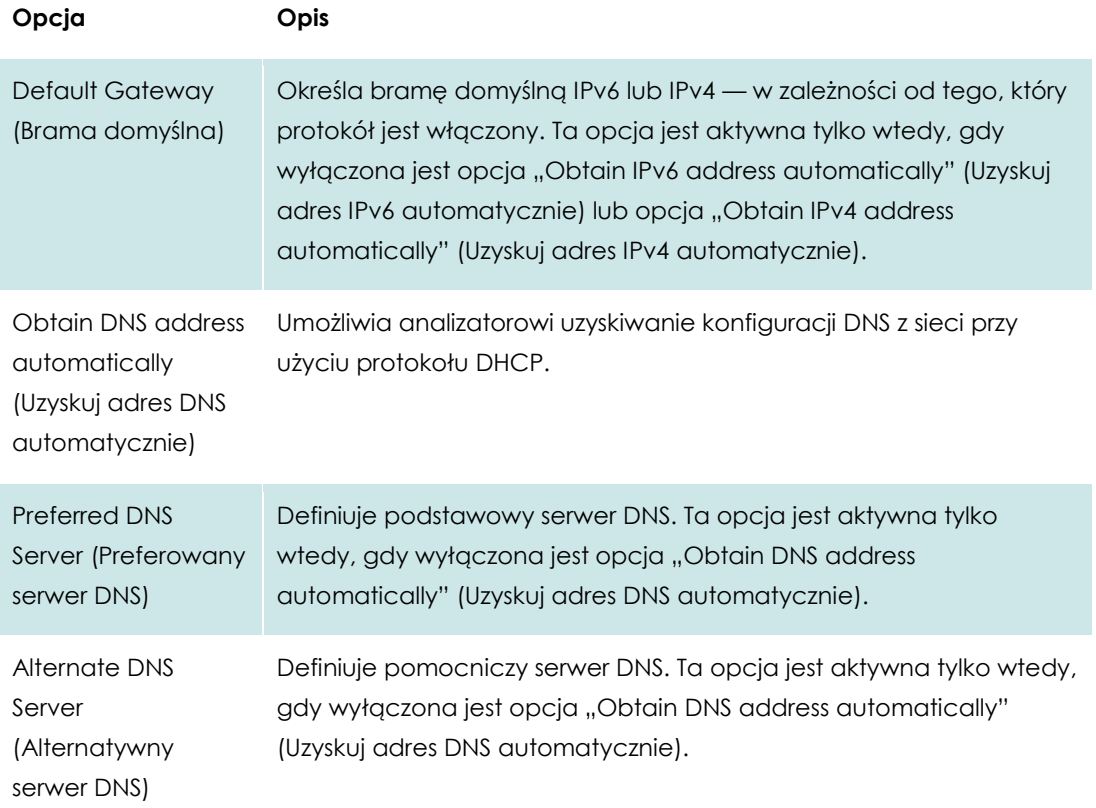

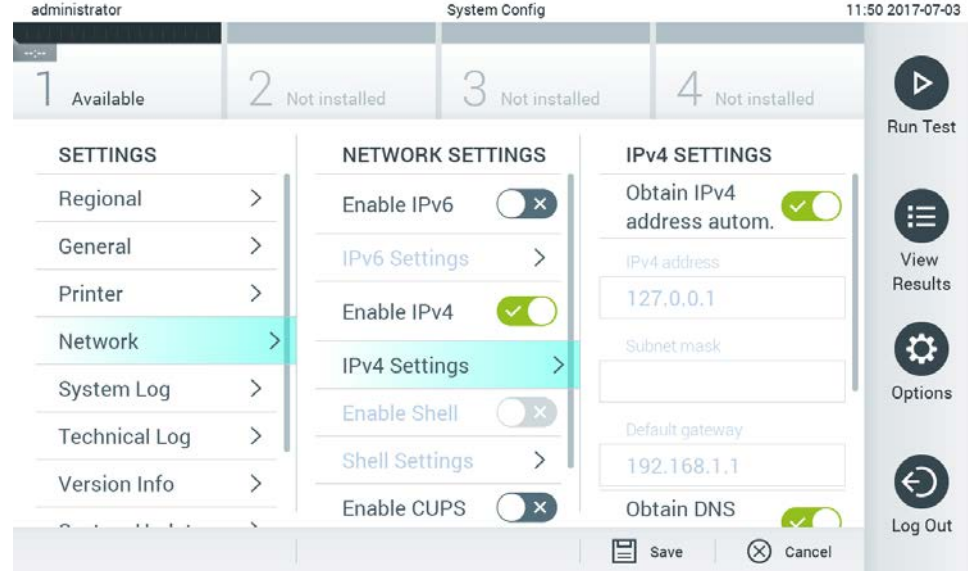

#### **Konfigurowanie ustawień sieciowych systemu.**

## **6.8.5 Ustawienia systemu HIS/LIS**

Funkcjonalność systemu HIS/LIS jest niedostępna w bieżącej wersji oprogramowania. Będzie obsługiwana w przyszłych wersjach.

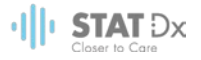

#### **6.8.6 Dziennik systemu**

Dziennik systemu rejestruje ogólne informacje dotyczące użycia modułu analitycznego i obsługowego, np. dodawanie i usuwanie użytkowników, dodawanie i usuwanie oznaczeń logowania, wylogowania, uruchomienia testów itp. W celu uzyskania dostępu do dziennika systemu należy wybrać przycisk **Options** (Opcje), następnie przycisk **System Configuration** (Konfiguracja systemu), po czym należy wybrać opcję **System Log** (Dziennik systemu). Wartość System Log Capacity (Pojemność dziennika systemu) pojawi się na środku ekranu, a poniżej widoczna będzie zawartość dziennika. W celu wyeksportowania tej zawartości należy nacisnąć opcję **Export Log File** (Eksportuj plik dziennika).

| administrator        |               |                                                                                                    | System Config                                                                                                    |   |               | 14:53 2017-03-30 |  |  |  |  |
|----------------------|---------------|----------------------------------------------------------------------------------------------------|----------------------------------------------------------------------------------------------------|---|---------------|------------------|--|--|--|--|
| Available            |               | Not installed<br>Not installed                                                                                                    |                                                                                                    |   | Not installed |                  |  |  |  |  |
| <b>SETTINGS</b>      |               | <b>SYSTEM LOG</b>                                                                                                    |                                                                                                    |   |               |                  |  |  |  |  |
| Regional             | $\mathcal{P}$ | System Log Capacity                                                                                                    | Refresh<br>⊨                                                                                                    |   |               |                  |  |  |  |  |
| General              |               |                                                                                                    | 100<br>Mb                                                                                                    |   |               |                  |  |  |  |  |
| Printer              |               | 2017-03-30 14:46 ST: AM 1: status changed from END /MEASURENENT to IDLE<br>2017-00-30 14:45:42: results of test 2430362 accessed<br>2017-03-3014.46:42: AM 1: status changed from CARTRIDGE_RENOVED to END_MEASUREMENT<br>2017-03-30 14:46:33: AM 1: status changed from CARTRIDGE, OFFERED to CARTRIDGE, REMOVED |                                                                                                    |   |               |                  |  |  |  |  |
| Network              |               |                                                                                                    |                                                                                                    |   |               |                  |  |  |  |  |
| System Log           |               | 2017 03:30 14:46 30: AM 1: status changed from CARTRIDGE_EJECTING to CARTRIDGE_OPPERED<br>2017-03-5014-46.21, AM 1, status changed from TEST_ENDED to CARTRIDGE_EUECTING<br>2017-03-30 14:46 06: analyticalModule AM 1 V0.6 1 started                                                                             |                                                                                                    |   |               |                  |  |  |  |  |
| <b>Technical Log</b> |               |                                                                                                    | 2017-03-30 14:46:06: AM 1: test 201703301444170341 terminated<br>2017-03-30 14:46:03: AM 1: status changed from TEST_ENDED to TEST_ENDED |   |               |                  |  |  |  |  |
| Version Info         |               |                                                                                                    | Page 1 of 163                                                                                                    | ⋋ | X             |                  |  |  |  |  |
| $1 + 1 - 1 - 1$      |               |                                                                                                    | Export Log File                                                                                                    |   |               | Log Out          |  |  |  |  |

**Uzyskiwanie dostępu do dziennika systemu.**

#### **6.8.7 Dziennik techniczny**

Dziennik techniczny rejestruje szczegółowe informacje na temat wykonania testów na module analitycznym. Te informacje są wykorzystywane przez dział wsparcia technicznego na potrzeby rozwiązywania problemów. Aby uzyskać dostęp do informacji w dzienniku technicznym, należy nacisnąć przycisk **Options** (Opcje), następnie przycisk **System Configuration** (Konfiguracja systemu), po czym należy wybrać opcję **Technical Log** (Dziennik techniczny). Liczba plików dostępnych w dzienniku technicznym jest konfigurowalna. Każdy plik dziennika jest identyfikowany na podstawie daty i godziny utworzenia. W celu wyeksportowania tej zawartości należy nacisnąć opcję **Export Log File** (Eksportuj plik dziennika). Dzienniki techniczne mogą być wymagane przez dział wsparcia technicznego.

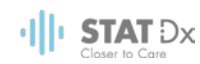

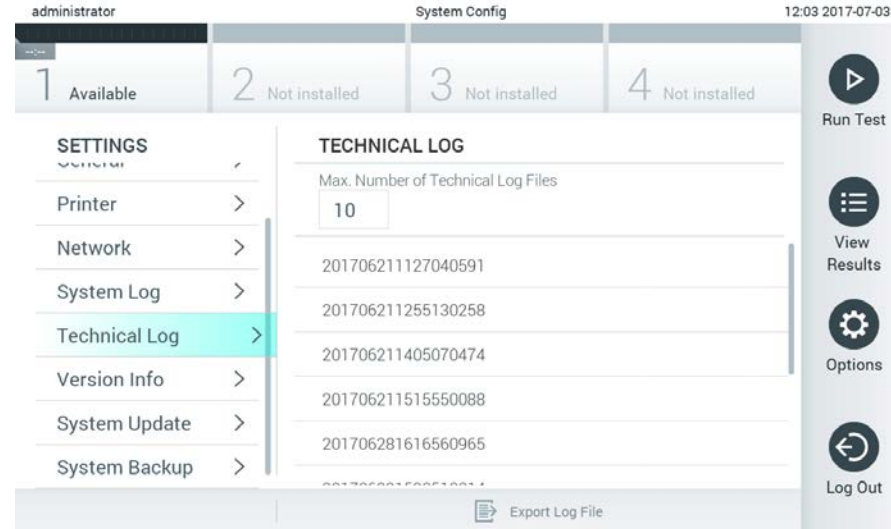

#### **Uzyskiwanie dostępu do dziennika technicznego.**

#### **6.8.8 Informacje o wersji**

W celu wyświetlenia wersji oprogramowania aplikacji DiagCORE, numerów seryjnych oraz wersji oprogramowania układowego zainstalowanych modułów analitycznych należy nacisnąć przycisk **Options** (Opcje), następnie przycisk **System Configuration** (Konfiguracja systemu), po czym należy wybrać opcję **Version Info** (Informacje o wersji).

#### **6.8.9 Aktualizacja systemu**

W celu zaktualizowania systemu analizatora DiagCORE należy nacisnąć przycisk **Options** (Opcje), następnie przycisk **System Configuration** (Konfiguracja systemu), po czym należy wybrać opcję **System Update** (Aktualizacja systemu). Aby zaktualizować system do nowszej wersji, należy wybrać odpowiedni plik .dup zapisany na urządzeniu pamięci masowej USB. Pojawi się komunikat zalecający wcześniejsze wykonanie kopii zapasowej systemu (patrz sekcja [6.8.10](#page-60-0) [Kopia](#page-60-0)  [zapasowa systemu\)](#page-60-0).

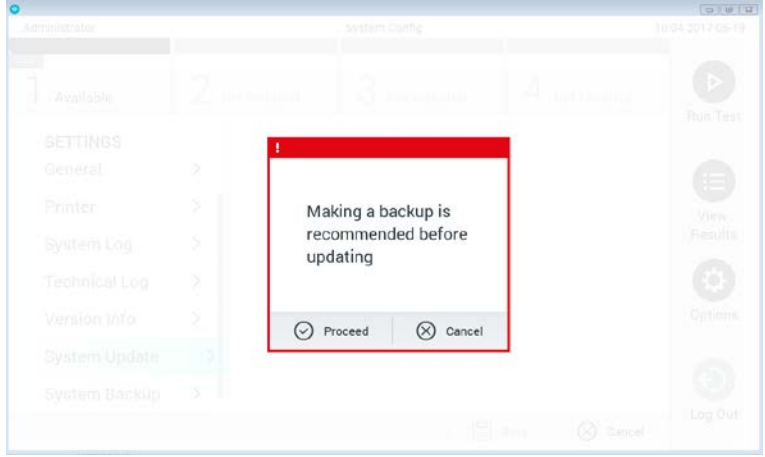

#### **Aktualizowanie systemu.**

Po aktualizacji może pojawić się komunikat z prośbą o wyłączenie analizatora DiagCORE i jego ponowne włączenie.

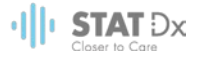

#### <span id="page-60-0"></span>**6.8.10 Kopia zapasowa systemu**

W celu utworzenia kopii zapasowej systemu analizatora DiagCORE należy nacisnąć przycisk **Options** (Opcje), następnie przycisk **System Configuration** (Konfiguracja systemu), po czym należy wybrać opcję **System Backup** (Kopia zapasowa systemu). Podłączyć urządzenie pamięci masowej USB do przedniego portu USB.

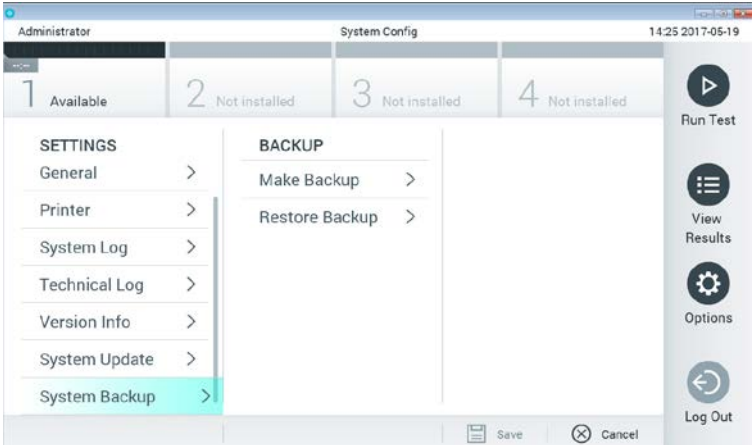

**Wykonywanie kopii zapasowej systemu.**

Nacisnąć przycisk **Make Backup** (Utwórz kopię zapasową). Zostanie wygenerowany plik o rozszerzeniu .dbk i z domyślną nazwą.

Aby przywrócić dane z kopii zapasowej, należy nacisnąć przycisk **Restore Backup** (Przywróć z kopii zapasowej) i wybrać odpowiedni plik kopii zapasowej o rozszerzeniu .dbk z podłączonego urządzenia pamięci masowej USB. Pojawi się komunikat zalecający utworzenie kopii zapasowej przed przywróceniem danych z wybranej kopii.

### **6.9 Zmienianie haseł**

Aby zmienić hasło użytkownika, należy nacisnąć przycisk **Options** (Opcje), a następnie wybrać opcję **Change Password** (Zmień hasło). Najpierw należy wprowadzić bieżące hasło do pola tekstowego, a następnie nowe hasło do pola **New Password** (Nowe hasło). Nowe hasło należy wpisać ponownie do pola **Confirm Password** (Potwierdź hasło).

Po trzech nieudanych próbach wprowadzenia hasła pole wprowadzania hasła zostanie dezaktywowane na jedną minutę i pojawi się okno dialogowe z komunikatem "Password failed, please wait 1 minute to try it again" (Wprowadzenie hasła nie powiodło się. Poczekaj 1 minutę i spróbuj ponownie).

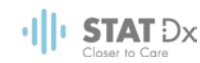

| labuser      |   |                 |   | Change Password |        |   | 17:37 2017-03-30         |                                          |             |
|--------------|---|-----------------|---|-----------------|--------|---|--------------------------|------------------------------------------|-------------|
| Available    |   | ---             |   |                 |        |   | Δ<br><b>Constitution</b> |                                          |             |
|              |   | User ID labuser |   |                 |        |   | Password                 |                                          | ⊗           |
| q            | W | e               | r | t               | у      | u | i                        | o                                        | р           |
| $\mathsf{a}$ | S | $\mathsf{d}$    | f |                 | h<br>g |   |                          | k                                        |             |
| ⇧            | Z | X               | c | V               | b      | n | m                        | $\left\langle \overline{x}\right\rangle$ | 123         |
| $\times$     |   |                 |   |                 | space  |   |                          |                                          | $\check{ }$ |

**Pierwszy etap procesu zmiany hasła.**

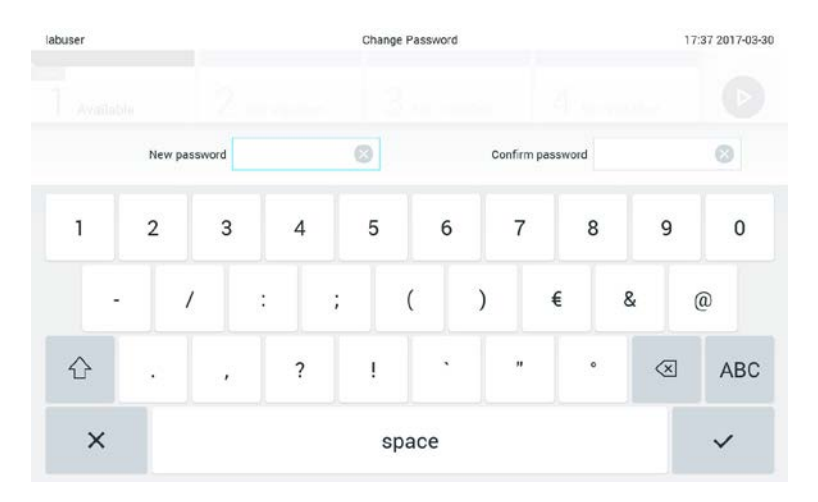

**Wprowadzanie i potwierdzanie nowego hasła.**

## **6.10 Stan analizatora DiagCORE**

O stanie modułu obsługowego i analitycznego informuje kolor wskaźników stanu (diod LED), które znajdują się na przedniej ściance analizatora DiagCORE.

W przypadku modułu obsługowego mogą być wyświetlane następujące kolory określające stan:

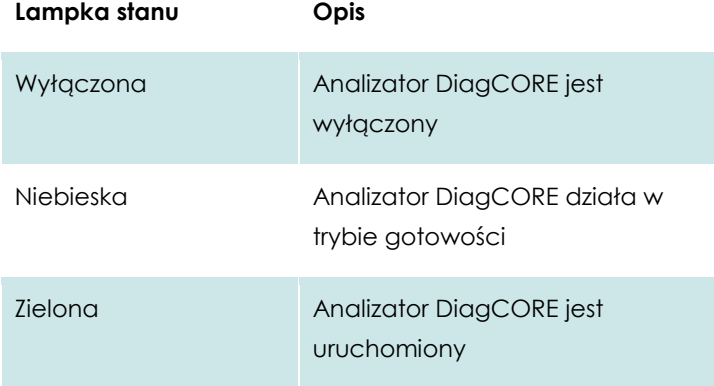

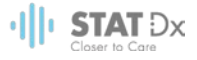

W przypadku modułu analitycznego mogą być wyświetlane następujące kolory określające stan:

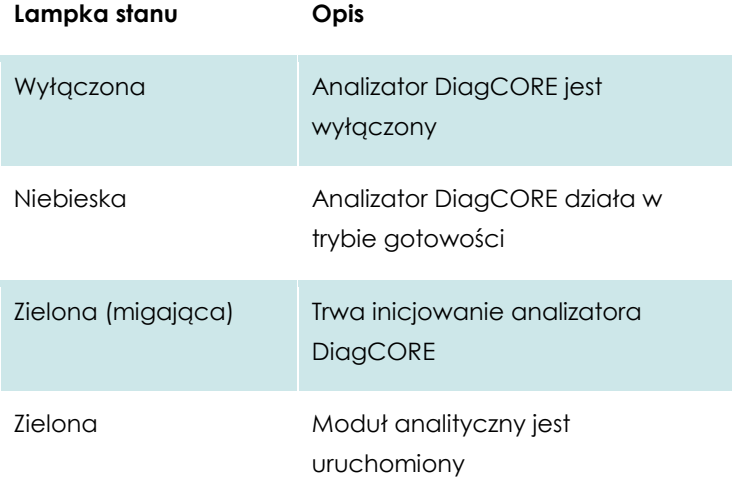

#### **6.11 Wyłączanie analizatora**

Analizator DiagCORE jest zaprojektowany i przeznaczony do pracy ciągłej. Jeśli analizator nie będzie używany przez krótki czas (krócej niż przez jeden dzień), zalecamy przełączenie analizatora DiagCORE w tryb gotowości poprzez naciśnięcie przycisku **włączania/wyłączania** na jego przedniej ściance. Aby wyłączyć analizator DiagCORE na dłuższy czas, należy ustawić wyłącznik główny, który znajduje się na tylnej ściance analizatora, w położeniu wyłączonym.

Przy próbie przełączenia analizatora DiagCORE w tryb gotowości, gdy w module analitycznym jest wykonywany test, pojawi się okno dialogowe informujące o tym, że wyłączenie jest aktualnie niemożliwe. Należy poczekać, aż analizator zakończy wykonywanie testu, a następnie ponowić próbę wyłączenia.

 $\cdot$ ||| $\cdot$  STAT  $Dx$ 

# **7 Konserwacja**

W niniejszym rozdziale opisano zadania konserwacyjne, które muszą być wykonywane względem analizatora DiagCORE.

## **7.1 Zadania konserwacyjne**

Poniższa tabela zawiera listę zadań konserwacyjnych dotyczących analizatora DiagCORE.

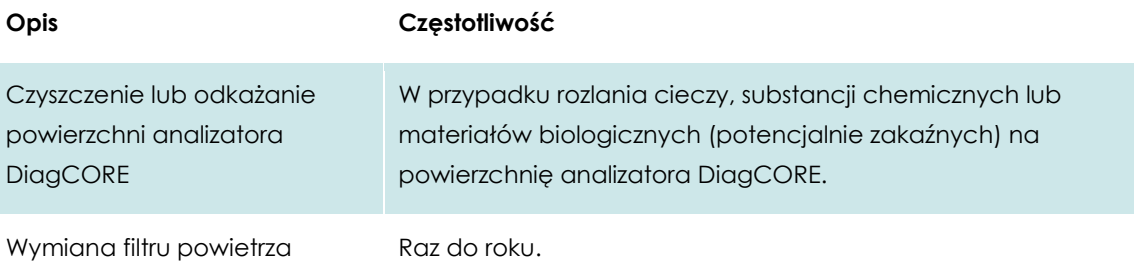

## **7.2 Czyszczenie powierzchni analizatora DiagCORE**

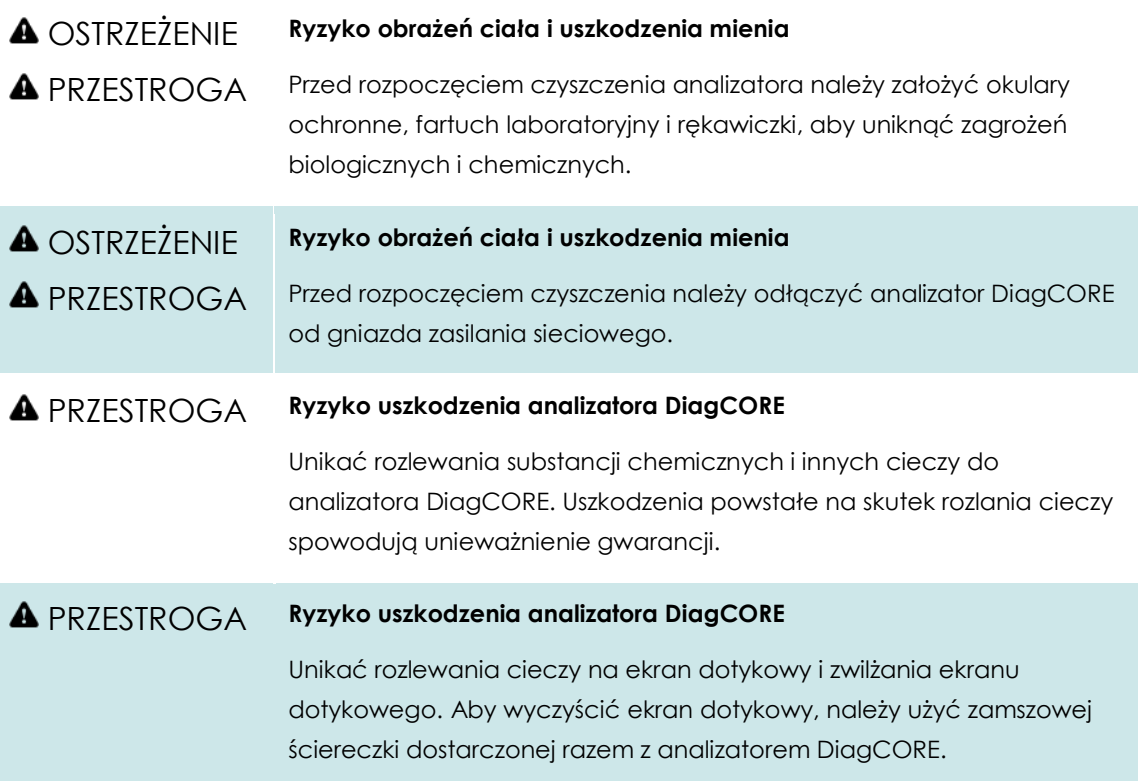

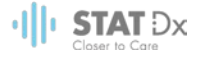

W celu wyczyszczenia powierzchni analizatora DiagCORE należy używać:

- Łagodnego detergentu
- Ręczników papierowych
- Wody destylowanej

W celu wyczyszczenia powierzchni analizatora DiagCORE należy wykonać następujące czynności:

- 1. Założyć rękawiczki, fartuch laboratoryjny i okulary ochronne.
- 2. Zwilżyć ręcznik papierowy w łagodnym detergencie i wytrzeć powierzchnię analizatora DiagCORE, a także obszar otaczający na stole roboczym. Należy zachować ostrożność, aby nie zmoczyć ekranu dotykowego. Aby wyczyścić ekran dotykowy, należy użyć zamszowej ściereczki dostarczonej razem z analizatorem DiagCORE.
- 3. Powtórzyć kro[k 2](#page-65-0) trzy razy, używając świeżych ręczników papierowych.
- 4. Zwilżyć ręcznik papierowy w wodzie destylowanej i wytrzeć powierzchnię analizatora DiagCORE, aby usunąć pozostałości detergentu. Powtórzyć tę czynność dwa razy.
- 5. Wysuszyć powierzchnię analizatora DiagCORE świeżym ręcznikiem papierowym.

#### **7.3 Odkażanie powierzchni analizatora DiagCORE**

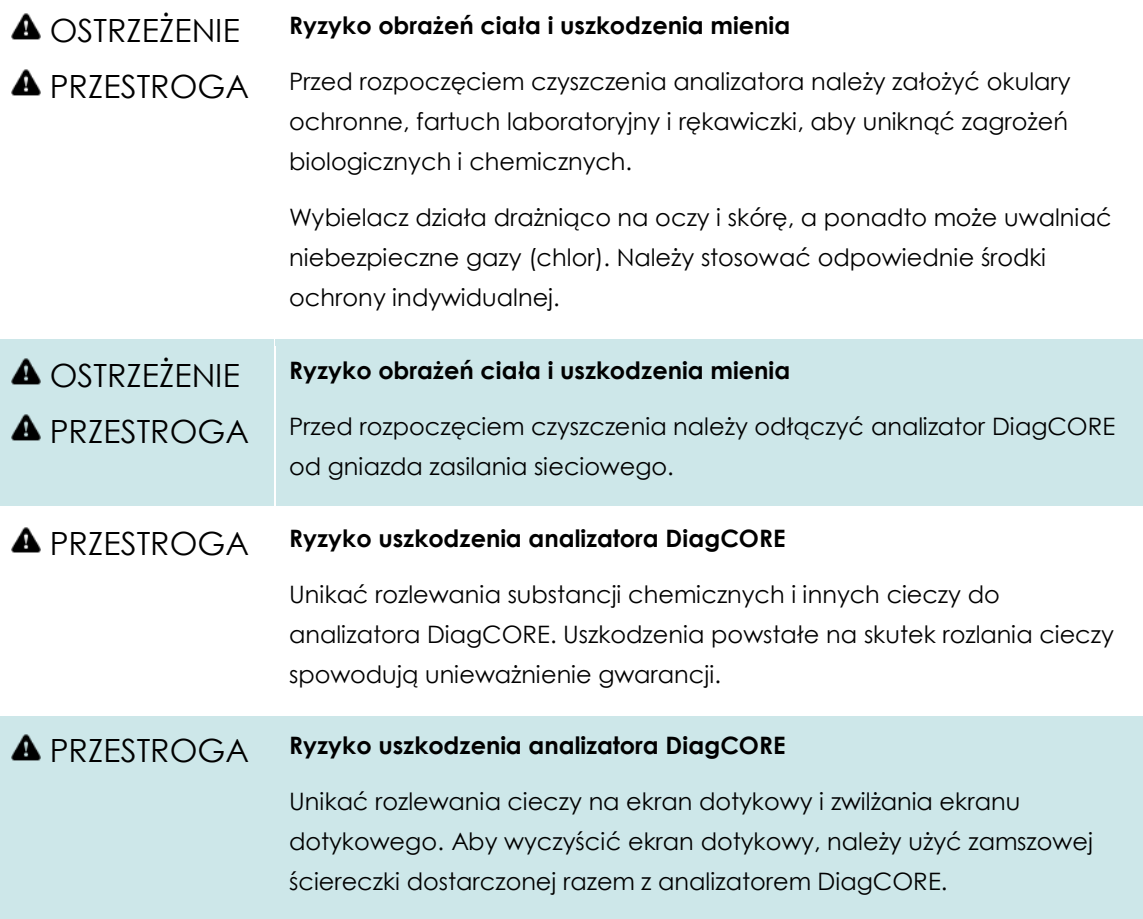

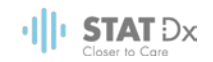

W celu odkażenia powierzchni analizatora DiagCORE należy używać:

- **•** 10-procentowego roztworu wybielacza
- Ręczników papierowych
- Wody destylowanej

W celu odkażenia powierzchni analizatora DiagCORE należy wykonać następujące czynności:

- 1. Założyć rękawiczki, fartuch laboratoryjny i okulary ochronne.
- <span id="page-65-0"></span>2. Zwilżyć ręcznik papierowy w roztworze wybielacza i wytrzeć powierzchnię analizatora DiagCORE, a także obszar otaczający na stole roboczym. Należy zachować ostrożność, aby nie zmoczyć ekranu dotykowego. Poczekać co najmniej trzy minuty — w tym czasie roztwór wybielacza zadziała na czynniki skażające.
- 3. Zdjąć rękawiczki i założyć nową parę.
- 4. Powtórzyć krok[i 2](#page-65-0)–3 jeszcze dwa razy, używając świeżych ręczników papierowych.
- 5. Zwilżyć ręcznik papierowy w wodzie destylowanej i wytrzeć powierzchnię analizatora DiagCORE, aby usunąć pozostałości roztworu wybielacza. Powtórzyć dwa razy.
- 6. Wysuszyć powierzchnię analizatora DiagCORE świeżym ręcznikiem papierowym.

## **7.4 Wymiana filtru powietrza**

Filtr powietrza musi być wymieniany co roku, aby zapewnić odpowiedni przepływ powietrza w analizatorze.

Filtr powietrza znajduje się w dolnej części analizatora, a dostęp do niego można uzyskiwać od przodu analizatora.

Jako filtry wymienne mogą być używane tylko filtry firmy STAT-Dx Life, S.L.

Aby wymienić filtr powietrza, należy wykonać następujące czynności:

- 1. Przełączyć analizator DiagCORE w tryb gotowości, naciskając **przycisk włączania/wyłączania** znajdujący się na przedniej ściance.
- 2. Wprowadzić dłoń pod szufladę filtru powietrza od przodu analizatora DiagCORE i palcami popchnąć szufladę lekko w górę.
- 3. Pociągnąć filtr powietrza, aż szuflada zostanie całkowicie wyjęta. Wyrzucić szufladę z filtrem.
- 4. Wyjąć nową szufladę filtru powietrza z opakowania ochronnego.
- 5. Wprowadzić nową szufladę filtru powietrza do analizatora DiagCORE. Po wykonaniu tych czynności analizator jest gotowy do użycia.

#### PRZESTROGA **Ryzyko uszkodzenia analizatora DiagCORE**

Należy używać wyłącznie oryginalnych części firmy STAT-Dx Life, S.L. Użycie nieautoryzowanych części może spowodować uszkodzenie analizatora i poskutkuje unieważnieniem gwarancji.

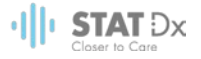

## **7.5 Naprawa analizatora DiagCORE**

Analizator DiagCORE może być naprawiany wyłącznie przez techników serwisu terenowego autoryzowanych przez firmę STAT-Dx Life, S.L. Jeśli analizator DiagCORE nie działa zgodnie z oczekiwaniami, należy skontaktować się z działem wsparcia technicznego, korzystając z danych kontaktowych podanych na początku niniejszego podręcznika.

#### **A** OSTRZEŻENIE **Ryzyko obrażeń ciała i uszkodzenia mienia**

**A** PRZESTROGA

Nie otwierać obudowy analizatora DiagCORE. Nie podejmować prób naprawy ani modyfikacji analizatora DiagCORE.

Nieprawidłowe otwarcie obudowy lub nieprawidłowe wykonanie modyfikacji analizatora DiagCORE może spowodować obrażenia u użytkownika, uszkodzenie analizatora DiagCORE i poskutkuje unieważnieniem gwarancji.

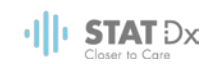

## **8 Rozwiązywanie problemów**

Niniejsza sekcja zawiera informacje o niektórych problemach z analizatorem DiagCORE, które mogą wystąpić, a także opisy możliwych przyczyn i rozwiązań. Podane informacje dotyczą wyłącznie tego analizatora. Informacje na temat rozwiązywania problemów z kasetą DiagCORE zawiera instrukcja użycia odpowiedniej kasety.

Jeśli potrzebna jest dodatkowa pomoc, prosimy o skontaktowanie się z działem wsparcia technicznego, korzystając z informacji kontaktowych podanych poniżej.

Adres strony internetowej: http.support.qiagen.com

Przed nawiązaniem kontaktu z działem wsparcia technicznego w sprawie błędu dotyczącego analizatora DiagCORE prosimy zwrócić uwagę na to, jakie czynności prowadzą do błędu, a także na wszelkie informacje pojawiające się w jakichkolwiek oknach dialogowych. To ułatwi nam rozwiązanie problemu.

Przed kontaktem telefonicznym z działem wsparcia technicznego prosimy o przygotowanie następujących informacji:

- Numer seryjny, typ i wersja analizatora
- Kod błędu (jeśli dotyczy)
- Termin pierwszego wystąpienia błędu
- Częstotliwość występowania błędu (np. błąd przejściowy lub stały)
- Zdjęcie przedstawiające błąd, jeśli jest to możliwe
- Kopia pakietu wsparcia

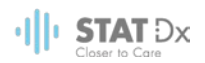

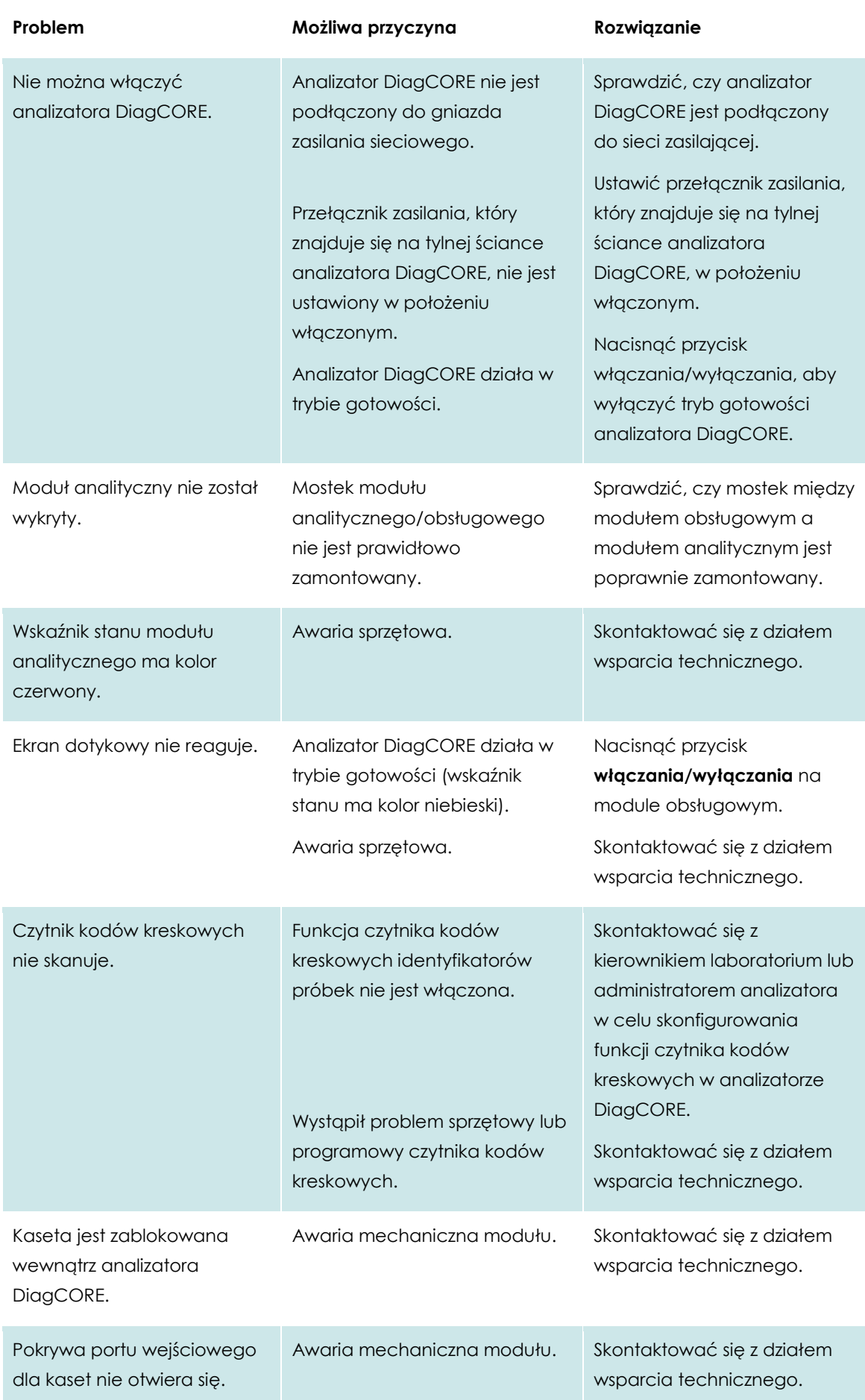

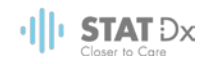

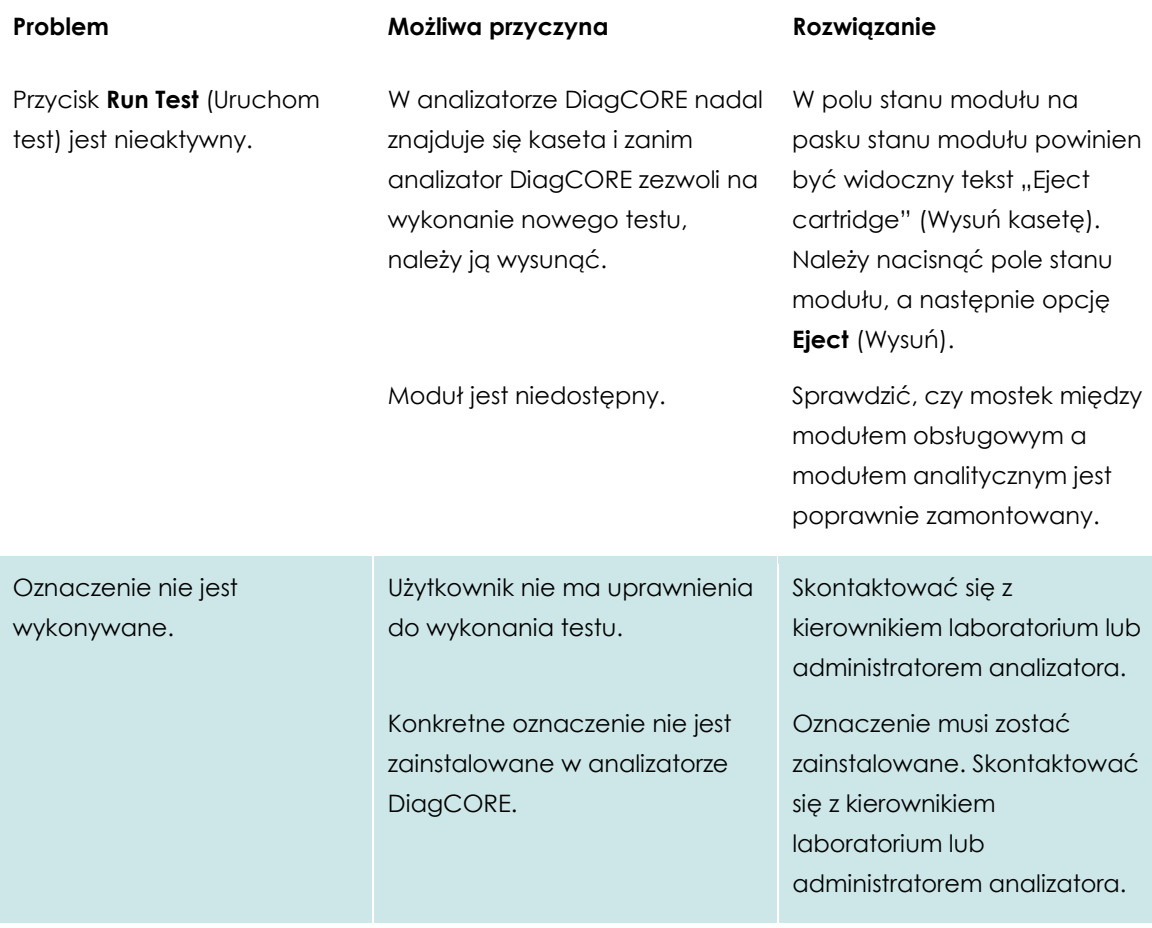

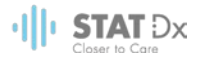

## **8.1 Komunikaty o błędach i ostrzegawcze**

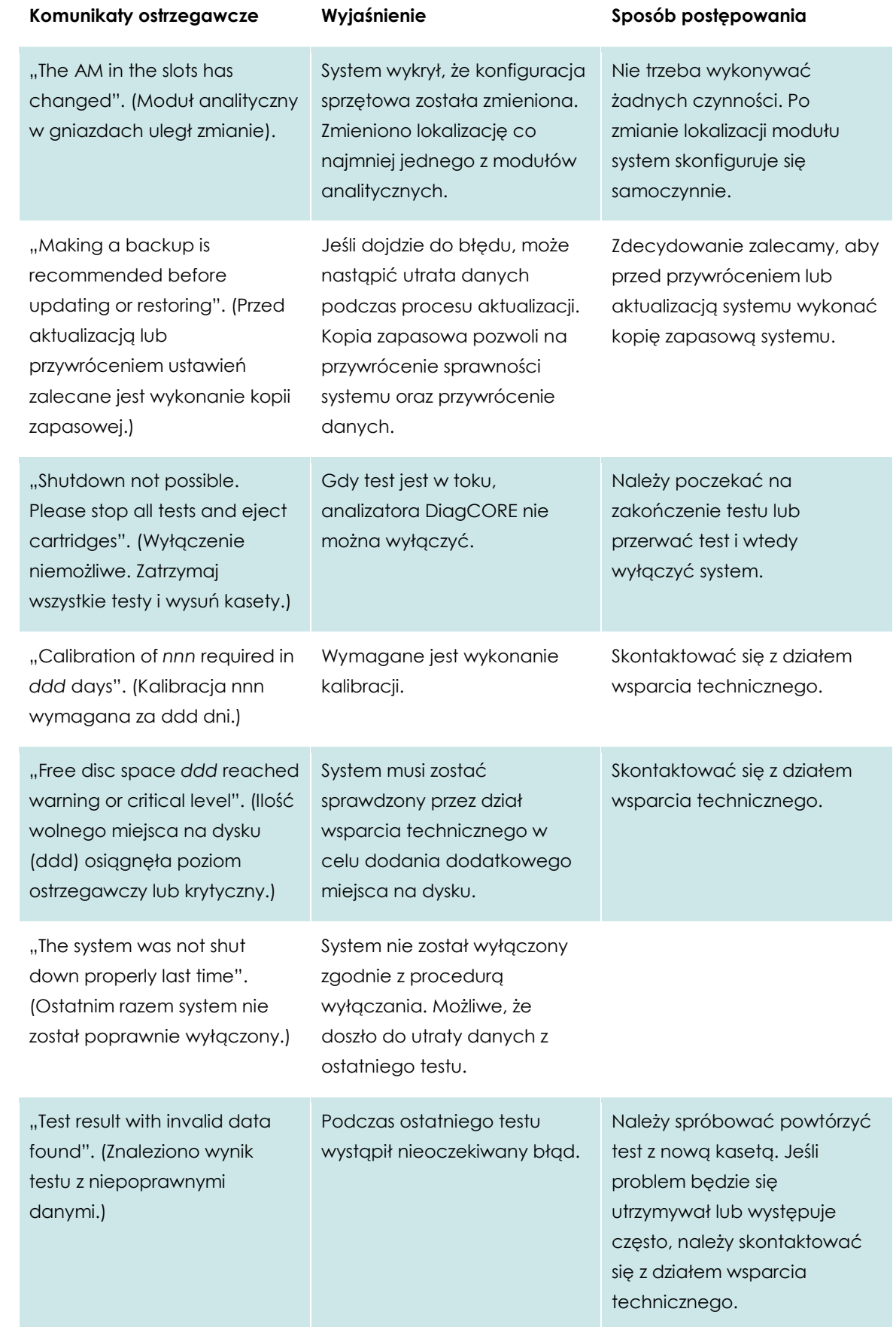

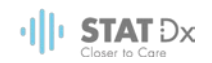

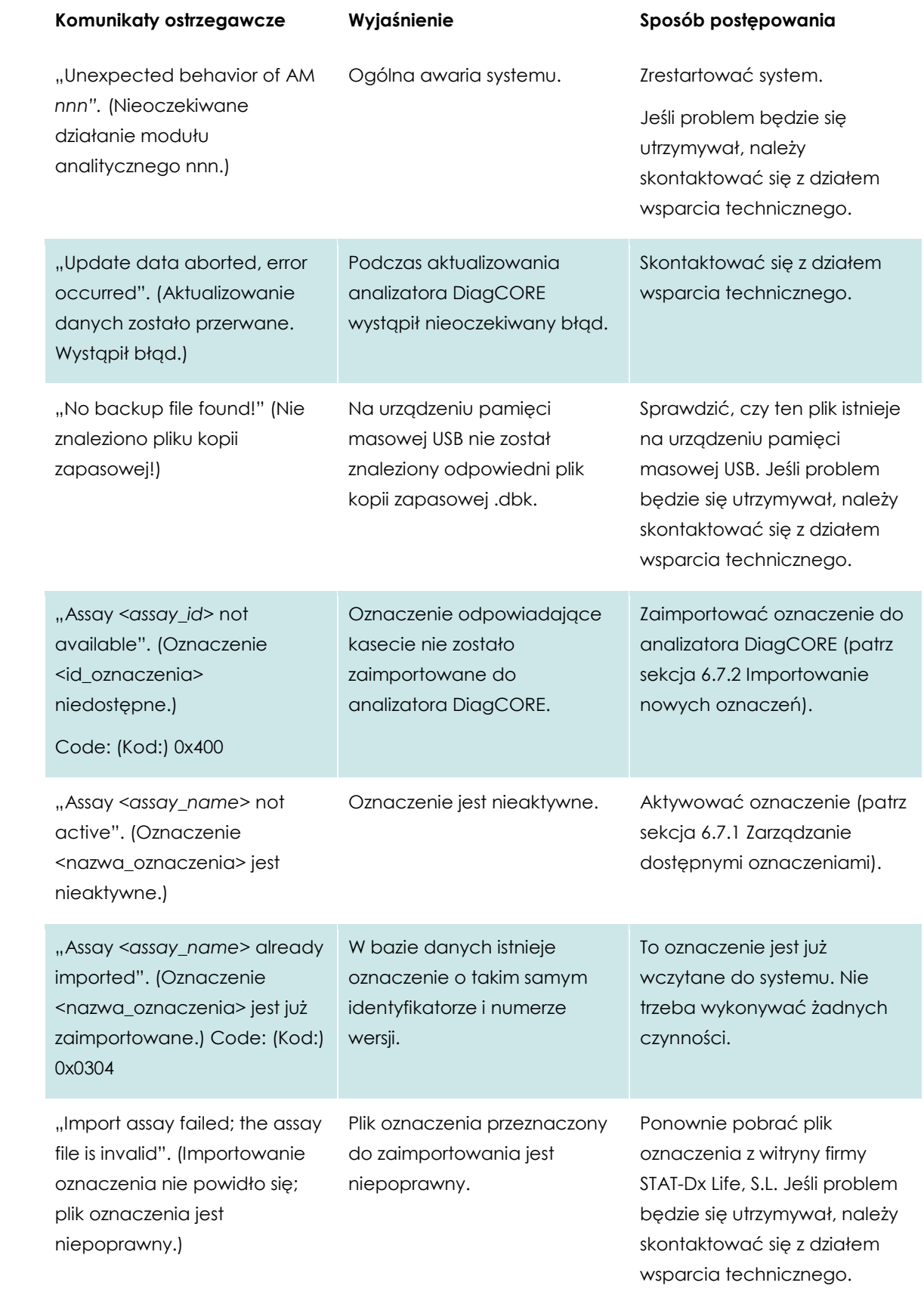
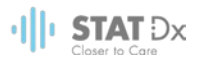

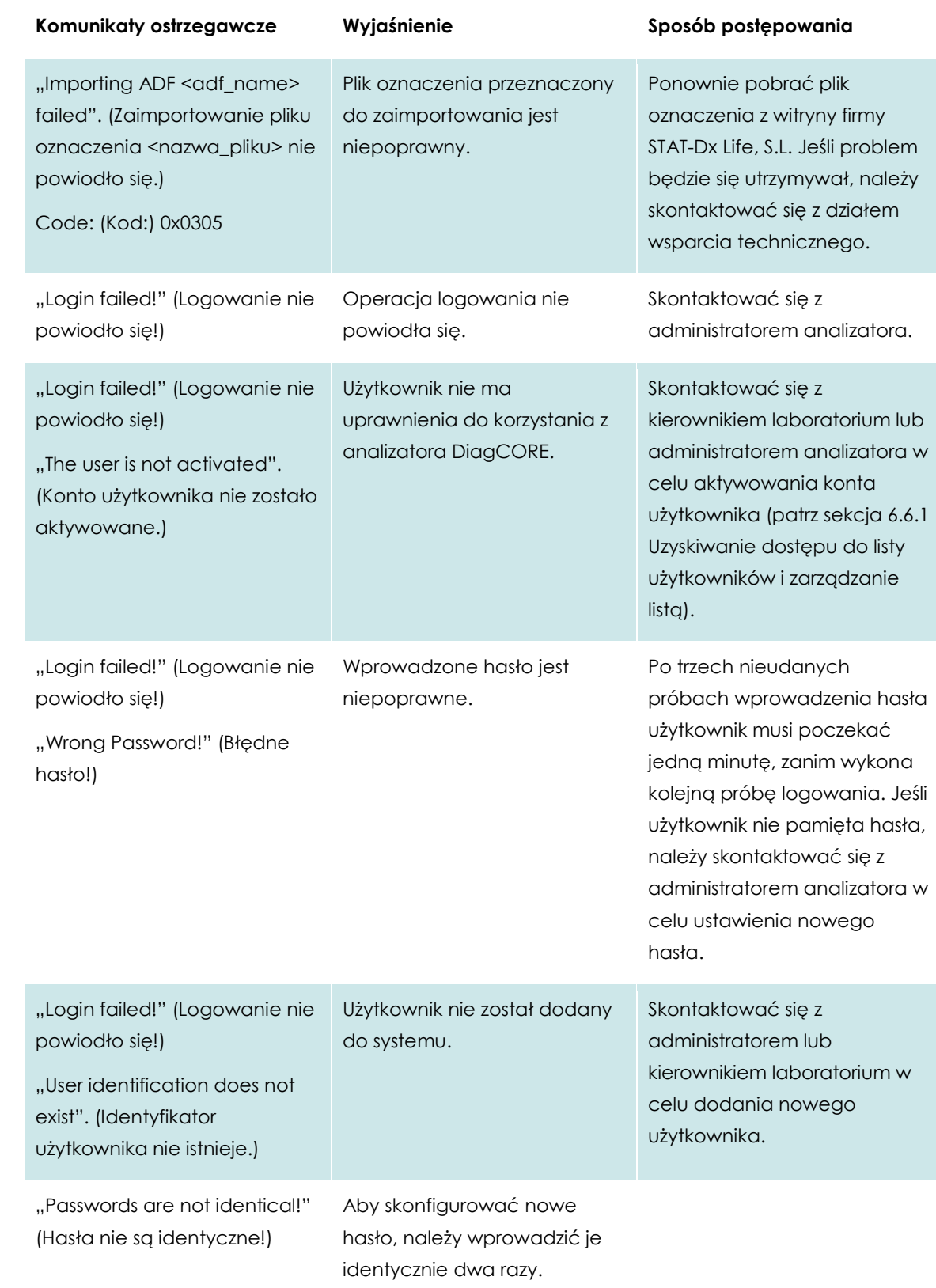

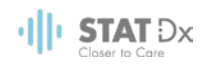

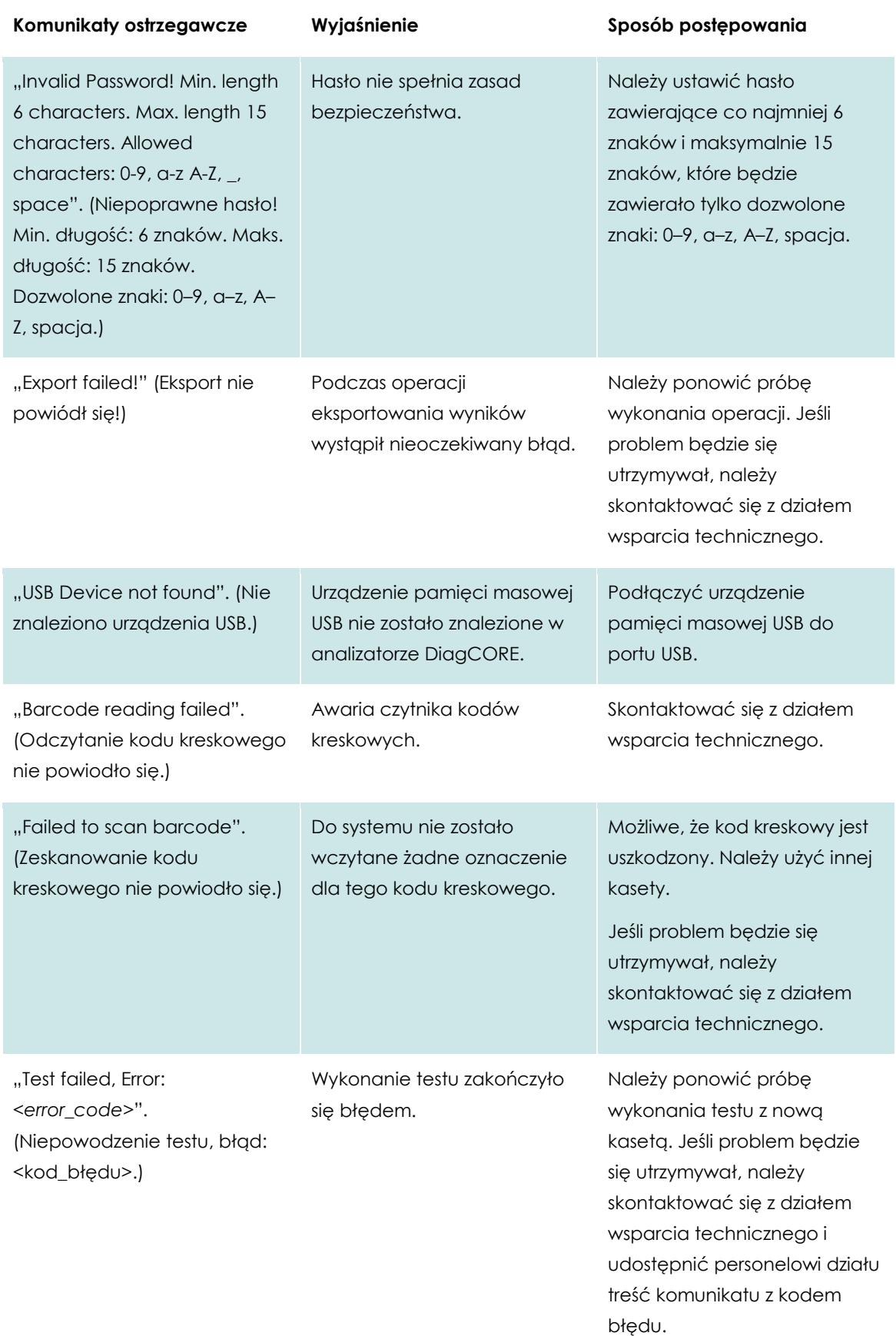

74 *Analizator DiagCORE — Podręcznik użytkownika*

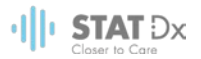

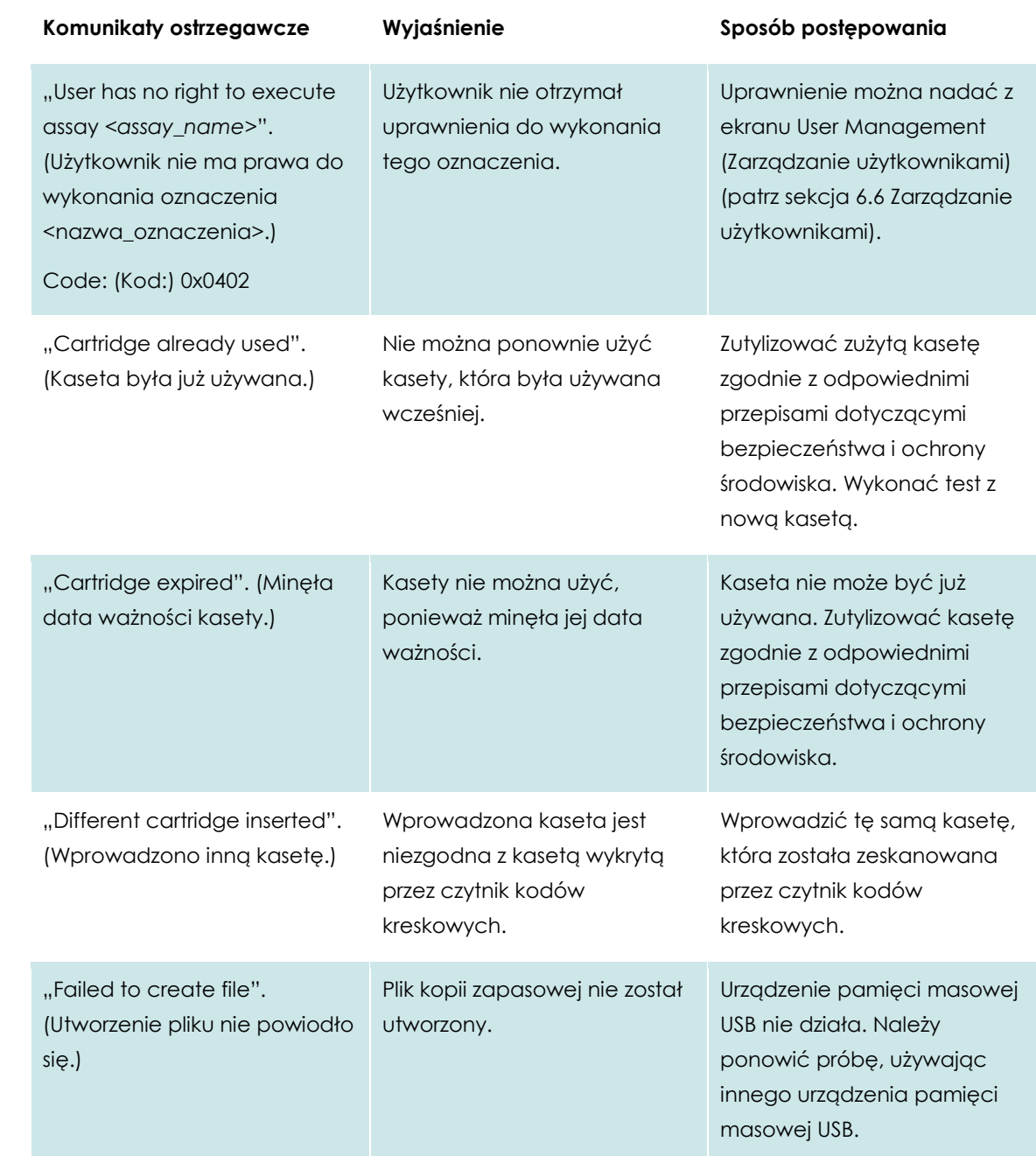

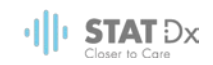

# **9 Załączniki**

#### **9.1 Dane techniczne**

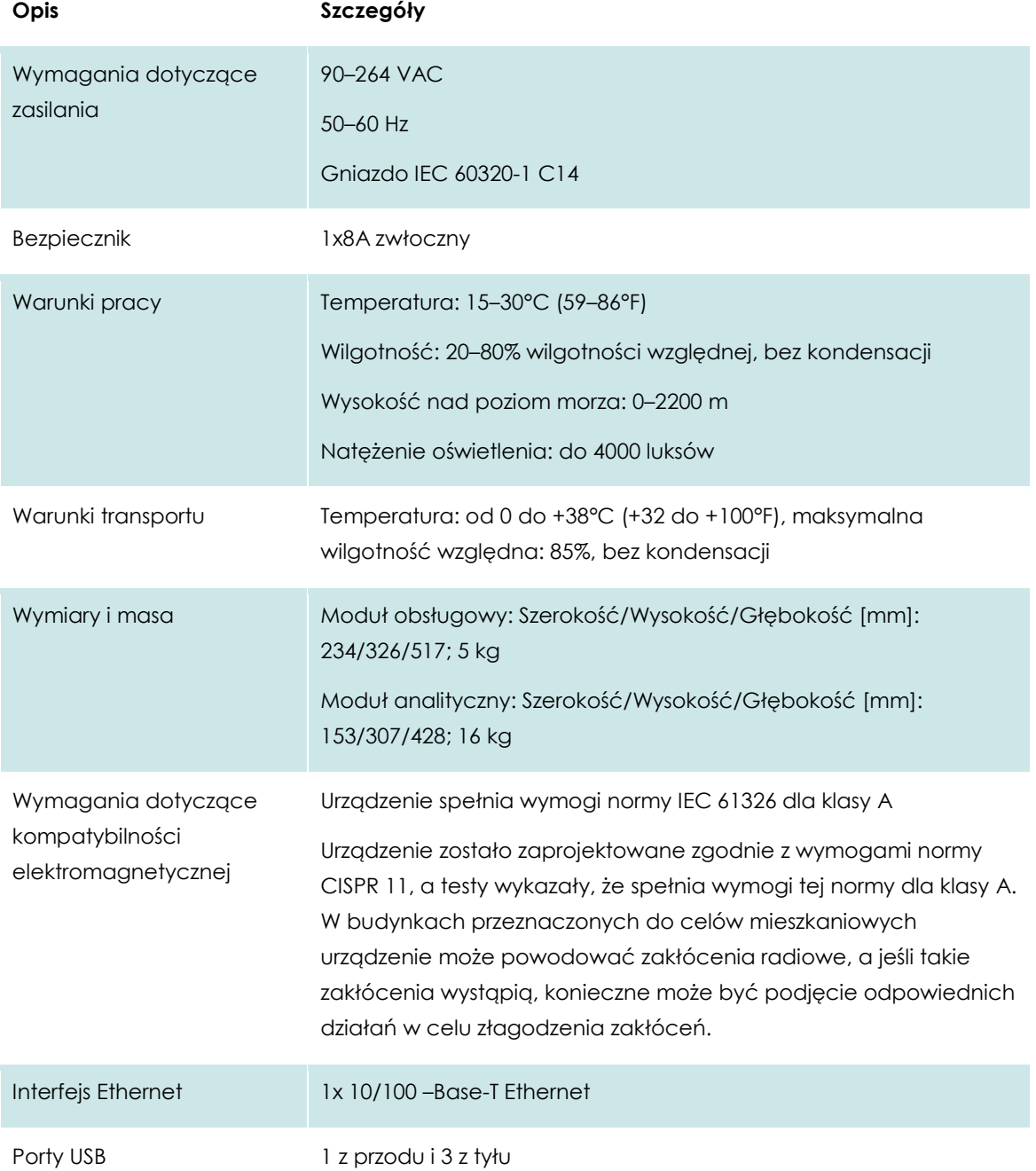

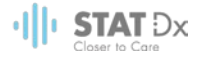

#### **9.2 Informacje o utylizacji**

Za dodatkową opłatą i na żądanie recykling analizatora DiagCORE może zapewnić firma STAT-Dx Life. Na terenie Unii Europejskiej zgodnie z konkretnymi wymaganiami dotyczącymi recyklingu określanymi przez dyrektywę WEEE i gdy dostarczany jest produkt zastępczy, wówczas zapewniany jest bezpłatny recykling sprzętu elektronicznego oznaczonego znakiem WEEE.

W celu przeprowadzenia recyklingu sprzętu elektronicznego należy skontaktować się z firmą STAT-Dx Life, aby zamówić odpowiedni formularz zwrotu. Gdy formularz zostanie złożony, poprosimy o dalsze informacje w celu zaplanowania odbioru odpadów elektronicznych lub udostępnienia indywidualnej oferty.

#### **9.3 Deklaracja zgodności**

Nazwa i adres oficjalnego producenta:

STAT-Dx Life, S.L.

Baldiri Reixac 4-8

08028 Barcelona, Hiszpania

Aktualną deklarację zgodności można uzyskać na żądanie od firmy STAT-Dx Life, S.L.

#### **9.4 Słowniczek**

**Moduł analityczny (AM):** główny moduł sprzętowy analizatora DiagCORE, w którym wykonywane są testy w kasetach DiagCORE. Jest kontrolowany przez moduł obsługowy.

**Plik definicji oznaczenia:** jest to plik wymagany do wykonania oznaczenia na analizatorze DiagCORE. Zawartość pliku opisuje mierzone parametry, sposób wykonania pomiaru oraz sposób oceny nieprzetworzonych wyników pomiaru. Plik należy zaimportować do analizatora DiagCORE przed pierwszym wykonaniem oznaczenia.

**GUI**: graficzny interfejs użytkownika.

**IFU**: instrukcja użycia.

**Moduł obsługowy (OM):** dedykowany sprzęt analizatora DiagCORE zapewniający interfejs użytkownika dla modułów analitycznych, których liczba może wynosić od jednego do czterech.

**Użytkownik:** osoba, która obsługuje analizator DiagCORE zgodnie z jego przeznaczeniem.

#### **9.5 Znaki towarowe i prawa autorskie**

DiagCORE® jest zastrzeżonym znakiem towarowym firmy STAT-Dx Life, S.L. Windows® jest zastrzeżonym znakiem towarowym firmy Microsoft Corporation.

Wszystkie inne znaki towarowe są własnością ich właścicieli.

Niniejszy Podręcznik użytkownika analizatora DiagCORE jest chroniony prawem autorskim. Niniejszy podręcznik, ani żadna jego część, nie może być powielany, modyfikowany ani dystrybuowany żadnymi środkami, które są znane obecnie lub zostaną opracowane w przyszłości.

© 2017 STAT-Dx Life, S.L. — WSZELKIE PRAWA ZASTRZEŻONE

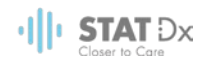

#### **9.6 Prawa autorskie, zastrzeżenie i gwarancja**

INFORMACJE ZAWARTE W NINIEJSZYM PODRĘCZNIKU UŻYTKOWNIKA analizatora DiagCORE DOTYCZĄ PRODUKTU analizatora DiagCORE firmy STAT-Dx Life. NINIEJSZY DOKUMENT NIE UDZIELA ŻADNEJ LICENCJI, JAWNEJ ANI DOROZUMIANEJ, NA DRODZE ESTOPPELU ANI NA PODSTAWIE ŻADNEJ INNEJ ZASADY, DO JAKICHKOLWIEK PRAW WŁASNOŚCI INTELEKTUALNEJ. Z WYJĄTKIEM POSTANOWIEŃ ZAWARTYCH W WARUNKACH SPRZEDAŻY analizatora DiagCORE PRZEZ FIRMĘ STAT-Dx Life FIRMA STAT-Dx Life NIE PONOSI ŻADNEJ ODPOWIEDZIALNOŚCI I WYKLUCZA WSZELKIE GWARANCJE JAWNE I DOROZUMIANE DOTYCZĄCE UŻYCIA analizatora DiagCORE, CO OBEJMUJE GWARANCJE DOTYCZĄCE WARTOŚCI HANDLOWEJ, PRZYDATNOŚCI DO KONKRETNEGO CELU, NIENARUSZANIA JAKICHKOLWIEK PATENTÓW, PRAW AUTORSKICH ANI INNYCH PRAW WŁASNOŚCI INTELEKTUALNEJ W DOWOLNYM MIEJSCU NA ŚWIECIE.

Analizator DiagCORE jest wyposażony w port Ethernet. Nabywca analizatora DiagCORE ponosi wyłączną odpowiedzialność za zapobieganie jakimkolwiek i wszystkim wirusom komputerowym, robakom, trojanom, złośliwemu oprogramowaniu, atakom hakerów oraz jakimkolwiek innym typom naruszeń bezpieczeństwa teleinformatycznego. Firma Stat Diagnostica nie ponosi żadnej odpowiedzialności za wirusy komputerowe , robaki, trojany, złośliwe oprogramowanie, ataki hakerów ani jakiekolwiek inne typy naruszeń bezpieczeństwa teleinformatycznego.

#### **9.7 Oświadczenie dotyczące patentu**

W ZAKRESIE DOZWOLONYM PRZEZ PRAWO WRAZ Z ZAKUPEM NINIEJSZEGO PRODUKTU JEGO NABYWCA NIE NABYWA PRAW DO ODSPRZEDAŻY TEGO PRODUKTU.

Zakup analizatora DiagCORE i/lub odpowiednich kaset DiagCORE nie oznacza nabycia jakichkolwiek praw podlegających patentom, których właścicielem lub stroną kontrolującą obecnie jest lub w przyszłości będzie firma STAT-Dx Life, z wyjątkiem zakresu niezbędnego do obsługi analizatora DiagCORE zgodnie z instrukcjami zawartymi w niniejszym Podręczniku użytkownika analizatora DiagCORE.

#### **9.8 Umowa licencyjna oprogramowania**

Firma STAT-Dx Life, S.L. jest właścicielem lub licencjobiorcą z prawem do udzielania podlicencji wszelkich praw niezbędnych do udostępniania nabywcy analizatora DiagCORE i odpowiednich kaset DiagCORE licencji na oprogramowanie osadzone w analizatorze DiagCORE lub w odpowiednich kasetach DiagCORE, oprogramowanie dostarczane na nośnikach fizycznych przez firmę STAT-Dx Life oraz oprogramowanie pobierane na analizator DiagCORE lub skojarzony z nim standardowy komputer PC (patrz Słowniczek, sekcja 9.5 powyżej), przy czym te produkty są określane łącznie nazwą "Oprogramowanie". Nośniki fizyczne i ich kopie w dowolnej formie stanowią własność firmy STAT-Dx Life i nią pozostają. Oprogramowanie jest wypożyczane nabywcy analizatora DiagCORE i odpowiednich kaset DiagCORE na okres obowiązywania niniejszej umowy licencyjnej oprogramowania. Nabywca nie może powodować i nie może zezwalać na dekompilację, dezasemblację, przeprowadzanie inżynierii wstecznej ani przekazywanie Oprogramowania ani jego części żadnym innym podmiotom bez wcześniejszej pisemnej zgody firmy STAT-Dx Life, która nie będzie bezzasadnie wstrzymywana.

Firma STAT-Dx Life udziela nabywcy analizatora DiagCORE i odpowiednich kaset DiagCORE niewyłącznej, niepodlegającej przeniesieniu licencji na używanie jednej kopii Oprogramowania w połączeniu z jednym analizatorem DiagCORE, a także na wykonanie jednej kopii zapasowej

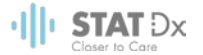

Oprogramowania. Niniejsza Umowa licencyjna oprogramowania obowiązuje do czasu jej rozwiązania i może zostać rozwiązana przez firmę STAT-Dx Life, jeśli nabywca analizatora DiagCORE i odpowiednich kaset DiagCORE naruszy warunki niniejszej Umowy licencyjnej oprogramowania i otrzyma powiadomienie na piśmie od firmy STAT-Dx Life. Po rozwiązaniu niniejszej Umowy licencyjnej oprogramowania nabywca analizatora DiagCORE i odpowiednich kaset DiagCORE będzie musiał zniszczyć wszystkie kopie Oprogramowania.

NABYWCA ANALIZATORA DIAGCORE PRZYJMUJE DO WIADOMOŚCI I ZGADZA SIĘ Z TYM, ŻE UŻYWA OPROGRAMOWANIA NA WŁASNE RYZYKO. W MAKSYMALNYM ZAKRESIE DOZWOLONYM PRZEZ WŁAŚCIWE PRAWO OPROGRAMOWANIE JEST UDOSTĘPNIANE W STANIE, W JAKIM SIĘ ZNAJDUJE ("AS IS" ORAZ "AS AVAILABLE") Z WSZYSTKIMI BŁĘDAMI I BEZ GWARANCJI ŻADNEGO TYPU, A FIRMA STAT-Dx Life NINIEJSZYM ZRZEKA SIĘ ODPOWIEDZIALNOŚCI ZA WSZELKIE GWARANCJE I DEKLARACJE JAWNE, DOROZUMIANE LUB WYNIKAJĄCE Z USTAWY, W TYM W SZCZEGÓLNOŚCI WSZELKIE DOROZUMIANE GWARANCJE I/LUB DEKLARACJE DOTYCZĄCE WARTOŚCI HANDLOWEJ, ZADOWALAJĄCEJ JAKOŚCI, PRZYDATNOŚCI DO OKREŚLONEGO CELU, DOKŁADNOŚCI, BEZPROBLEMOWEGO DZIAŁANIA LUB NIENARUSZANIA PRAW PODMIOTÓW TRZECICH. ŻADNE INFORMACJE UDZIELONE USTNIE ANI NA PIŚMIE PRZEZ FIRMĘ STAT-Dx Life LUB JEJ AUTORYZOWANYCH PRZEDSTAWICIELI NIE STANOWIĄ GWARANCJI. JEŚLI OPROGRAMOWANIE OKAŻE SIĘ BYĆ WADLIWE, NABYWCA PONOSI PEŁNY KOSZT WSZYSTKICH NIEZBĘDNYCH CZYNNOŚCI SERWISOWYCH, NAPRAW LUB KOREKT. W NIEKTÓRYCH JURYSDYKCJACH NIE JEST DOZWOLONE WYKLUCZENIE GWARANCJI DOROZUMIANYCH ANI OGRANICZENIE PRAW USTAWOWYCH NABYWCY, DLATEGO POWYŻSZE WYKLUCZENIE MOŻE NIE OBOWIĄZYWAĆ DANEGO NABYWCY.

W ZAKRESIE NIE ZABRONIONYM PRAWEM W ŻADNYM PRZYPADKU FIRMA STAT-Dx Life NIE PONOSI ODPOWIEDZIALNOŚCI ZA ŻADNE OBRAŻENIA CIAŁA ANI ŻADNE SZKODY UBOCZNE, SZCZEGÓLNE, POŚREDNIE LUB WYNIKOWE, W TYM BEZ OGRANICZEŃ DOTYCZĄCE UTRATY ZYSKÓW, UTRATY DANYCH, PRZERWY W DZIAŁALNOŚCI GOSPODARCZEJ ANI ŻADNE INNE SZKODY LUB STRATY BIZNESOWE WYNIKAJĄCE Z UŻYCIA LUB POWIĄZANE Z UŻYCIEM ALBO BRAKIEM MOŻLIWOŚCI UŻYCIA OPROGRAMOWANIA — BEZ WZGLĘDU NA PRZYCZYNĘ I NIEZALEŻNIE OD PODSTAWY ODPOWIEDZIALNOŚCI (KONTRAKTOWA, DELIKTOWA BĄDŹ INNA) I NAWET W SYTUACJI, GDY LICENCJODAWCA ZOSTAŁ POINFORMOWANY O MOŻLIWOŚCI WYSTĄPIENIA TAKICH SZKÓD. W NIEKTÓRYCH JURYSDYKCJACH NIE JEST DOZWOLONE OGRANICZENIE ODPOWIEDZIALNOŚCI ZA OBRAŻENIA CIAŁA ANI SZKODY UBOCZNE BĄDŹ WYNIKOWE, DLATEGO POWYŻSZE OGRANICZENIE MOŻE NIE OBOWIĄZYWAĆ DANEGO NABYWCY. W ŻADNYM PRZYPADKU ŁĄCZNE ZOBOWIĄZANIE FIRMY STAT-Dx Life S.L. NA RZECZ NABYWCY ZA WSZYSTKIE PONIESIONE SZKODY (W SYTUACJACH INNYCH NIŻ PRZEWIDZIANE PRZEZ STOSOWNE PRZEPISY PRAWA W SPRAWACH DOTYCZĄCYCH OBRAŻEŃ CIAŁA) NIE MOŻE PRZEKROCZYĆ CENY ZAKUPU ANALIZATORA DIAGCORE. POWYŻSZE OGRANICZENIA OBOWIĄZUJĄ, NAWET JEŚLI POWYŻSZA REKOMPENSATA NIE SPEŁNI SWOJEGO ZASADNICZEGO CELU.

W przypadku niezgodności warunków przedstawionych w niniejszym Podręczniku użytkownika analizatora DiagCORE z warunkami zawartymi w umowie sprzedaży lub zakupu analizatora DiagCORE będą obowiązywać warunki określone w umowie sprzedaży lub zakupu analizatora DiagCORE.

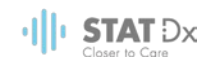

# **10 Indeks**

## **A**

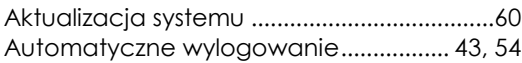

#### **B**

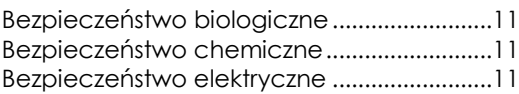

#### **D**

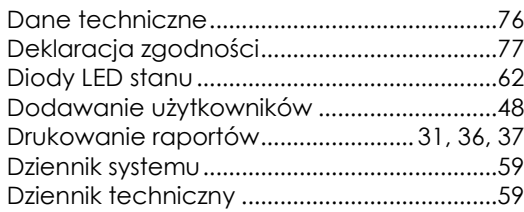

### **E**

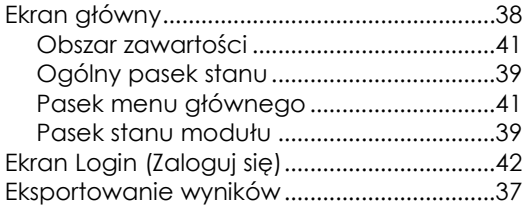

### **F**

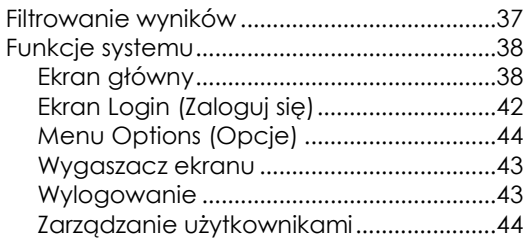

#### **H**

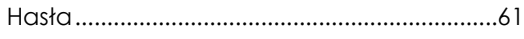

#### **I**

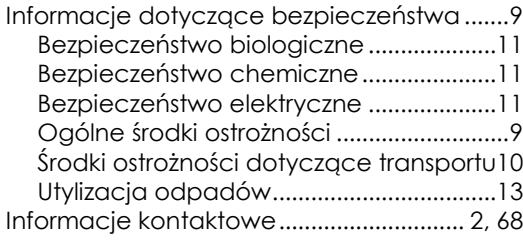

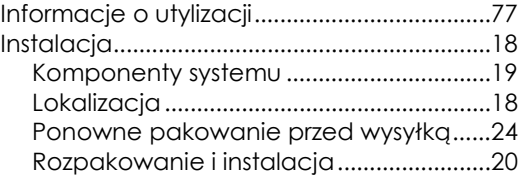

#### **K**

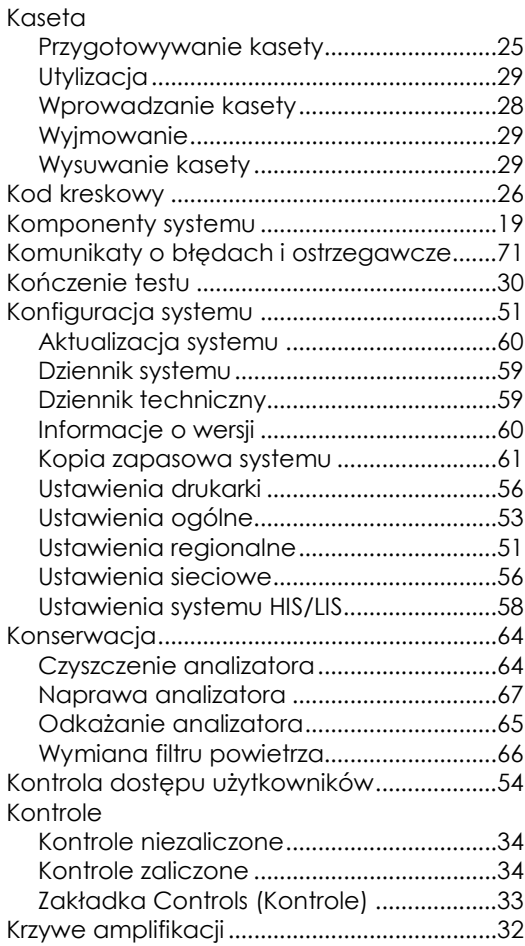

#### **M**

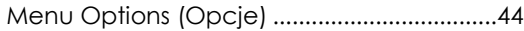

#### **O**

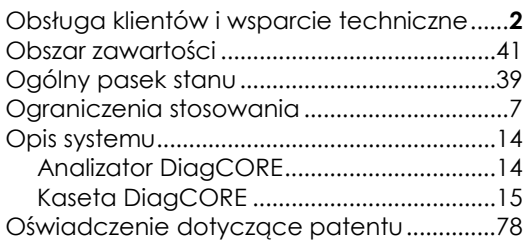

# $\frac{1}{2}$  | | STAT Dx

#### **P**

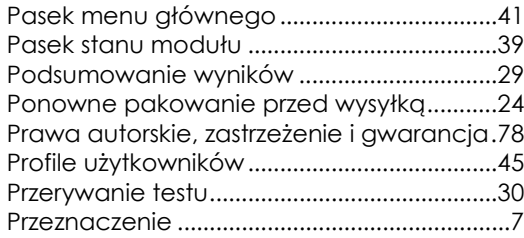

# **R**

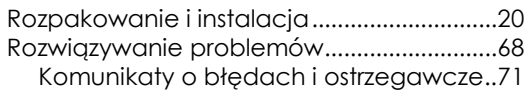

# **S**

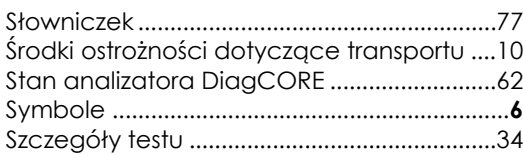

# **T**

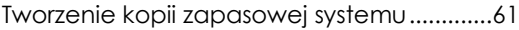

### **U**

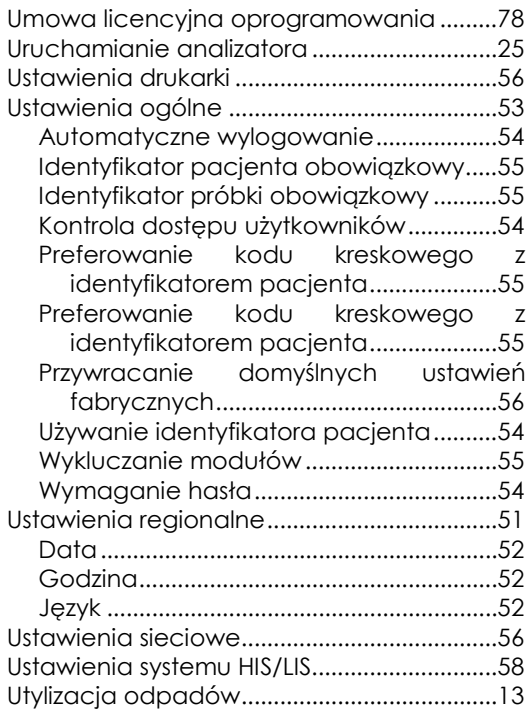

#### **W**

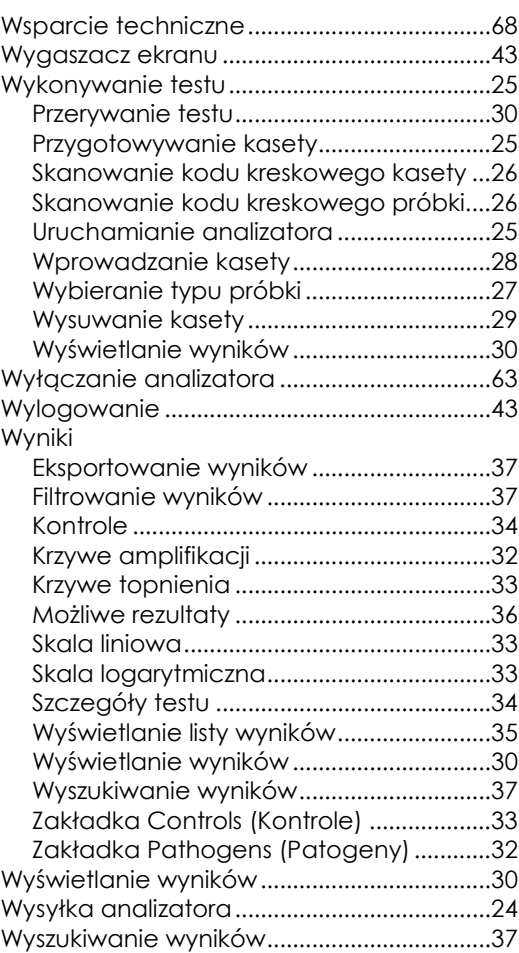

#### **Z**

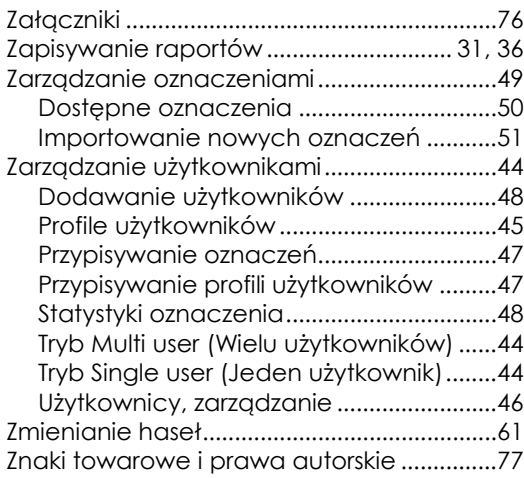

# **DiagCORE®**

# Analizator